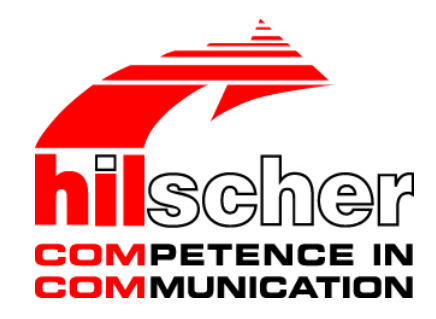

# **Benutzerhandbuch netLINK NL 50-MPI und netTAP NT 50-MPI Installation, Bedienung und Hardwarebeschreibung**

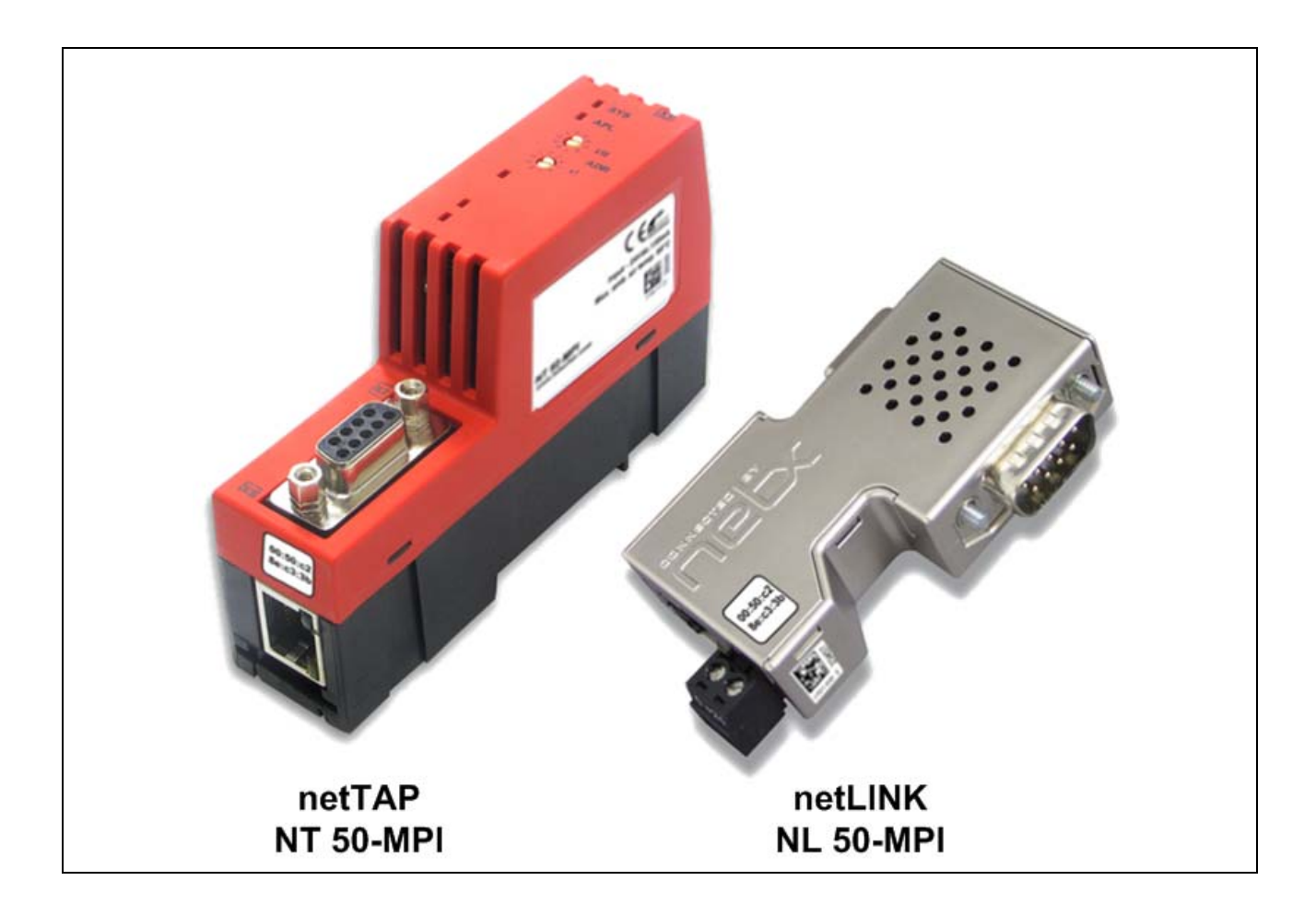

# **Hilscher Gesellschaft für Systemautomation mbH www.hilscher.com**

DOC080604UM06DE | Revision 6 | Deutsch | 2012-03 | Freigegeben | Öffentlich

# **Inhaltsverzeichnis**

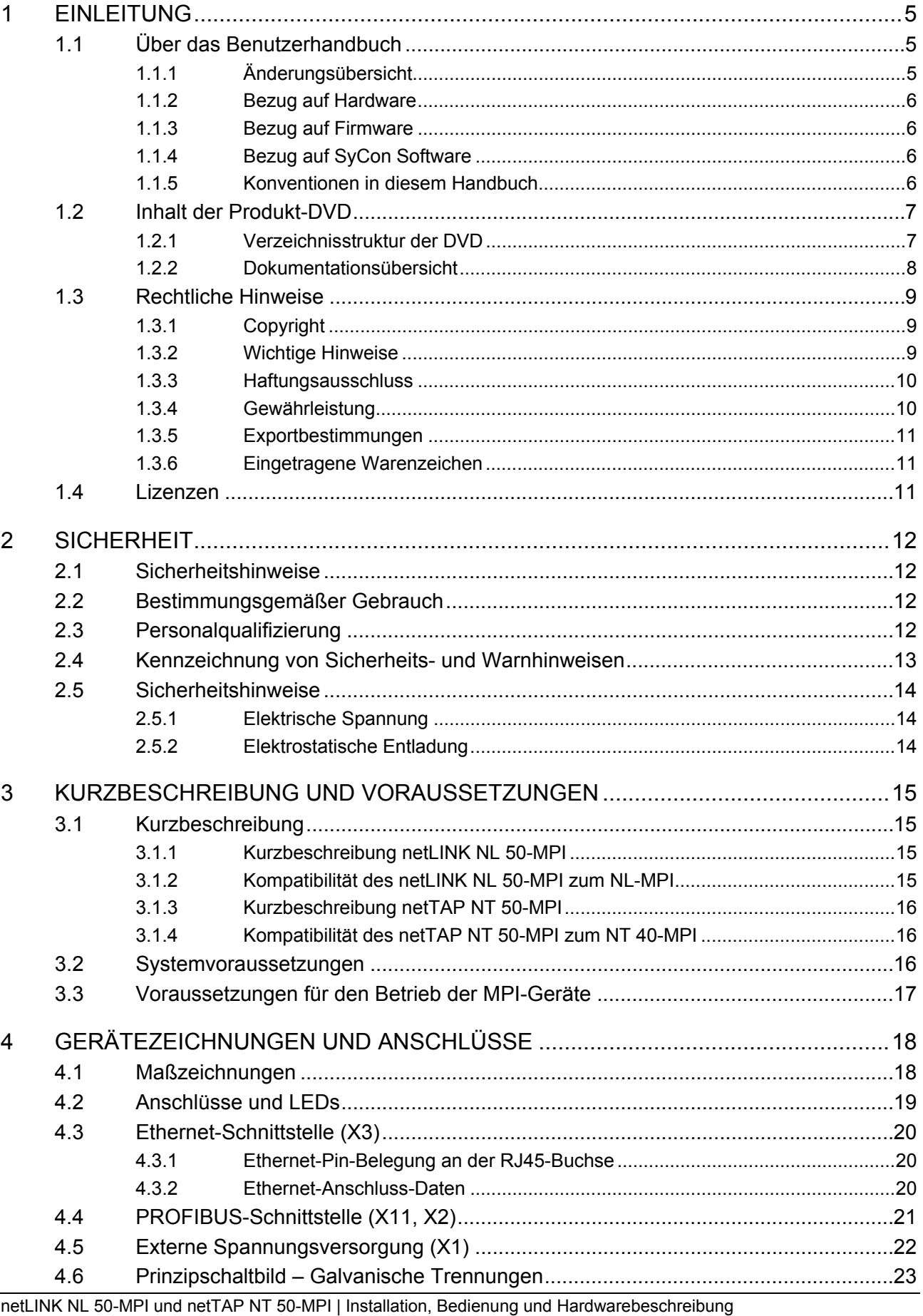

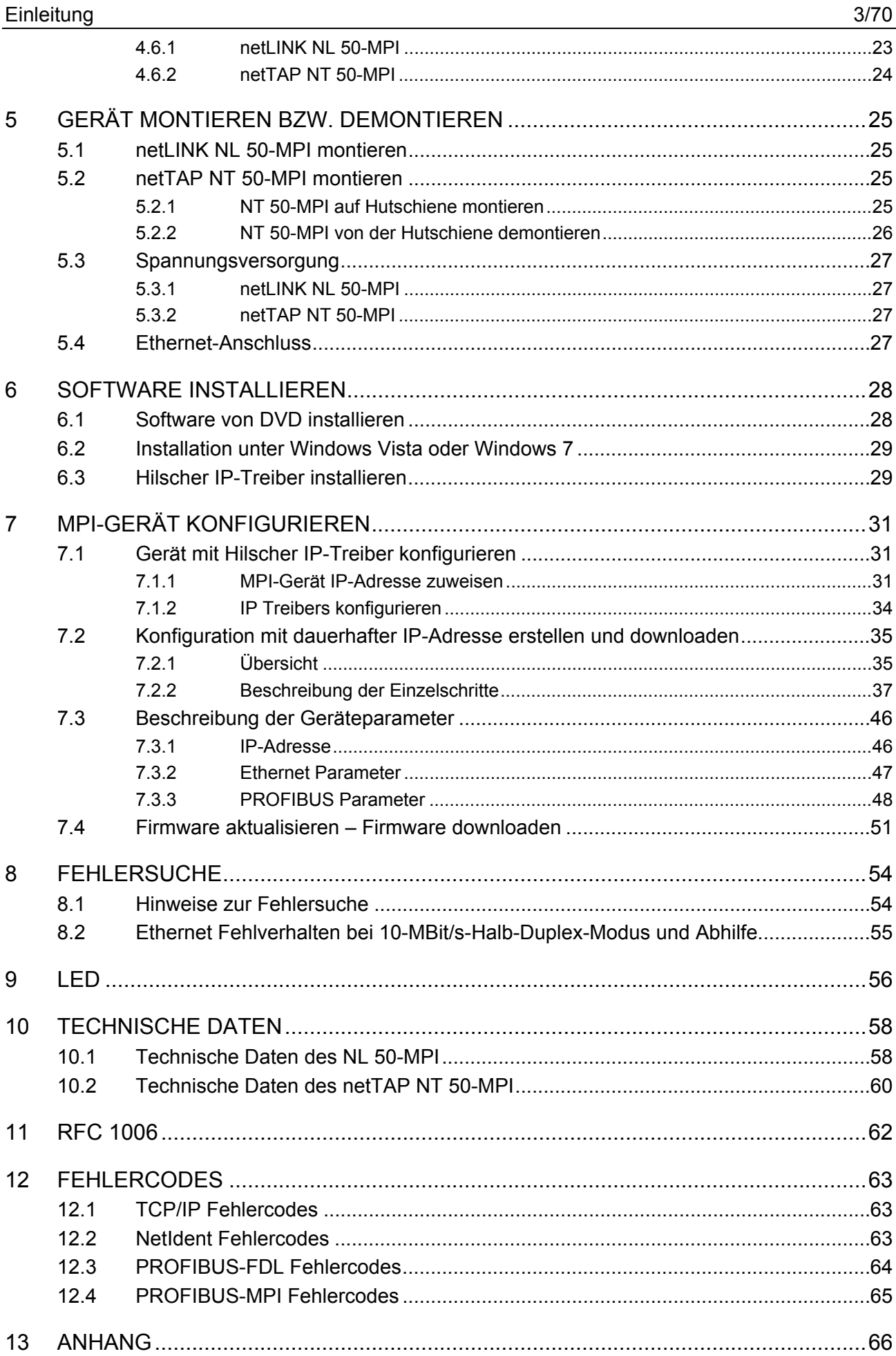

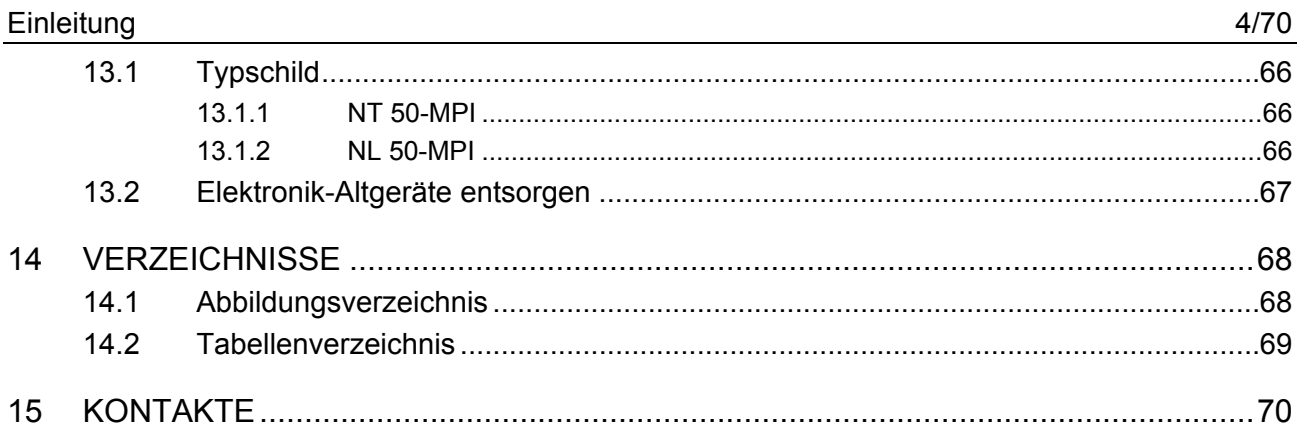

# <span id="page-4-0"></span>**1 Einleitung**

# **1.1 Über das Benutzerhandbuch**

Dieses Benutzerhandbuch enthält eine Beschreibung des

- netLINK NL 50-MPI und
- des netTAP NT 50-MPI Gerätes

mit netX 50 Kommunikationscontroller. Das netLINK NL 50-MPI Gerät ist ein Nachfolger des netLINK NL-MPI und das netTAP NT 50-MPI ist ein Nachfolger des NT 40-MPI ist.

Dieses Handbuch enthält Informationen zur Inbetriebnahme und Anwendung für beide MPI-Geräte.

# **1.1.1 Änderungsübersicht**

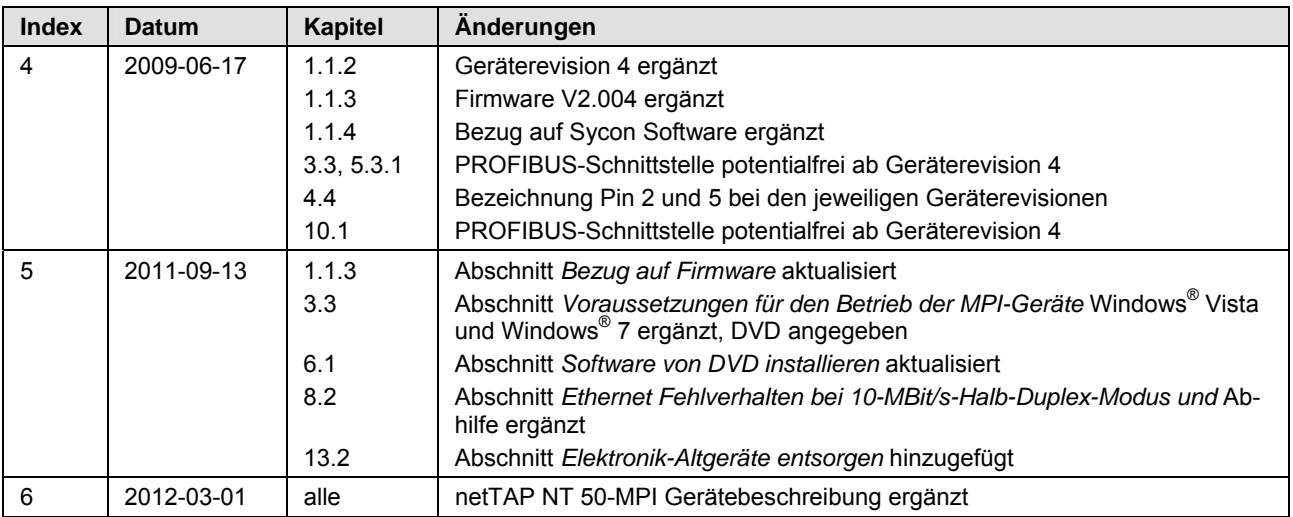

*Tabelle 1: Änderungsübersicht* 

### <span id="page-5-0"></span>**1.1.2 Bezug auf Hardware**

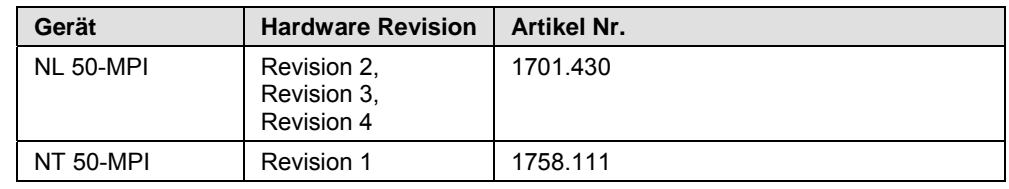

*Tabelle 2: Bezug auf Hardware* 

### **1.1.3 Bezug auf Firmware**

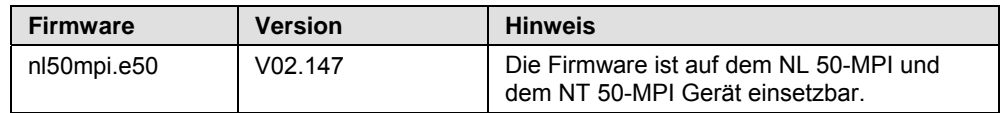

*Tabelle 3: Bezug auf Firmware* 

### **1.1.4 Bezug auf SyCon Software**

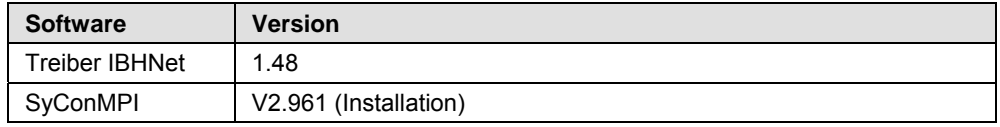

*Tabelle 4: Bezug auf SyCon Software* 

### **1.1.5 Konventionen in diesem Handbuch**

Handlungsanweisungen, ein Ergebnis eines Handlungsschrittes bzw. Hinweise sind wie folgt gekennzeichnet:

#### **Handlungsanweisungen:**

¾ <Anweisung>

oder

- 1. <Anweisung>
- 2. <Anweisung>

#### **Ergebnisse:**

° <Ergebnis>

#### **Hinweise:**

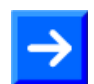

**Hinweis:** <Hinweis>

#### **Positionen im Bild**

Die Positionen  $\bigcirc$   $\bigcirc$   $\bigcirc$   $\bigcirc$  .... oder  $\bigcirc$  **,**  $\bigcirc$  , ... oder  $\bigcirc$   $\bigcirc$  **,**  $\bigcirc$   $\bigcirc$  ... beziehen sich auf die in dem Abschnitt verwendete Abbildung. Dies ist in der Regel die Abbildung, die unmittelbar oberhalb des Textes platziert ist. Wenn sich die Positionen im Bild auf eine Abbildung außerhalb des Abschnitts beziehen, ist auf diesen Abschnitt speziell verwiesen.

# <span id="page-6-0"></span>**1.2 Inhalt der Produkt-DVD**

Die Produkt-DVD für das netLINK beinhaltet:

- Dokumentation
- STEP 7<sup>®</sup> Treiber IBHNet
- Systemkonfigurator SyConMPI
- Hilscher IP Driver

### **1.2.1 Verzeichnisstruktur der DVD**

Sie erhalten auf dieser DVD alle Dokumentationen im Adobe-Acrobat® Reader-Format (PDF).

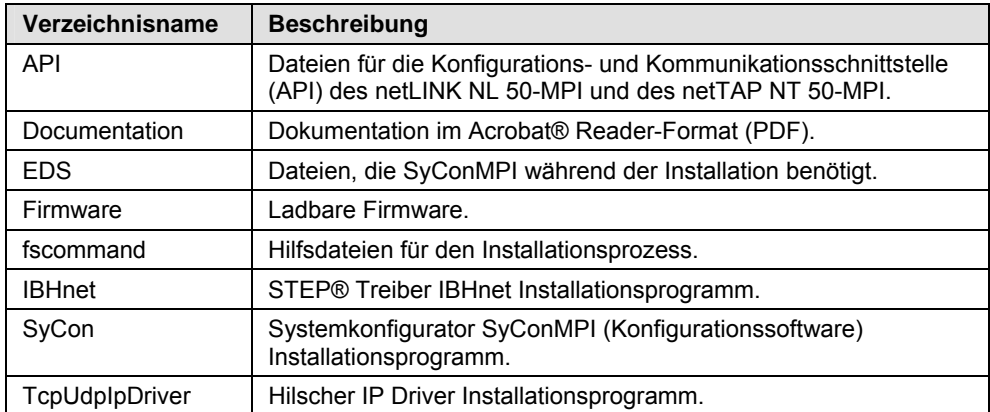

*Tabelle 5: Verzeichnisstruktur der DVD* 

### <span id="page-7-0"></span>**1.2.2 Dokumentationsübersicht**

Die nachfolgende Dokumentationsübersicht gibt Auskunft darüber, in welchem anderen Handbuch Sie zu welchen Inhalten weitere Informationen finden können.

**Dokumentationen für Anwender** 

| <b>Handbuch</b>                           | Inhalt                                                                                                    | <b>Dokumentname</b>                                                                                                    |  |
|-------------------------------------------|----------------------------------------------------------------------------------------------------|----------------------------------------------------------------------------------------------------|--|
| netLINK NL 50-MPI und<br>netTAP NT 50-MPI | Installation, Bedienung und Hardwarebe-<br>schreibung.                                                                                                    | netLINK NL 50-MPI und netTAP NT 50-<br>MPI UM xx DE.pdf<br>(dieses Dokument)                                                       |  |
| <b>IBHNet</b>                             | Beschreibt die Installation und Konfigurati-<br>on des STEP®7 Treibers IBHnet zur Ver-<br>wendung des NL 50-MPI bzw. NT 50-MPI<br>als PG-Schnittstelle in Simatic® STEP® 7.<br>In dem Dokument (IBHNet Handbuch.pdf)<br>wird der netLINK NL 50-MPI als IBH Link<br>S7++ bezeichnet. | IBHNet Handbuch.pdf<br>Diese Beschreibung wurde von Firma<br>IBHsoftec Gesellschaft für Automatisie-<br>rungstechnik mbH erstellt. |  |
| SyCon                                     | Beschreibung der Konfigurationssoftware<br>SyConMPI.                                                                                                    | SyConMPI OI xx DE.pdf                                                                                                    |  |

*Tabelle 6: Dokumentationen für Anwender* 

Zur Konfiguration des MPI-Gerätes kann die Konfigurationssoftware Sy-ConMPI oder der IBHnet Treiber verwendet werden.

#### **Dokumentationen für Entwickler**

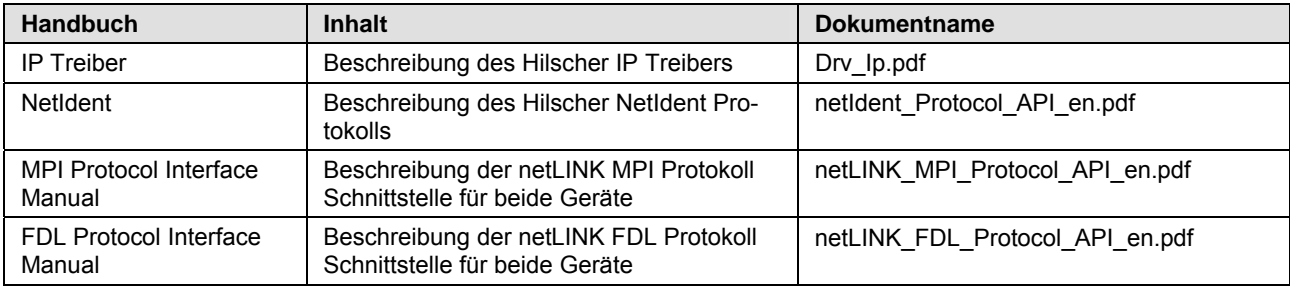

*Tabelle 7: Dokumentationen für Entwickler* 

## <span id="page-8-0"></span>**1.3 Rechtliche Hinweise**

### **1.3.1 Copyright**

© Hilscher, 2008-2012, Hilscher Gesellschaft für Systemautomation mbH Alle Rechte vorbehalten.

Die Bilder, Fotografien und Texte der Begleitmaterialien (Benutzerhandbuch, Begleittexte, Dokumentation etc.) sind durch deutsches und internationales Urheberrecht sowie internationale Handels- und Schutzbestimmungen geschützt. Sie sind ohne vorherige schriftliche Genehmigung nicht berechtigt, diese vollständig oder teilweise durch technische oder mechanische Verfahren zu vervielfältigen (Druck, Fotokopie oder anderes Verfahren), unter Verwendung elektronischer Systeme zu verarbeiten oder zu übertragen. Es ist Ihnen untersagt, Veränderungen an Copyrightvermerken, Kennzeichen, Markenzeichen oder Eigentumsangaben vorzunehmen. Darstellungen werden ohne Rücksicht auf die Patentlage mitgeteilt. Die in diesem Dokument enthaltenen Firmennamen und Produktbezeichnungen sind möglicherweise Marken bzw. Warenzeichen der jeweiligen Inhaber und können warenzeichen-, marken- oder patentrechtlich geschützt sein. Jede Form der weiteren Nutzung bedarf der ausdrücklichen Genehmigung durch den jeweiligen Inhaber der Rechte.

### **1.3.2 Wichtige Hinweise**

Das Benutzerhandbuch, Begleittexte und die Dokumentation wurden mit größter Sorgfalt erarbeitet. Fehler können jedoch nicht ausgeschlossen werden. Eine Garantie, die juristische Verantwortung für fehlerhafte Angaben oder irgendeine Haftung kann daher nicht übernommen werden. Sie werden darauf hingewiesen, dass Beschreibungen in dem Benutzerhandbuch, den Begleittexte und der Dokumentation weder eine Garantie, noch eine Angabe über die nach dem Vertrag vorausgesetzte Verwendung oder eine zugesicherte Eigenschaft darstellen. Es kann nicht ausgeschlossen werden, dass das Benutzerhandbuch, die Begleittexte und die Dokumentation nicht vollständig mit den beschriebenen Eigenschaften, Normen oder sonstigen Daten der gelieferten Produkte übereinstimmen. Eine Gewähr oder Garantie bezüglich der Richtigkeit oder Genauigkeit der Informationen wird nicht übernommen.

Wir behalten uns das Recht vor, unsere Produkte und deren Spezifikation, sowie zugehörige Benutzerhandbücher, Begleittexte und Dokumentationen jederzeit und ohne Vorankündigung zu ändern, ohne zur Anzeige der Änderung verpflichtet zu sein. Änderungen werden in zukünftigen Manuals berücksichtigt und stellen keine Verpflichtung dar; insbesondere besteht kein Anspruch auf Überarbeitung gelieferter Dokumente. Es gilt jeweils das Manual, das mit dem Produkt ausgeliefert wird.

Die Hilscher Gesellschaft für Systemautomation mbH haftet unter keinen Umständen für direkte, indirekte, Neben- oder Folgeschäden oder Einkommensverluste, die aus der Verwendung der hier enthaltenen Informationen entstehen.

### <span id="page-9-0"></span>**1.3.3 Haftungsausschluss**

Die Software wurde von der Hilscher Gesellschaft für Systemautomation mbH sorgfältig erstellt und getestet und wird im reinen Ist-Zustand zur Verfügung gestellt. Es kann keine Gewährleistung für die Leistungsfähigkeit und Fehlerfreiheit der Software für alle Anwendungsbedingungen und -fälle und die erzielten Arbeitsergebnisse bei Verwendung der Software durch den Benutzer übernommen werden. Die Haftung für etwaige Schäden, die durch die Verwendung der Hard- und Software oder der zugehörigen Dokumente entstanden sein könnten, beschränkt sich auf den Fall des Vorsatzes oder der grob fahrlässigen Verletzung wesentlicher Vertragspflichten. Der Schadensersatzanspruch für die Verletzung wesentlicher Vertragspflichten ist jedoch auf den vertragstypischen vorhersehbaren Schaden begrenzt.

Es ist strikt untersagt, die Software in folgenden Bereichen zu verwenden:

- für militärische Zwecke oder in Waffensystemen;
- zum Entwurf, zur Konstruktion, Wartung oder zum Betrieb von Nuklearanlagen;
- in Flugsicherungssystemen, Flugverkehrs- oder Flugkommunikationssystemen;
- in Lebenserhaltungssystemen;
- in Systemen, in denen Fehlfunktionen der Software körperliche Schäden oder Verletzungen mit Todesfolge nach sich ziehen können.

Sie werden darauf hingewiesen, dass die Software nicht für die Verwendung in Gefahrumgebungen erstellt worden ist, die ausfallsichere Kontrollmechanismen erfordern. Die Benutzung der Software in einer solchen Umgebung geschieht auf eigene Gefahr; jede Haftung für Schäden oder Verluste aufgrund unerlaubter Benutzung ist ausgeschlossen.

### **1.3.4 Gewährleistung**

Obwohl die Hard- und Software mit aller Sorgfalt entwickelt und intensiv getestet wurde, übernimmt die Hilscher Gesellschaft für Systemautomation mbH keine Garantie für die Eignung für irgendeinen Zweck, der nicht schriftlich bestätigt wurde. Es kann nicht gewährleistet werden, dass die Hard- und Software Ihren Anforderungen entspricht, die Verwendung der Software unterbrechungsfrei und die Software fehlerfrei ist. Eine Garantie auf Nichtübertretung, Nichtverletzung von Patenten, Eigentumsrecht oder Freiheit von Einwirkungen Dritter wird nicht gewährt. Weitere Garantien oder Zusicherungen hinsichtlich Marktgängigkeit, Rechtsmängelfreiheit, Integrierung oder Brauchbarkeit für bestimmte Zwecke werden nicht gewährt, es sei denn, diese sind nach geltendem Recht vorgeschrieben und können nicht eingeschränkt werden. Gewährleistungsansprüche beschränken sich auf das Recht, Nachbesserung zu verlangen.

### <span id="page-10-0"></span>**1.3.5 Exportbestimmungen**

Das gelieferte Produkt (einschließlich der technischen Daten) unterliegt den gesetzlichen Export- bzw. Importgesetzen sowie damit verbundenen Vorschriften verschiedener Länder, insbesondere denen von Deutschland und den USA. Die Software darf nicht in Länder exportiert werden, in denen dies durch das US-amerikanische Exportkontrollgesetz und dessen ergänzender Bestimmungen verboten ist. Sie verpflichten sich, die Vorschriften strikt zu befolgen und in eigener Verantwortung einzuhalten. Sie werden darauf hingewiesen, dass Sie zum Export, zur Wiederausfuhr oder zum Import des Produktes unter Umständen staatlicher Genehmigungen bedürfen.

### **1.3.6 Eingetragene Warenzeichen**

Windows® XP, Windows® Vista und Windows® 7 sind eingetragene Warenzeichen der Microsoft Corporation.

Acrobat® ist ein eingetragenes Warenzeichen der Adobe Systems, Inc in den USA und weiteren Staaten.

Pentium® ist ein eingetragenes Warenzeichen der Intel Corporation in den USA und weiteren Staaten.

S7, S7-300, S7-400 und MPI sind eingetragene Warenzeichen von Siemens AG, Berlin und München.

### **1.4 Lizenzen**

Das NL 50-MPI Gerät und das NT 50-MPI Gerät enthält eine Lizenz zur Verwendung mit dem IBHnet Treiber.

# <span id="page-11-0"></span>**2 Sicherheit**

## **2.1 Sicherheitshinweise**

Das Benutzerhandbuch, Begleittexte und die Dokumentation sind für die Verwendung der Produkte durch ausgebildetes Fachpersonal erstellt worden. Bei der Nutzung der Produkte sind sämtliche Sicherheitshinweise sowie alle geltenden Vorschriften zu beachten. Technische Kenntnisse werden vorausgesetzt. Der Verwender hat die Einhaltung der Gesetzesbestimmungen sicherzustellen.

### **2.2 Bestimmungsgemäßer Gebrauch**

Das netLINK NL 50-MPI Gerät und das NT 50-MPI Gerät dürfen nur als Bestandteil eines Kommunikationssystems betrieben werden, so wie in diesem Benutzerhandbuch beschrieben. Das Gerät ist zur Verwendung in Verbindung mit den Steuerungen S7-300 und S7-400 der Siemens AG vorgesehen.

Das jeweilige Gerät darf nicht geöffnet oder im geöffneten Zustand betrieben werden.

## **2.3 Personalqualifizierung**

Das netLINK NL 50-MPI Gerät und das netTAP NT 50-MPI Gerät wird als Teil eines Gesamtsystems eingesetzt, das von den jeweiligen Einsatzbedingungen abhängige Sicherheits- und Unfallverhütungsvorschriften erfüllen muss. Für die Einhaltung dieser Vorschriften ist ausschließlich der Systembetreiber verantwortlich.

Es ergibt sich daraus, dass das System, zu dem das netLINK NL 50-MPI Gerät bzw. das netTAP NT 50-MPI Gerät gehört, nur von fachkundigem Personal bedient und gewartet werden darf, das mit allen relevanten Vorschriften vertraut ist.

# <span id="page-12-0"></span>**2.4 Kennzeichnung von Sicherheits- und Warnhinweisen**

Sicherheits- und Warnhinweise sind besonders hervorgehoben. Die Sicherheitshinweise sind mit einem speziellen Sicherheitssymbol und einem Signalwort entsprechend dem Gefährdungsgrad ausgezeichnet. Im Hinweis ist die Gefahr genau benannt.

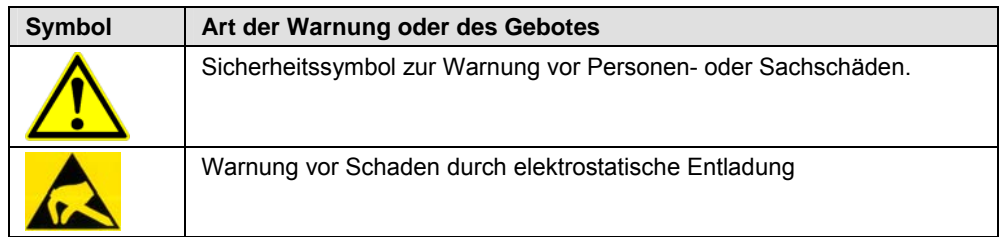

*Tabelle 8: Sicherheitssymbole und Art der Warnung* 

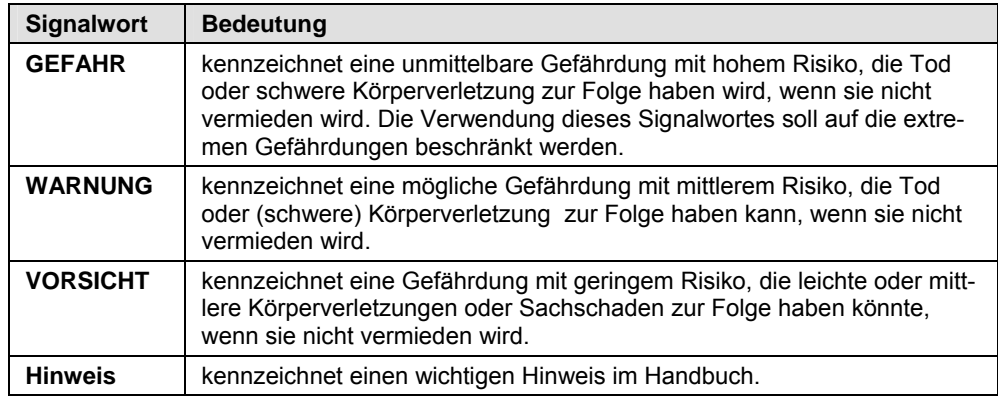

*Tabelle 9: Signalwörter* 

# <span id="page-13-0"></span>**2.5 Sicherheitshinweise**

Um Personenschäden und Sachschäden an dem Gerät und Ihrem System zu vermeiden, müssen Sie die nachfolgenden und alle übrigen Sicherheitshinweise in diesem Handbuch unbedingt lesen und befolgen.

### **2.5.1 Elektrische Spannung**

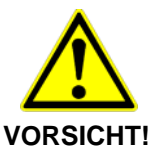

#### **Geräteschaden**

 Für den Betrieb der Geräte ist eine Versorgungsspannung zwischen 18 ... 30 V zu verwenden (entweder aus der SPS oder extern über eine Combicon-Steckverbindung). Eine Versorgungsspannung von mehr als 30 V macht die Geräte unbrauchbar.

### **2.5.2 Elektrostatische Entladung**

Beachten Sie die notwendigen Vorsichtsmaßnahmen für elektrostatisch gefährdete Bauelemente (EN 61340-5-1 und EN 61340-5-2).

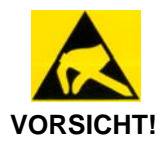

#### **Elektrostatische Entladung**

Die Geräte sind empfindlich gegenüber elektrostatischer Entladung, wodurch das Gerät im Inneren beschädigt und dessen normaler Betrieb beeinträchtigt werden kann. Gehen Sie beim Einsatz des Gerätes wie folgt vor:

- Berühren Sie ein geerdetes Objekt, um elektrostatisches Potential zu entladen.
- Berühren Sie keine Anschlüsse und Kontakte.
- Berühren Sie keine elektronischen Bausteine innerhalb des Geräts.
- Wenn nicht in Gebrauch, bewahren Sie das Gerät in einer geeigneten antistatischen Schutzverpackung auf.

# <span id="page-14-0"></span>**3 Kurzbeschreibung und Voraussetzungen**

## **3.1 Kurzbeschreibung**

Die MPI-Geräte NL 50-MPI und NT 50-MPI ermöglichen eine Kommunikation über Ethernet mit einem PROFIBUS MPI Automatisierungssystem.

1. Die Geräte können zusammen mit dem Treiber IBHNet als Programmieradapter für eine Simatic S7 oder S7 kompatible Steuerung am PROFIBUS MPI eingesetzt werden.

2. Mit diesen Geräten ist es auch möglich über Ethernet eine Kommunikation am PROFIBUS MPI durchzuführen.

Die Konfiguration der MPI-Geräte erfolgt über Ethernet. Zur Konfiguration (IP-Adresse, PROFIBUS-Parameter usw. einstellen) kann die

- die Konfigurationssoftware SyConMPI oder
- der IBHNet Treiber

verwendet werden.

Die Konfiguration wird im Gerät in einem FLASH-Speicherbaustein gespeichert.

Die Geräte sind auf Kompatibilität der Schnittstellen hinsichtlich der Kommunikation und Konfiguration angelegt. Sie unterstützten das PROFIBUS MPI Protokoll (als Client) an der D-Sub-Steckverbindung. Zusammen mit einer 10/100 MBit/s Ethernet-Schnittstelle stellen sie somit ein vollständiges Gateway dar, welches per Auto Detection erkennt, ob es an ein Netzwerk mit einer Datenübertragungsrate von 10 oder 100 MBit/s angeschlossen ist.

### **3.1.1 Kurzbeschreibung netLINK NL 50-MPI**

Das in diesem Benutzerhandbuch beschriebene netLINK NL 50-MPI Gerät ist ein Ethernet-Gateway, das auf der netX-Technologie basiert. Dieses Gerät ist ein Nachfolger des netLink NL-MPI Gerätes.

Durch den Aufbau im D-Sub-Gehäuse kann es direkt auf den Feldbusanschluss eines PROFIBUS MPI fähigen Gerätes aufgesteckt werden und verbindet dieses über ein externes Ethernet-Kabel mit dem nächsten **Switch** 

Zum Anschluss dieses Kabels verfügt der NL 50-MPI über eine Standard-Ethernet-Anschlussbuchse nach RJ45-Standard.

Die Spannungsversorgung kann direkt über die D-Sub-Steckverbindung des NL 50-MPI Gerätes oder extern über eine Combicon-Steckverbindung erfolgen.

### **3.1.2 Kompatibilität des netLINK NL 50-MPI zum NL-MPI**

Das netLINK NL 50-MPI Gerät ist kompatibel zum netLINK NL-MPI in folgender Hinsicht:

- Die Kommunikationsfunktionen zum Nutzdatenaustausch sind kompatibel,
- de Konfiguration beider Geräte ist kompatibel.

Bezüglich der Diagnosefunktionen besteht nur eingeschränkte Kompatibilität.

### <span id="page-15-0"></span>**3.1.3 Kurzbeschreibung netTAP NT 50-MPI**

Das in diesem Benutzerhandbuch beschriebene netTAP 50-MPI Gerät ist ein Ethernet-Gateway, das auf der netX-Technologie basiert. Dieses Gerät ist ein Nachfolger des netTAP NT 40-MPI Gerätes.

Das Gerät hat ein auf Hutschiene montierbares Gehäuse und ist somit zur festen Montage innerhalb einer PROFIBUS oder PROFIBUS MPI Automatierungssystems geeignet.

Die Spannungsversorgung erfolgt über einen Mini-Combicon-Stecker. Die Energieversorgung ist von den Datenleitungen des PROFIBUS und des Ethernet galvanisch getrennt.

### **3.1.4 Kompatibilität des netTAP NT 50-MPI zum NT 40-MPI**

Das netTAP NT 50-MPI Gerät ist kompatibel zum netTAP NT 40-MPI Gerät in folgender Hinsicht:

- Die Kommunikationsfunktionen zum Nutzdatenaustausch sind kompatibel,
- die Konfiguration beider Geräte ist kompatibel.

Bezüglich der Diagnosefunktionen besteht nur eingeschränkte Kompatibilität.

Das netTAP NT 50-MPI Gerät enthält alle Funktionalitäten (plus weitere) des NT 40-MPI Gerätes. Daher kann das netTAP NT 50-MPI Gerät als Ersatzgerät für das NT 40 MPI eingesetzt werden.

### **3.2 Systemvoraussetzungen**

Für eine sinnvolle Anwendung der Geräte muss eine geeignete Spannungsversorgung vorhanden sein. Die Versorgungsspannung muss im Bereich zwischen 18 V und 30 V liegen.

#### **netLINK NL 50-MPI**

Die Versorgungsspannung für das netLINK NL 50-MPI Gerät kann entweder über die PROFIBUS-Schnittstelle X11 von der S7 Steuerung oder extern über die Mini-Combicon-Steckverbindung X1 erfolgen.

#### **netLINK NT 50-MPI**

Die Versorgungsspannung für das netTAP 50-MPI Gerät kann nur über die Mini-Combicon-Steckverbindung X1 erfolgen.

## <span id="page-16-0"></span>**3.3 Voraussetzungen für den Betrieb der MPI-Geräte**

Folgende Voraussetzungen müssen für den Betrieb erfüllt sein:

1. Es muss eine geeignete Versorgungsspannung vorhanden sein.

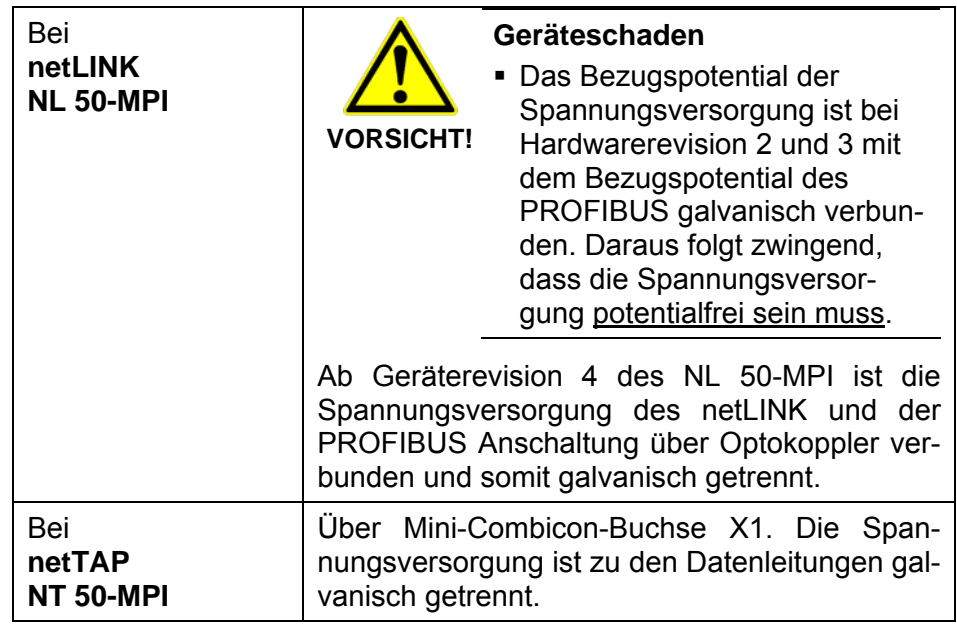

2. Die Konfiguration des Geräts muss erfolgt sein. Die Konfiguration ist über den STEP7® Treiber IBHNet oder über den mitgelieferten Systemkonfigurator SyConMPI möglich.

Die notwendigen Systemvoraussetzungen zur Anwendung des Systemkonfigurators SyConMPI sind:

- PC mit Pentium®-Prozessor oder höher
- Windows<sup>®</sup> XP, Windows<sup>®</sup> Vista (32-Bit), Windows<sup>®</sup> 7 (32-Bit) oder Windows $^{\circ}$  7 (64-Bit)
- Freier Festplattenspeicher: 30-80 MByte
- DVD-ROM-Laufwerk
- RAM: mind. 256 MByte
- Grafikauflösung: mind. 800 x 600 Bildpunkte, empfohlen 1024 x 768
- Tastatur und Maus

# <span id="page-17-0"></span>**4 Gerätezeichnungen und Anschlüsse**

# **4.1 Maßzeichnungen**

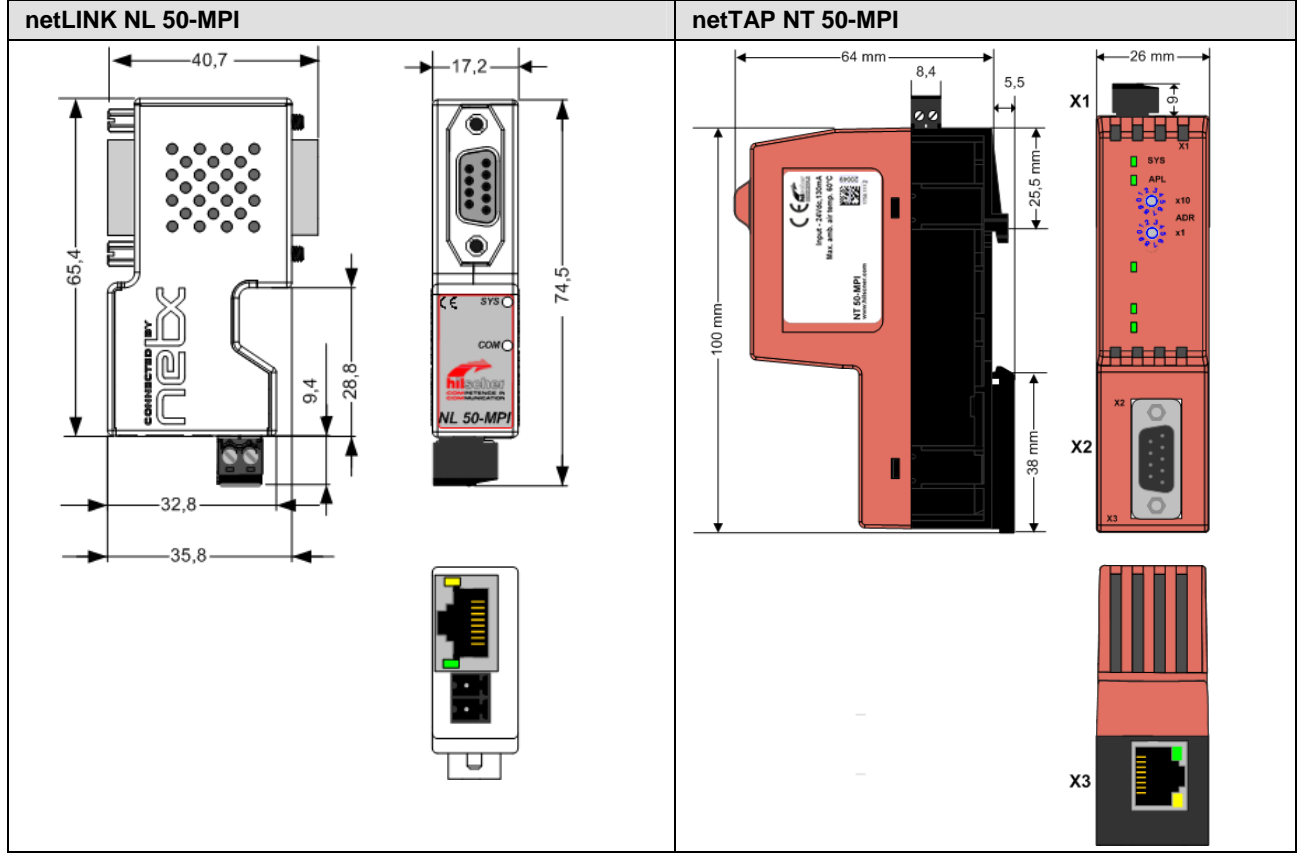

*Abbildung 1: Maßzeichnung NL 50-MPI und NT 50-MPI (Maße in mm)* 

# <span id="page-18-0"></span>**4.2 Anschlüsse und LEDs**

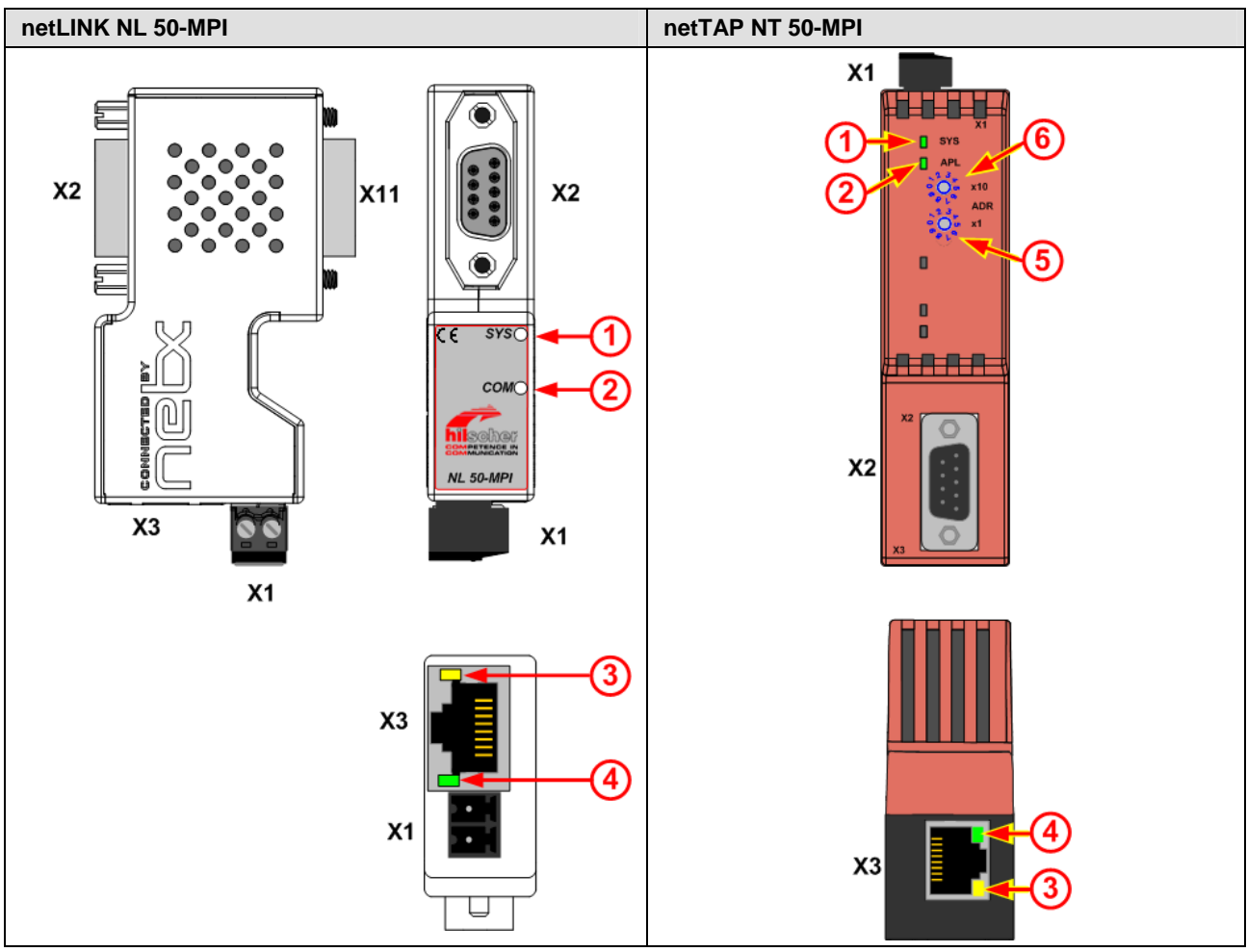

*Abbildung 2: Anschlüsse und LEDs NL 50-MPI und NT 50-MPI* 

| <b>Element</b> | <b>Bedeutung</b>                                                                            |                                                                                                    |  |  |  |
|----------------|---------------------------------------------------------------------------------------------|----------------------------------------------------------------------------------------------------|--|--|--|
| X <sub>1</sub> | Steckverbindung für die Versorgungsspannung.                                                |                                                                                                    |  |  |  |
| X <sub>2</sub> | PROFIBUS-Schnittstelle, 9-polige D-Sub-Buchse.                                              |                                                                                                    |  |  |  |
| X3             | Ethernet-Schnittstelle, RJ45-Buchse.                                                        |                                                                                                    |  |  |  |
| <b>X11</b>     | PROFIBUS-Schnittstelle, 9-poliger D-Sub-Stecker (nur bei NL 50-MPI, 1:1 Verbindung mit X2). |                                                                                                    |  |  |  |
| ➀              | SYS-LED.                                                                                    |                                                                                                    |  |  |  |
| ②              | COM-LED bei netLINK NL 50-MPI.<br>APL-LED bei netTAP NT 50-MPI.                             |                                                                                                    |  |  |  |
| ③              | LED, gelb, ACT (Aktivität) an X3.                                                           |                                                                                                    |  |  |  |
| ④              | LED, grün LINK (Verbindung) an X3.                                                          |                                                                                                    |  |  |  |
| ⑤              | <b>PROFIBUS Stationsadresse *1</b><br>(nur bei NT 50-MPI)                                   | Stationsadresse 00  98: Als Stationsadresse wird die an den<br>Drehschaltern eingestellte Adresse verwendet.        |  |  |  |
| ⑥              | <b>PROFIBUS Stationsadresse *10</b><br>(nur bei NT 50-MPI)                                  | Stationsadresse 99: Die Stationsadresse, die mit der Konfigura-<br>tionssoftware eingestellt wurde, wird verwendet. |  |  |  |

*Tabelle 10: Anschlüsse und LEDs NL 50-MPI und NT 50-MPI* 

## <span id="page-19-0"></span>**4.3 Ethernet-Schnittstelle (X3)**

Für die Ethernet-Schnittstelle verwendet man RJ45-Stecker und paarig verdrilltes Kabel der Kategorie 5 (CAT5) oder höher, welches aus 4 paarweise verdrillten Adern besteht und eine maximale Übertragungsrate von 100 MBit/s (CAT5) ermöglicht.

### **4.3.1 Ethernet-Pin-Belegung an der RJ45-Buchse**

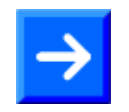

**Hinweis:** Das Gerät unterstützt die Auto-Crossover-Funktion, wodurch RX und TX gegebenenfalls gegeneinander getauscht sein können. Das folgende Bild zeigt die RJ45-Standard-Pin-Belegung.

#### **Ethernet auf RJ45 Pinbelegung**

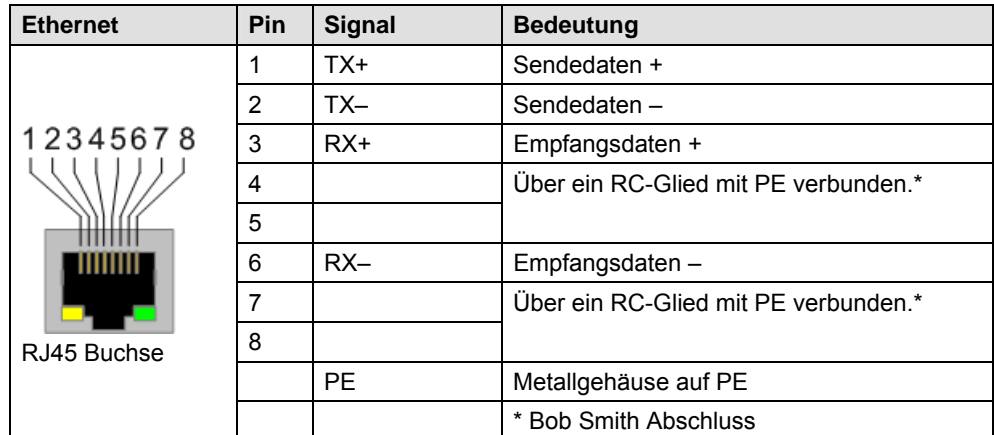

*Tabelle 11: RJ45 Ethernet Pinbelegung* 

### **4.3.2 Ethernet-Anschluss-Daten**

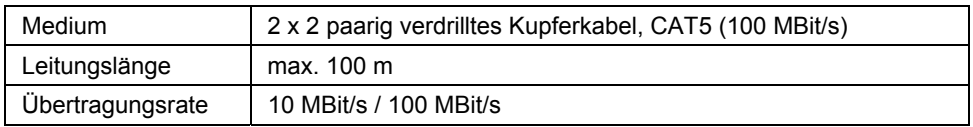

*Tabelle 12: Ethernet-Anschluss-Daten* 

# <span id="page-20-0"></span>**4.4 PROFIBUS-Schnittstelle (X11, X2)**

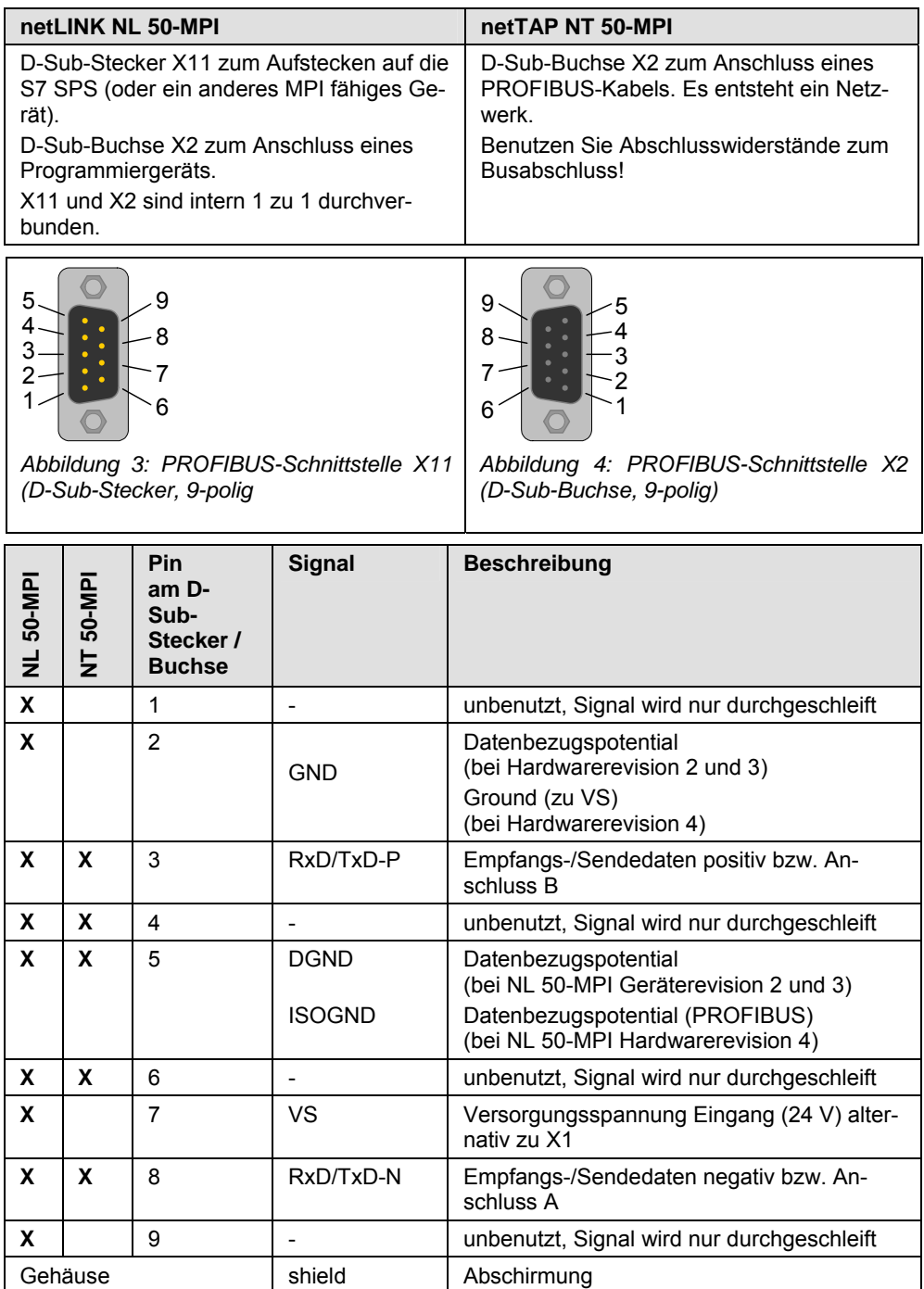

*Tabelle 13: PROFIBUS Schnittstellen (D-Sub-Buchse bzw. -Stecker, 9-polig)* 

netTAP NT 50-MPI: Nur der D-Sub-Buchse X2 ist vorhanden und Pins 1, 2, 7 und 9 sind nicht belegt.

## <span id="page-21-0"></span>**4.5 Externe Spannungsversorgung (X1)**

#### **netLINK NL 50-MPI**

Das netLINK NL 50-MPI Gerät kann über den Stecker X1 mit einer externen Versorgungsspannung von 24 V DC (18 V – 30 V) betrieben werden.

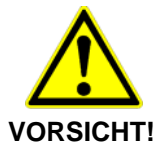

- **Geräteschaden bei netLINK NL50-MPI**
- Bei Verwendung einer externen Versorgungsspannung ist das Bezugspotential dieser externen Versorgungsspannung mit der des PROFIBUS galvanisch verbunden. Daraus folgt zwingend, dass die Spannungsversorgung potentialfrei sein muss.

Die externe Versorgungsspannung am Anschluss X1 auf der Geräteunterseite aufstecken.

#### **netTAP NT 50-MPI**

Das netTAP NT 50-MPI muss über den Steckanschluss X1 mit einer Versorgungsspannung von 24 V DC (18 V – 30 V) versorgt werden.

#### **netLINK NL 50-MPI und netTAP NT 50-MPI**

#### **Versorgungsspannung Pinbelegung**

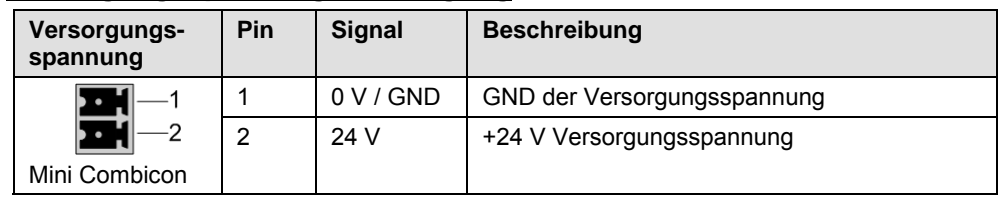

*Tabelle 14: Versorgungsspannung Pinbelegung* 

# <span id="page-22-0"></span>**4.6 Prinzipschaltbild – Galvanische Trennungen**

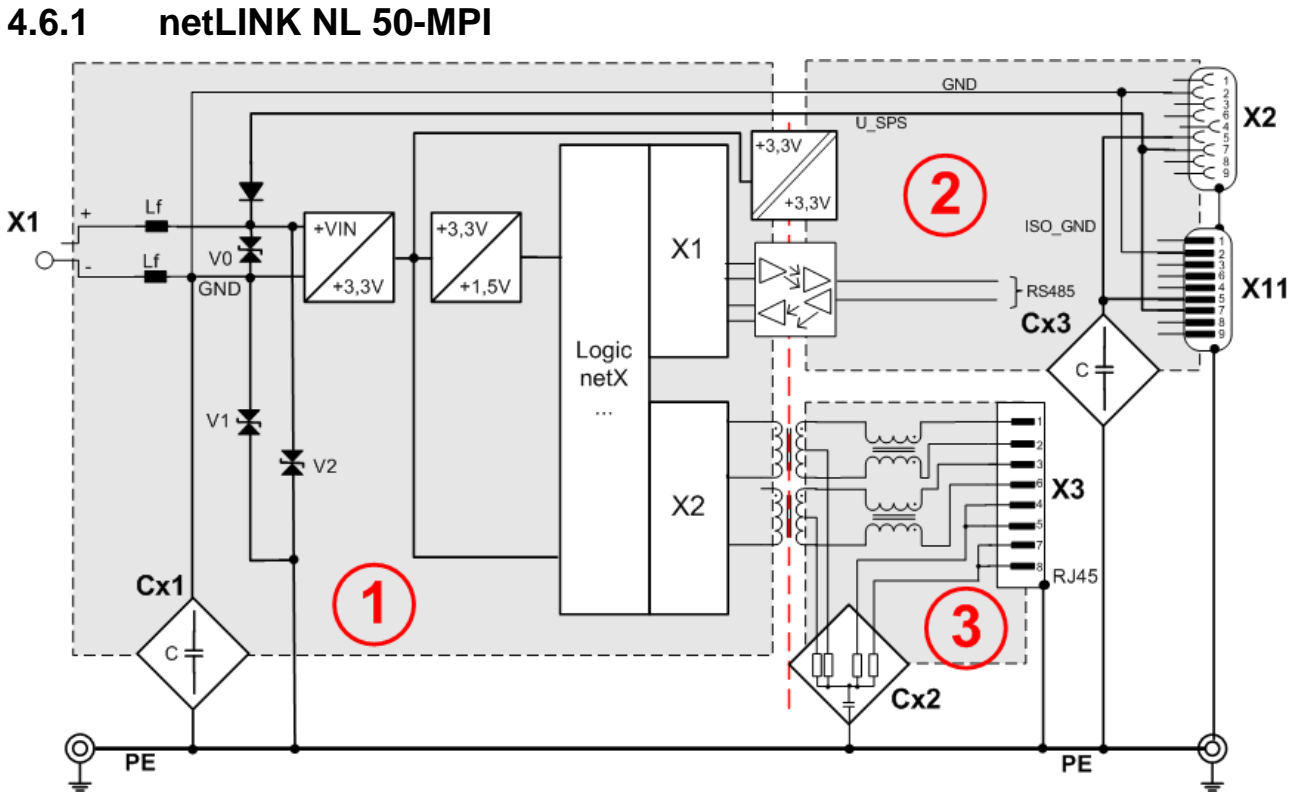

*Abbildung 5: netLINK NL 50-MPI, Kopplungen Hardwarerevision 4* 

Beim netLINK NL 50-MPI Gerät wird die PE-Verbindung über die Steckerkragen (Schirmanbindung der Datenkabel) hergestellt.

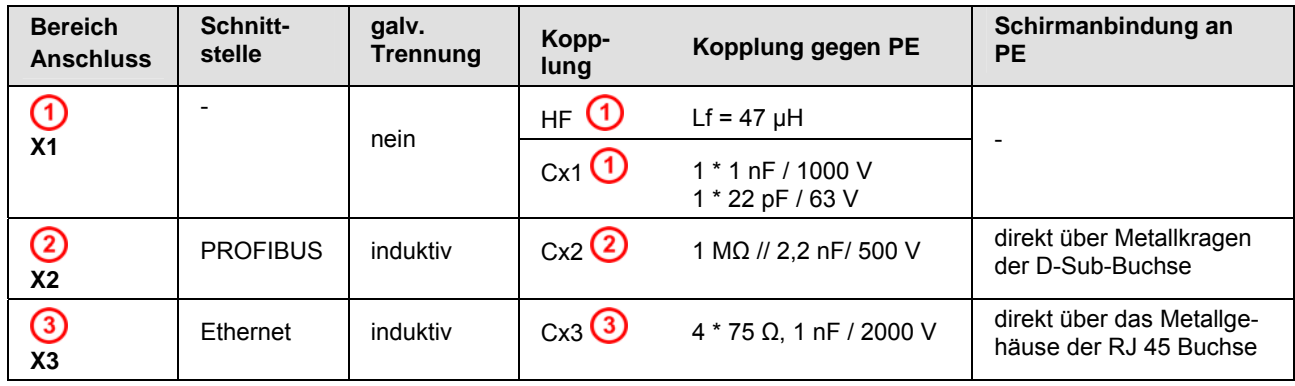

*Tabelle 15: Kopplungen NL 50-MPI, Hardwarerevision 4* 

## <span id="page-23-0"></span>**4.6.2 netTAP NT 50-MPI**

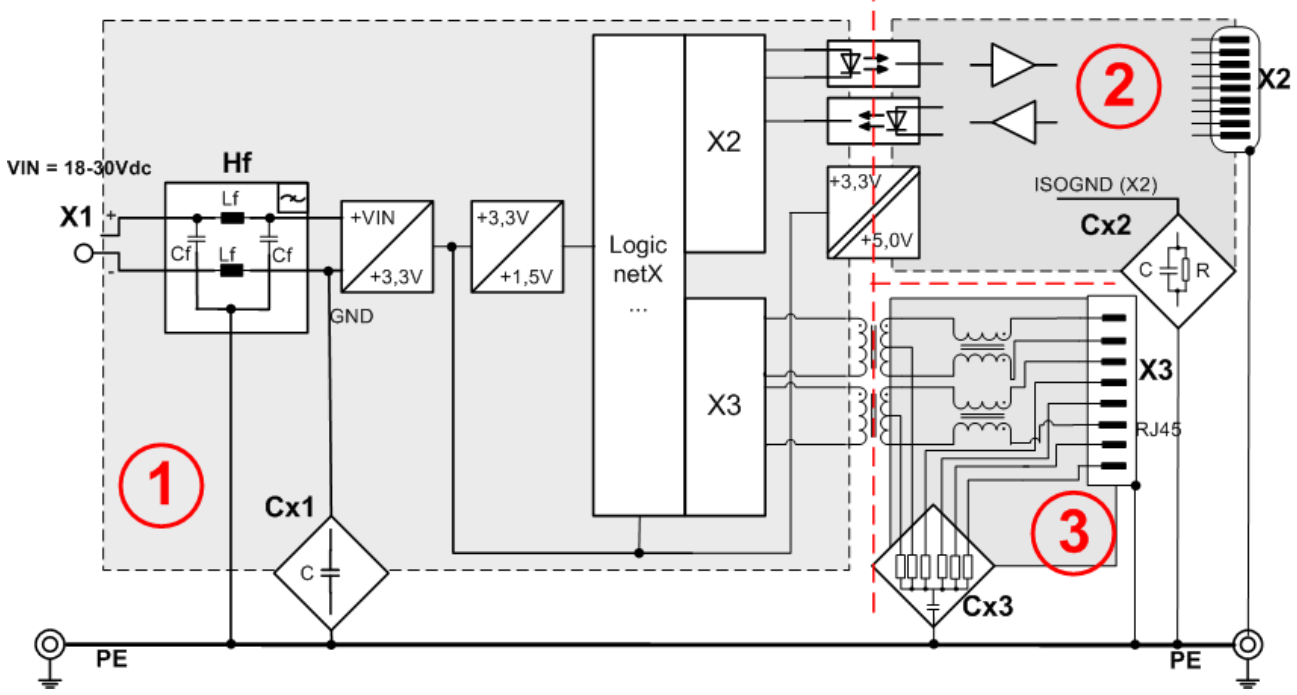

*Abbildung 6: netTAP NT 50-MPI, Kopplungen* 

Beim netTAP NT 50-MPI Gerät erfolgt die PE-Anbindung über die Hutschiene.

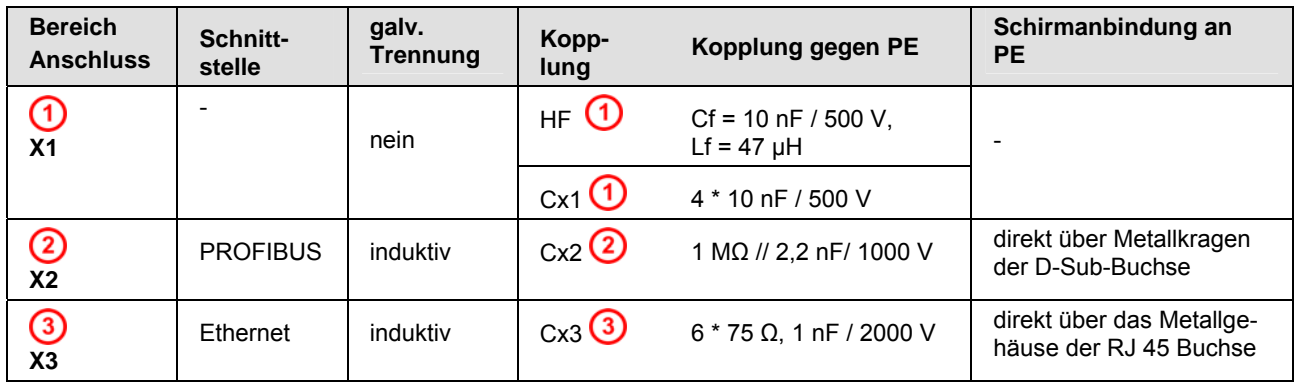

*Tabelle 16: Kopplungen NT 50-MPI* 

## <span id="page-24-0"></span>**5.1 netLINK NL 50-MPI montieren**

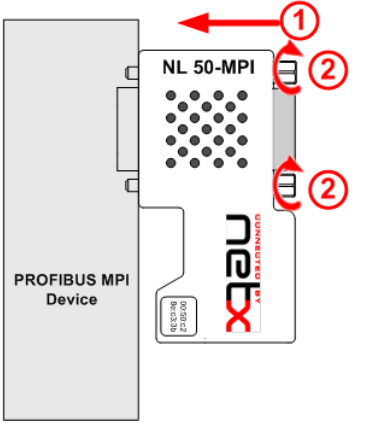

Das netLINK NL 50-MPI Gerät wird mit der PROFIBUS-Schnittstelle auf eine S7 MPI- oder PROFIBUS-Schnittstelle oder ein anderes kompatibles Gerät aufgesteckt  $\bigcirc$  und verschraubt $\Omega$ 

*Abbildung 7: Montage netLINK* 

# **5.2 netTAP NT 50-MPI montieren**

Die Geräte sind links und rechts anreihbar. Oben sollten die Geräte einen Mindestabstand von 20 mm zum darüberliegenden Gerät haben.

Die Lüftungsschlitze des Gerätes dürfen nicht abgedeckt werden.

### **5.2.1 NT 50-MPI auf Hutschiene montieren**

Montieren Sie die Hutschiene nach DIN EN 60715 für das netTAP wagerecht an der dafür vorgesehenen Montagestelle. Die Hutschiene ist mit dem Potentialausgleichsleiter (PE) zu verbinden.

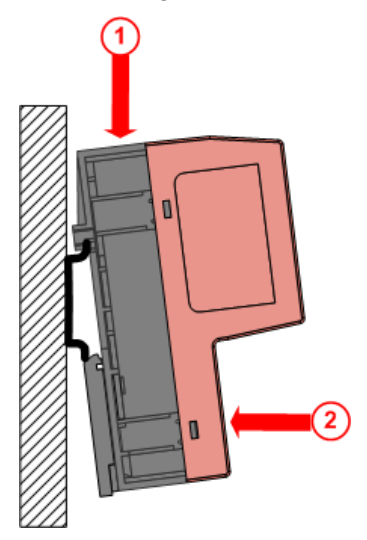

Schieben Sie das Gerät von oben  $\bigcirc$ auf die Hutschiene.

Anschließend drücken Sie das Gerät, wie mit dem Pfeil  $\overline{2}$  gekennzeichnet gegen die Montagefläche.

*Abbildung 8: Montage des NT 50-MPI Gerätes auf die Hutschiene* 

Schließen Sie anschließend die 24-V-Versorgungsspannung an das Gerät an. Die Erdung erfolgt über den Erdungskontakt zur Hutschiene an der Rückseite des Geräts.

<span id="page-25-0"></span>Zur Demontage des netTAP entfernen Sie zunächst die Versorgungsspannung und die Datenleitungen vom Gerät.

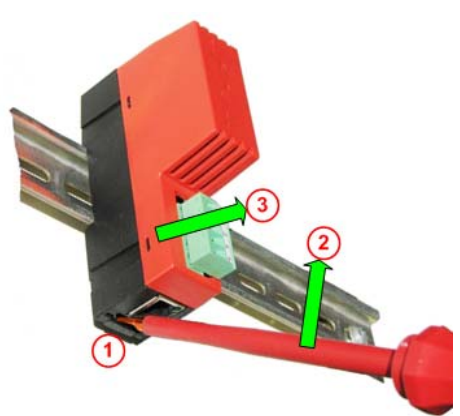

Um das Gerät von der Hutschiene zu lösen, verwenden Sie einen Schraubendreher, den Sie auf der unteren Seite des netTAP in der Lasche  $\bigcirc$  (unterhalb der RJ45 Buchse) ansetzen. Durch leichtes Drücken des Schraubendrehers in Pfeilrichtung 2 lösen Sie die Verriegelung an der Hutschiene. Dabei ziehen Sie das Gerät leicht in Pfeilrichtung  $\overline{3}$  von der Hutschiene.

*Abbildung 9: Demontage des NT 50-MPI Gerätes von der Hutschiene* 

## <span id="page-26-0"></span>**5.3 Spannungsversorgung**

### **5.3.1 netLINK NL 50-MPI**

Die Spannungsversorgung des NL 50-MPI kann durch direktes Aufstecken auf eine SPS erfolgen, sofern diese am Pin 7 des D-Sub-Anschlusses der SPS zur Verfügung gestellt wird. Alternativ zur Spannungsversorgung durch die Steuerung ist auch eine externe Speisung mit einer Spannung von 24 V DC über die Combicon-Steckverbindung X1 möglich.

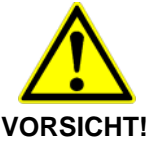

#### **Geräteschaden**

 Das Bezugspotential der Versorgungsspannung ist bei Hardwarerevision 2 und 3 mit dem Bezugspotential der PROFIBUS-Schnittstelle galvanisch verbunden. Daraus folgt zwingend, dass die Spannungsversor-

gung **potentialfrei sein muss**.

Bei Hardwarerevision 4 des NL 50-MPI ist die Versorgungsspannung und die PROFIBUS-Schnittstelle über Optokoppler verbunden und somit galvanisch getrennt.

### **5.3.2 netTAP NT 50-MPI**

Das Gerät kann nur über den Mini-Combicon-Steckanschluss X1 mit 24 V DC versorgt werden.

Es besteht keine galvanische Verbindung zur PROFIBUS- bzw. Ethernet **Schnittstelle** 

### **5.4 Ethernet-Anschluss**

Die Ethernet-Anschlussbuchse der NL 50-MPI bzw. NT 50-MPI Geräte wird über ein Ethernet-Kabel mit einem Switch, Hub oder den Ethernet-Endgerät verbunden.

Das NL 50-MPI und das NT 50-MPI Gerät betreiben die Ethernetschnittstelle im Modus Auto-Crossover. Daher können zum Anschluss von Ethernet-Geräten sowohl Ethernet-Crossover-Kabel als auch Patchkabel verwendet werden.

# <span id="page-27-0"></span>**6 Software installieren**

# **6.1 Software von DVD installieren**

Zur Installation der Software:

- ¾ Schließen Sie alle Programme!
- ¾ Legen Sie die DVD in das lokale DVD-Laufwerk.
- ° Das Installationsprogramm startet selbständig (Autostart eingeschaltet). Andernfalls wechseln Sie in das Root-Verzeichnis der DVD und starten Sie die EXE-Datei (Autostart abgeschaltet).

**Hinweis:** Bei Windows® XP/Windows® Vista/Windows® 7 benötigen Sie Administratorrechte zur Installation!

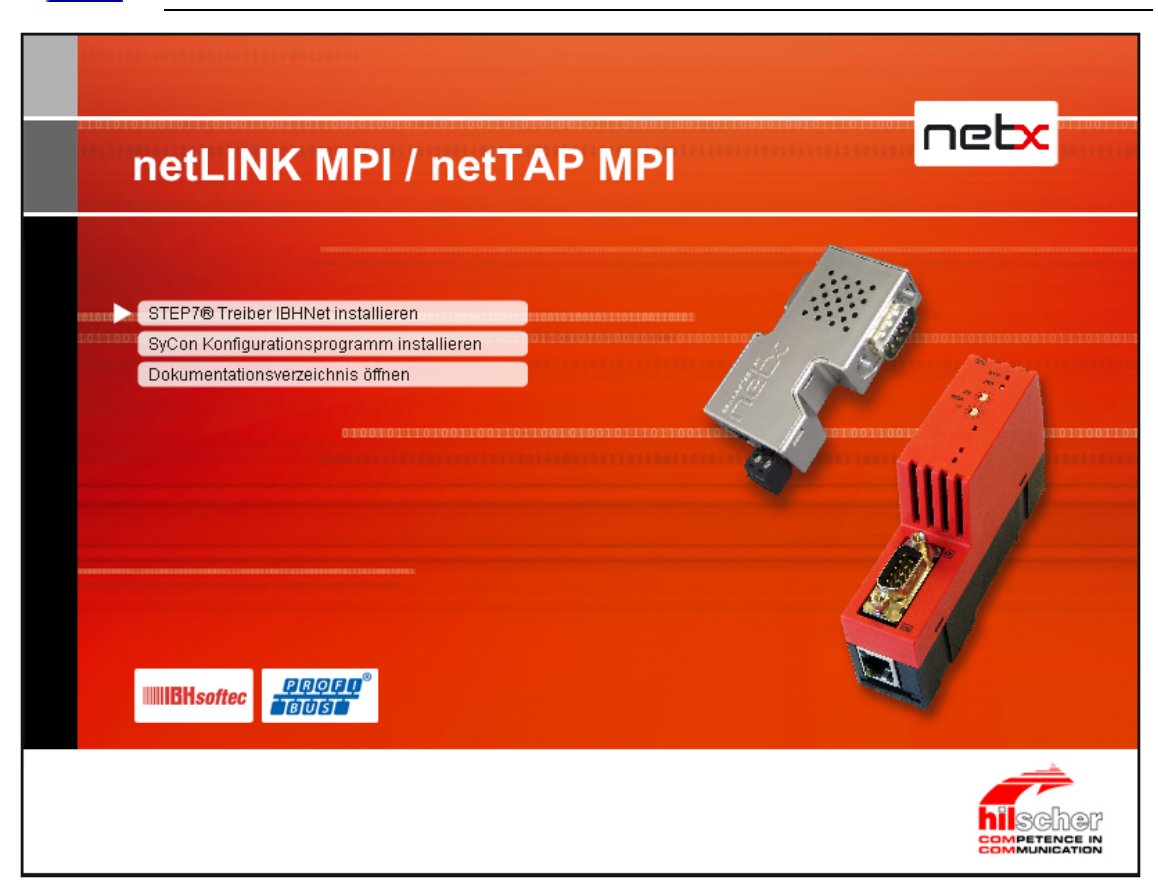

*Abbildung 10: Menü des DVD Autostarts* 

Aus dem Menü stehen zur Installation zur Auswahl:

• STEP 7<sup>®</sup> Treiber IBHNet installieren

Damit ist es möglich mit einer STEP7® oder "STEP7 für Windows" Software eine S7 oder S7 kompatible Steuerung über ein NL 50-MPI oder ein NT 50-MPI zu programmieren oder zu konfigurieren.

- SyCon Konfigurationsprogramm installieren (der Hilscher IP Driver kann mit der Installation des SyCon mit installiert werden). Damit ist es möglich die Geräte unabhängig von STEP7 zu konfigurieren. Per Ethernet ist es dann möglich Lese- und Schreibaufträge mit dem PROFIBUS MPI Automatisierungssystem abzuwickeln.
- Dokumentationsverzeichnis öffnen

Der netLINK NL 50-MPI und der NT 50-MPI kann mit dem Treiber IBHnet oder mit SyConMPI konfiguriert werden.

Für den Systemkonfigurator SyConMPI wird keine Lizenz benötigt, da die Grundversion alle Funktionen zur Konfiguration des der Geräte beinhaltet.

## <span id="page-28-0"></span>**6.2 Installation unter Windows Vista oder Windows 7**

Beim Betriebssystem Windows Vista und Windows 7 ist das Programm WinHlp32.exe nicht mehr Bestandteil. Dieses wird zur Anzeige der Online-Hilfe (\*.HLP Format) benötigt. Zum Download und zur Installation folgen Sie den Angaben zu folgendem Link:

<http://support.microsoft.com/kb/917607>

### **6.3 Hilscher IP-Treiber installieren**

Einige Anwendungsprogramme verwenden zur Kommunikation mit dem netLINK NL 50-MPI bzw. dem NT 50-MPI den Hilscher IP-Treiber.

Das Installationsprogramm des Hilscher IP-Treiber ist auf der DVD im Verzeichnis TcpUdpIpDriver.

¾ Starten Sie auf der DVD im Verzeichnis **TcpUdpIpDriver** die Datei **setup.exe**.

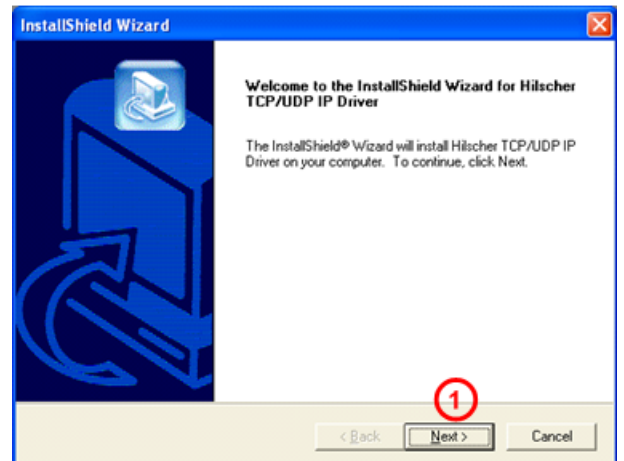

*Abbildung 11: IP-Treiber installieren (1)* 

- ¾ Klicken Sie **Next** .
- ¾ Dann werden einige Informationen über den IP-Treiber angezeigt, die Sie sich sorgfältig durchlesen sollten. Klicken Sie anschließend **Next**.

<span id="page-29-0"></span>¾ Im nächsten Fenster werden Sie gefragt, den Speicherort für den Hilscher IP Treiber anzugeben.

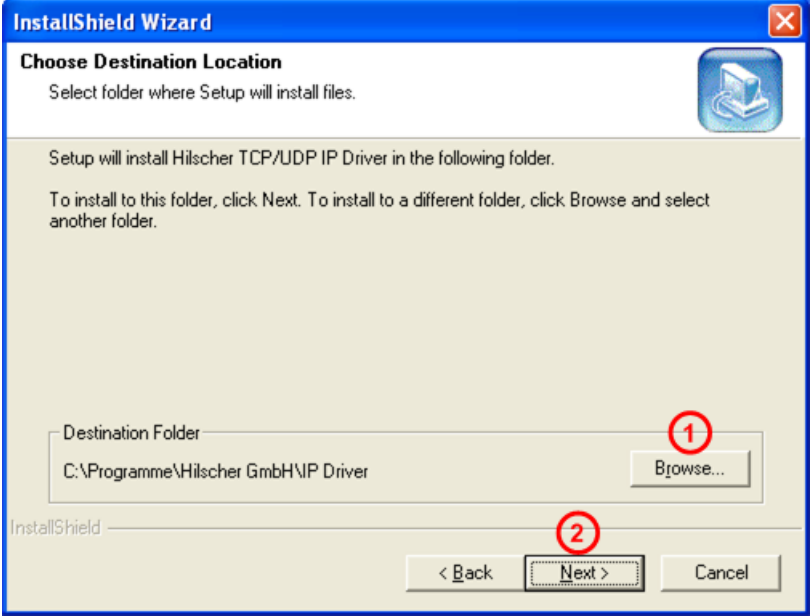

*Abbildung 12: IP-Treiber installieren (2)* 

Sie können sich für das vorgeschlagene Zielverzeichnis oder ein beliebiges anderes Verzeichnis entscheiden. Um ein solches auszuwählen, klicken Sie **Browse 1.** Klicken Sie anschließend wieder Next 2.

° Danach erreichen Sie den Abschlussdialog, der Ihnen anzeigt, dass die Installation erfolgreich abgeschlossen wurde.

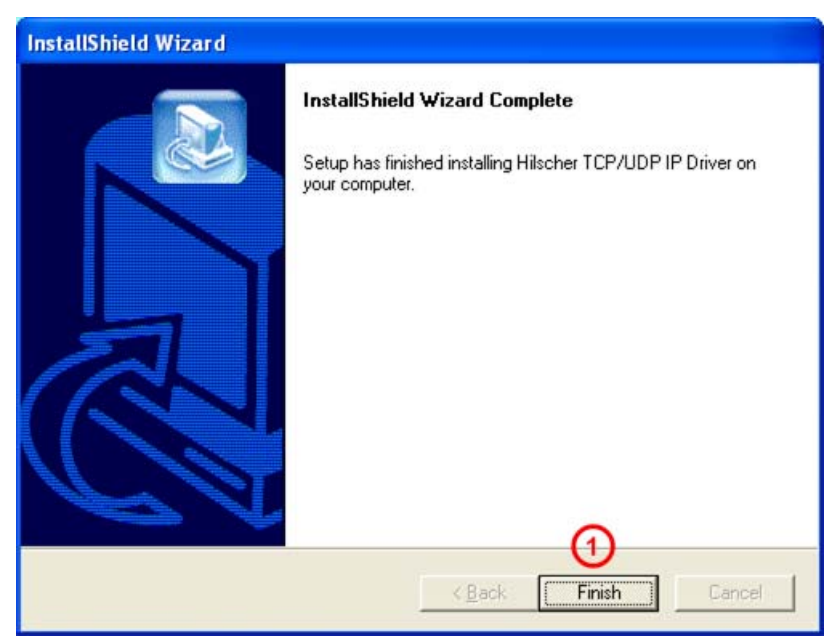

*Abbildung 13: IP-Treiber installieren (3)* 

#### $\triangleright$  Klicken Sie **Finish**  $\bigcirc$

Nach der Installation muss der Hilscher IP-Treiber noch konfiguriert werden. Das heißt, es müssen die IP-Adresse und die Port-Nummer des MPI-Gerätes angegeben werden, wie es im nächsten Abschnitt beschrieben wird.

# <span id="page-30-0"></span>**7 MPI-Gerät konfigurieren**

## **7.1 Gerät mit Hilscher IP-Treiber konfigurieren**

### **7.1.1 MPI-Gerät IP-Adresse zuweisen**

Weisen Sie dem MPI-Gerät eine IP-Adresse zu. Dazu gehen Sie wie folgt vor:

¾ Starten Sie das Programm **NetIdentDemo** über **Start > Programme > Hilscher IP Driver > NetIdentDemo Programm**

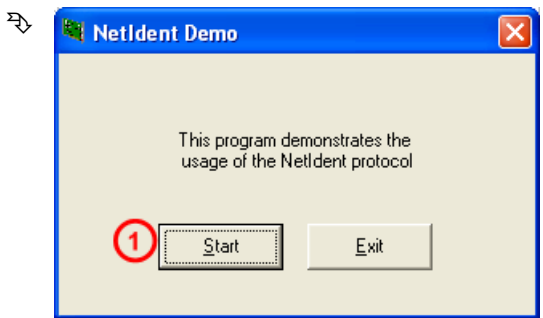

*Abbildung 14: NetIdent Demo* 

- ¾ Klicken Sie auf **Start** .
- ° Es öffnet sich das Fenster zur IP-Adress-Zuweisung

| <b>NetIdent Devices</b>   |      |               |            |            |
|---------------------------|------|---------------|------------|------------|
| Devices <sup>®</sup>      |      |               |            | Exit       |
| <b>MAC Address</b>        | Type | Serial Number | IP Address |            |
|                           |      |               |            | Start Poll |
|                           |      |               |            | $Set$ Ip   |
|                           |      |               |            |            |
|                           |      |               |            |            |
| Press "Start Poll" Button |      |               |            |            |
|                           |      |               |            |            |

*Abbildung 15: NetIdent – Nach Geräten scannen (1)* 

- ¾ Nachdem Sie am MPI-Gerät die Versorgungsspannung angeschlossen und über ein Ethernetkabel an den PC angeschlossen haben, klicken Sie Start Poll <sup>1</sup>
- <sup>3</sup> An allen Ethernetschnittstellen des PCs wird nach MPI-Geräten gesucht. Die gefundenen MPI-Geräte werden angezeigt.

<span id="page-31-0"></span>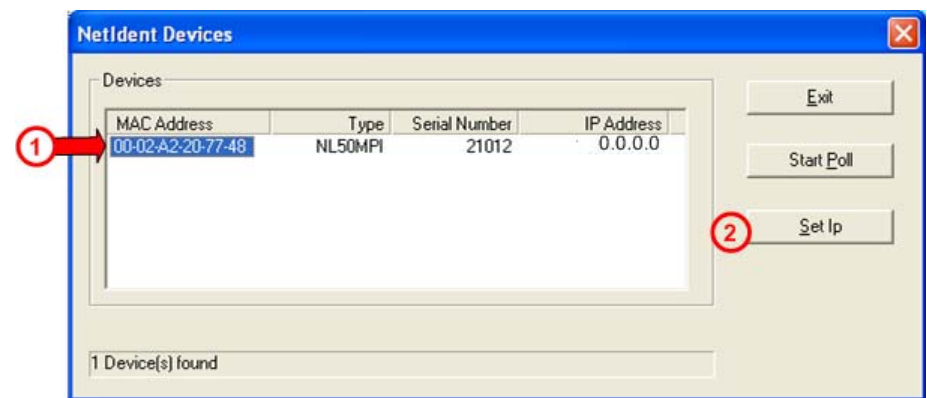

*Abbildung 16: NetIdent – Nach Geräten scannen (2)* 

 $\triangleright$  Wählen Sie das zu konfigurierende MPI-Gerät aus  $\bigcirc$ . Anschließend klicken Sie **Set IP** 2

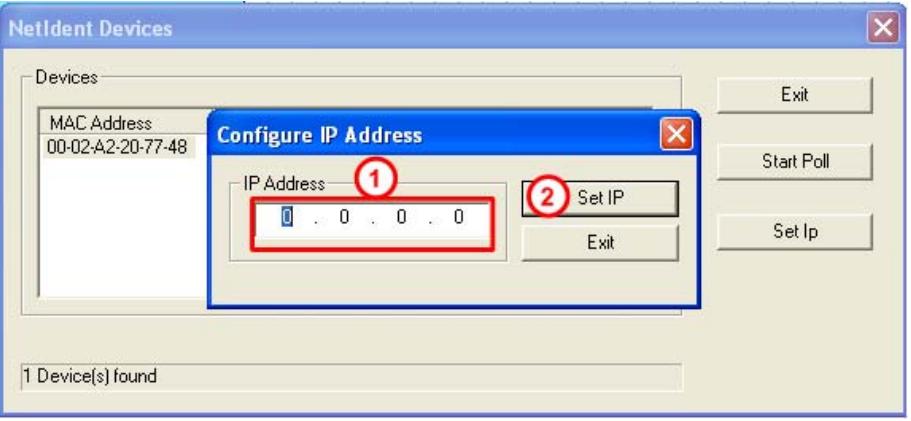

*Abbildung 17: NetIdent – IP-Adresse setzen (1)* 

- <sup>3</sup> Es öffnet sich das obige Popup-Fenster.
- $\triangleright$  Geben Sie eine IP-Adresse  $\bigcirc$  ein, unter der das MPI-Gerät angesprochen werden soll.

Klicken Sie anschließend SetIP<sup>(2)</sup>

° Wenn die IP-Adresse erfolgreich eingestellt werden konnte, wird dieses wie folgt gemeldet:

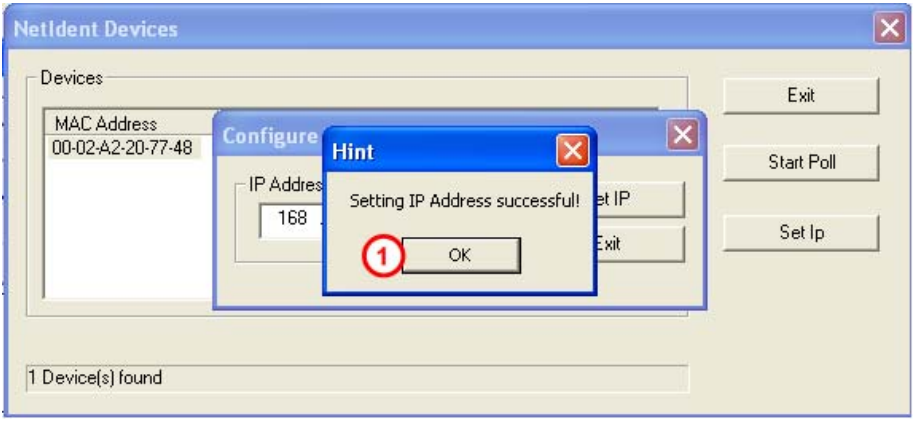

*Abbildung 18: NetIdent - IP-Adresse setzen (2)* 

¾ Klicken Sie **OK** .

<span id="page-32-0"></span>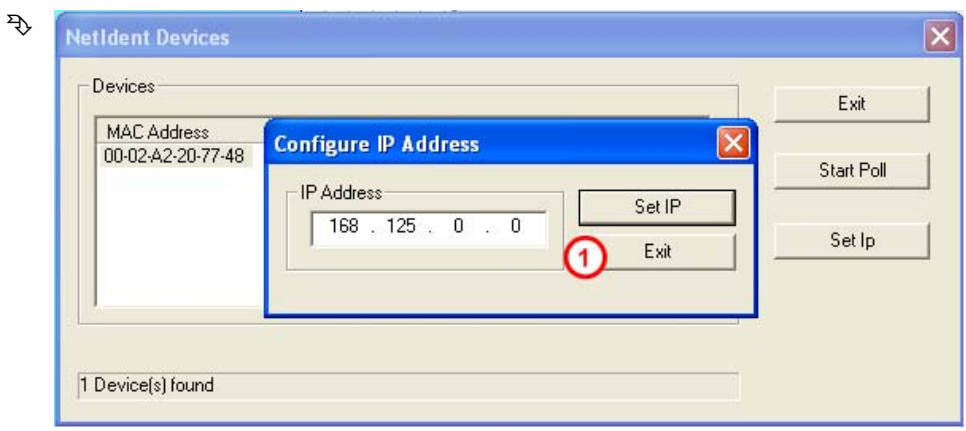

*Abbildung 19: NetIdent - IP-Adresse setzen (3)* 

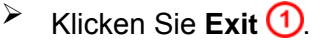

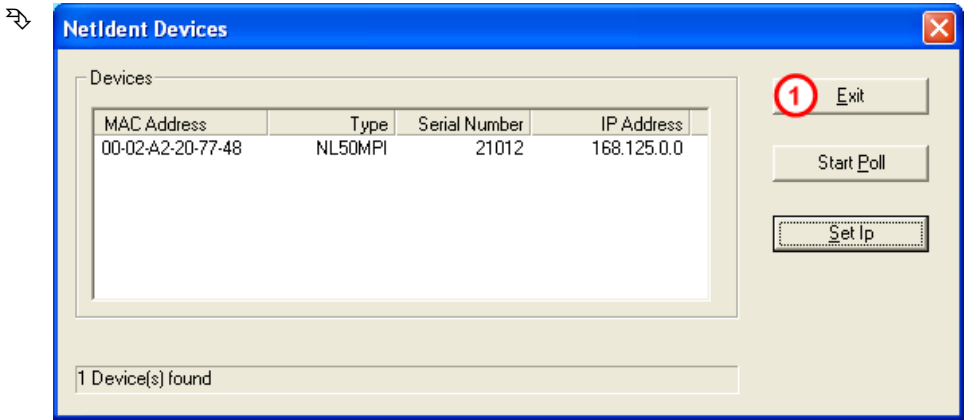

*Abbildung 20: NetIdent - IP-Adresse setzen (4)* 

¾ Klicken Sie **Exit** .

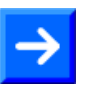

**Hinweis:** Die so eingetragene IP-Adresse ist im Gerät nur solange gültig (temporär), wie das Gerät nicht von der Versorgungsspannung getrennt wird.

Zum Einstellen einer permanenten IP-Adresse siehe Abschnitt *[Konfiguration mit dauerhafter IP-Adresse erstellen und downloaden](#page-34-0)* ab Seite [35.](#page-34-0)

### <span id="page-33-0"></span>**7.1.2 IP Treibers konfigurieren**

- ¾ Starten Sie das Konfigurationsprogramm des Hilscher-IP-Treibers mit **Start > Programme > Hilscher IP Driver > IP Driver Setup**.
- ° Sie sehen dann die Benutzeroberfläche des Hilscher-IP-Treibers.

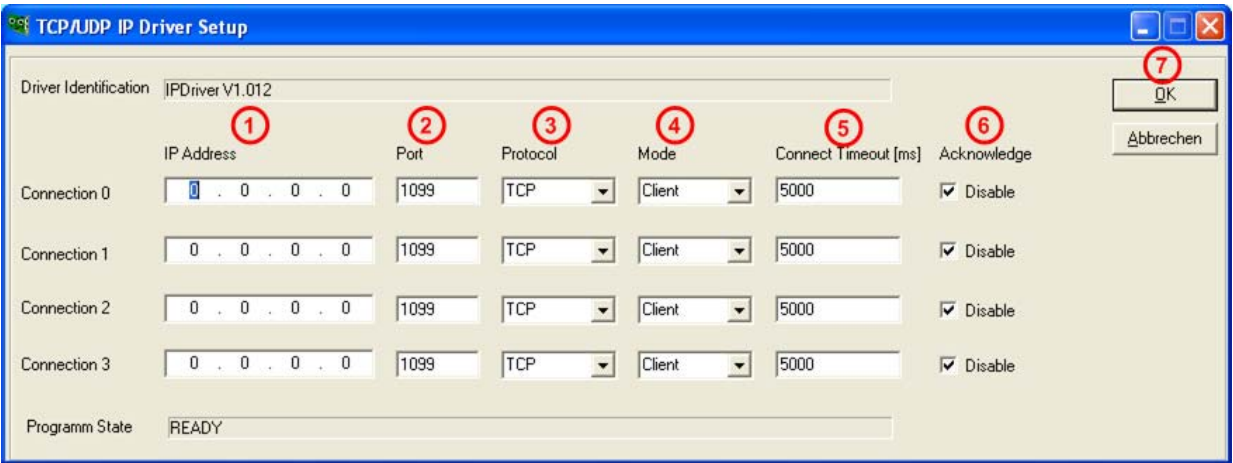

*Abbildung 21: Benutzeroberfläche des Hilscher IP-Treiber* 

¾ Geben Sie die konfigurierte IP-Adresse des MPI-Gerätes in das Feld **IP Address 1** sowie die Port-Nummer in das Feld Port 2 ein.

Folgende Einstellungen sind notwendig:

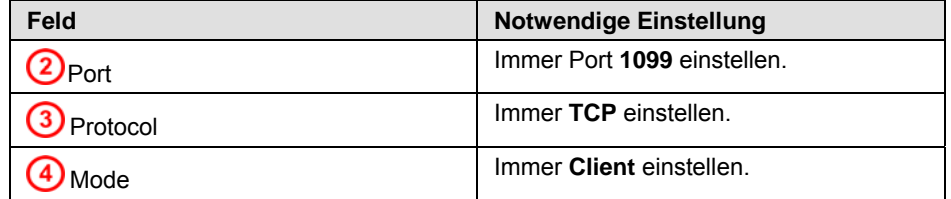

*Tabelle 17: Konfiguration des Hilscher IP-Treiber* 

<sup>></sup> Connect Timeout (ms) <sup>5</sup>. In diesem Feld wird für den Client-Modus angegeben, wie lange der IP-Treiber versucht, eine Verbindung mit dem MPI-Gerät herzustellen.

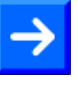

**Hinweis:** Zu kleine Timeout-Werte können dazu führen, dass keine Verbindung zum MPI-Gerät aufgebaut werden kann.

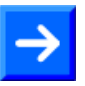

**Hinweis:** Wenn diese Einstellung später nochmals geändert werden soll, dann muss das Programm **IpDrvSetup.exe** erneut gestartet werden. Programme, die den IP-Treiber benutzen, müssen ebenfalls neu gestartet werden.

**Hinweis:** Befindet sich der PC hinter einer Firewall, so muss in der Firewall der Port 1099 freigegeben werden. Setzen Sie sich dazu mit Ihrem Netzwerkadministrator in Verbindung

¾ Verlassen Sie den Dialog mit **OK** .

## <span id="page-34-0"></span>**7.2 Konfiguration mit dauerhafter IP-Adresse erstellen und downloaden**

### **7.2.1 Übersicht**

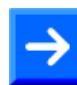

**Hinweis:** Die Konfiguration des MPI-Gerätes erfolgt über TCP/IP.

Um die Konfiguration des MPI-Gerätes zu erstellen und zu downloaden, gehen Sie wie folgt vor:

- 1. Systemkonfigurator SyCon starten.
- ¾ Wählen Sie **Start > Programme > SyCon System Configurator > SyCon**.
- 2. Neues Projekt anlegen.
- ¾ Wählen Sie das Menü **Datei > Neu** bzw. **Datei > Neu > MPI**.
- 3. Das MPI-Gerät in das Projekt einfügen.
- ¾ Wählen Sie Menü **Einfügen > Gerät**.
- ¾ Wählen Sie Im Fenster **Gerät einfügen** unter **Verfügbare Geräte** das MPI-Gerät **NL 50-MPI** bzw. **NT 50-MPI**.
- ¾ Klicken Sie **Hinzufügen**.
- ¾ Klicken Sie **OK**.
- 4. IP-Adresse und PROFIBUS-Parameter einstellen.
- ¾ Wählen Sie Menü **Einstellungen > MPI Parameter** oder klicken Sie doppelt auf das MPI-Gerätesymbol.
- <sup>3</sup> Das Parameter-Fenster öffnet sich.
- ¾ Stellen die die IP-Adresse ein, ggf. auch die Netzmaske und die Gateway-Adresse.

Eine Beschreibung der Parameter enthält der Abschnitt *[IP-Adresse](#page-45-0)* auf Seite [46.](#page-45-0)

¾ Stellen Sie die PROFIBUS –Parameter ein, insbesondere die Stationsadresse und die Busparameter.

Eine Beschreibung der PROFIBUS-Parameter enthält der Abschnitt *[PROFIBUS Parameter](#page-47-0)* auf Seite *[48](#page-47-0)*.

- 5. Den Systemkonfigurator SyConMPI mit dem MPI-Gerät verbinden.
- ¾ Wählen Sie Menü **Einstellungen > Gerätezuordnung**.
- ¾ Wählen Sie im Treiber-Auswahlfenster **Driver Select** den Treiber **CIF TCP/IP Driver**.
- ¾ Klicken Sie **OK**.
- ° Das Fenster **Gerätezuordnung ODM TCP/IP** erscheint.
- ¾ Klicken Sie **NetIdent starten**.
- ° Das lokale Ethernet-Netzwerk wird nach MPI-Geräten gescannt. Gefundene Geräte werden unter **Geräteauswahl** angezeigt.
- ¾ Haken Sie in der Liste **Geräteauswahl** die Checkbox für das MPI-Gerät an.
- ° Eine Verbindung vom Systemkonfigurator SyConMPI zum MPI-Gerät ist hergestellt.
- ¾ Klicken Sie **OK**.
- ° Das Fenster **Gerätezuordnung ODM TCP/IP** wird geschlossen.
- 6. Konfiguration in das Gerät laden.
- ¾ Wählen Sie **Online > Download**.
- ° Die Sicherheitsabfrage erscheint, ob der Download durchgeführt werden soll.
- ¾ Klicken Sie **Ja**.
- ° Die Konfiguration wird in das Gerät geladen.
- 7. Ein Reset des Gerätes ausführen, um die neue Konfiguration zu übernehmen
- ¾ Wählen Sie Menü **Online > Firmware/Reset**.
- ° Das Fenster **Firmware/Reset** erscheint.
- ¾ Klicken Sie **Reset**.
- ° Die Sicherheitsabfrage erscheint, ob der Reset durchgeführt werden soll.
- ¾ Klicken Sie **Ja**.
- ° Der Reset wird durchgeführt. Damit wird die neue Konfiguration übernommen.
- 8. Das Projekt speichern.
- ¾ Wählen Sie Menü **Datei > Speichern unter**.
- ° Das Fenster **Speichern unter** erscheint.
- ¾ Geben Sie den Dateinamen für das Projekt ein.
- ¾ Klicken Sie **OK**.
- ° Das Projekt wird gespeichert.

## <span id="page-36-0"></span>**7.2.2 Beschreibung der Einzelschritte**

**Schritt 1:** Den Systemkonfigurator **SyCon** starten

¾ Wählen Sie **Start > Programme > SyCon System Configurator > SyCon**.

**Schritt 2:** Ein neues Projekt anlegen

- ¾ Wählen Sie Menü **Datei > Neu** bzw. **Datei > Neu > MPI**.
- <sup>3</sup> Ein leeres Projekt bzw. eine leere Konfigurationsdatei wird angelegt und angezeigt.

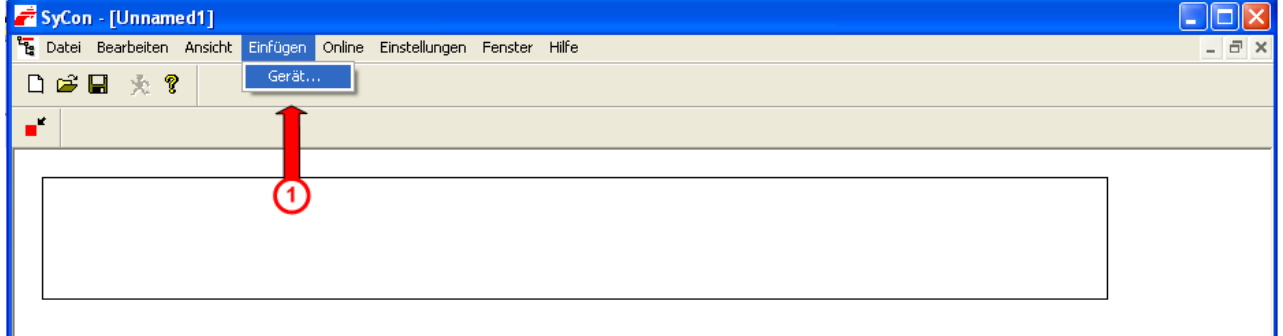

*Abbildung 22: Systemkonfigurator SyConMPI - Neues Projekt anlegen* 

**Schritt 3:** Das zu konfigurierende MPI-Gerät in das Projekt einfügen

- **→** Wählen Sie Menü **Einfügen > Gerät** <sup>(1)</sup>.
- ° Das Fenster **Gerät einfügen** erscheint.

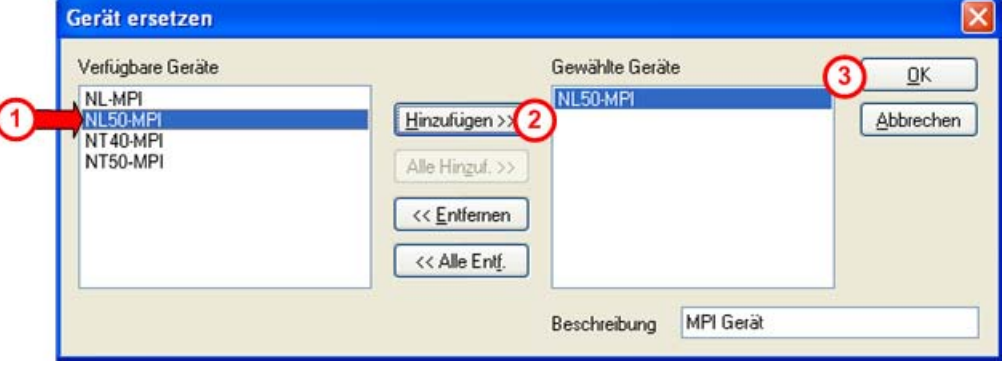

*Abbildung 23: Gerät einfügen* 

- ¾ Wählen Sie unter **Verfügbare Geräte** das Gerät (hier **NL 50-MPI)** .
- ¾ Klicken Sie **Hinzufügen** .
- ¾ Klicken Sie **OK** .
- ° Das MPI-Gerät wird im Projekt bzw. der Konfigurationsdatei angezeigt.

<span id="page-37-0"></span>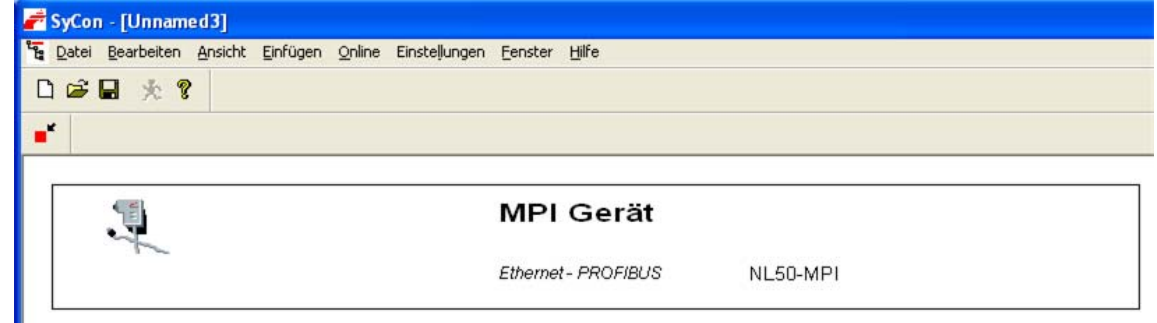

*Abbildung 24: Systemkonfigurator SyConMPI – MPI-Gerät erscheint im Projekt* 

**Schritt 4:** IP-Adresse und PROFIBUS MPI-Parameter einstellen

- ¾ Wählen Sie Menü **Einstellungen > MPI Geräteparameter** oder klicken Sie doppelt auf das MPI-Gerätesymbol.
- <sup>3</sup> Das Parameter-Fenster öffnet sich.

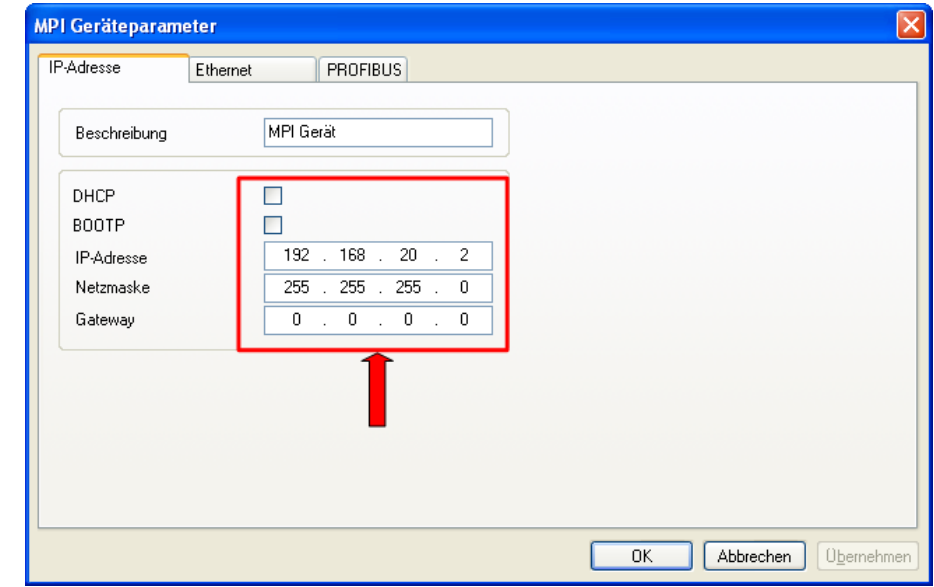

*Abbildung 25: IP-Adresse einstellen* 

#### **Schritt 4A:**

¾ Stellen Sie die IP-Adresse ein, ggf. auch die Netzmaske und die Gateway-Adresse.

Eine Beschreibung der Parameter enthält der Abschnitt *[IP-Adresse](#page-45-0)* auf Seite [46.](#page-45-0)

#### **Schritt 4B:**

° Die Ethernet-Parameter werden vom Gerät automatisch erkannt.

Eine Beschreibung der Ethernet-Parameter enthält der Abschnitt *[Ethernet](#page-46-0)  [Parameter](#page-46-0)* auf Seite *[47](#page-46-0)*.

<span id="page-38-0"></span>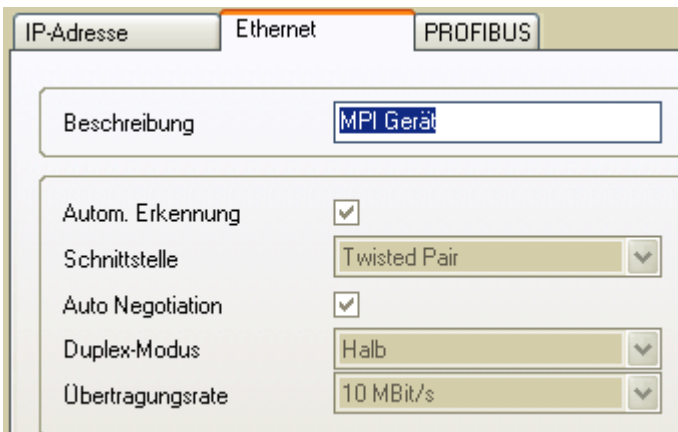

*Abbildung 26: Ethernet-Parameter werden vom MPI-Gerät automatisch erkannt* 

#### **Schritt 4C:**

¾ Stellen Sie die PROFIBUS-Parameter ein.

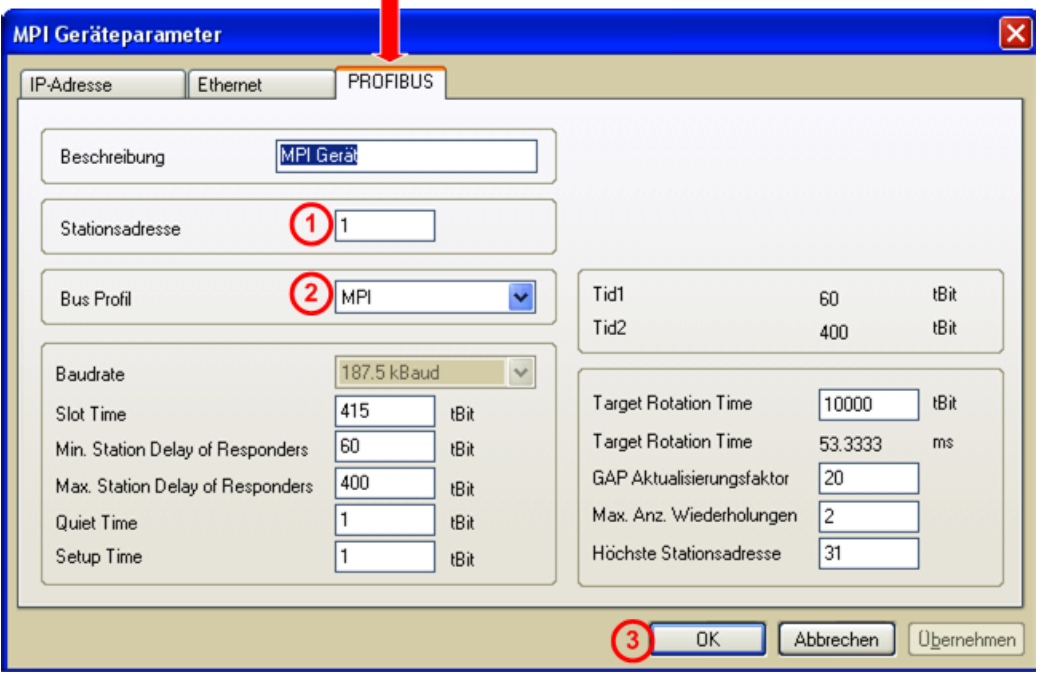

*Abbildung 27: PROFIBUS -Parameter einstellen* 

 $\triangleright$  Achten Sie insbesondere auf die Einstellung der Stationsadresse  $\bigcirc$ des Busprofils  $\bigcirc$  und der Busparameter.

Eine Beschreibung der PROFIBUS MPI-Parameter enthält der Abschnitt *[PROFIBUS Parameter](#page-47-0)* auf Seite *[48](#page-47-0)*.

- ¾ Klicken Sie **OK** .
- ° Das Parameterfenster wird geschlossen.

<span id="page-39-0"></span>**Schritt 5:** Systemkonfigurator SyConMPI mit dem MPI-Gerät verbinden Dazu:

- A.) Den Treiber **CIF TCP/IP Driver** auswählen.
- B.) Das MPI-Gerät suchen.
- C.) Wenn nötig, die IP-Adresse manuell ändern und zuweisen.
- D.) Den Systemkonfigurator SyConMPI mit dem MPI-Gerät verbinden.

Gehen Sie wie folgt vor:

#### **Schritt 5A:**

¾ Wählen Sie den Treiber **CIF TCP/IP Driver**.

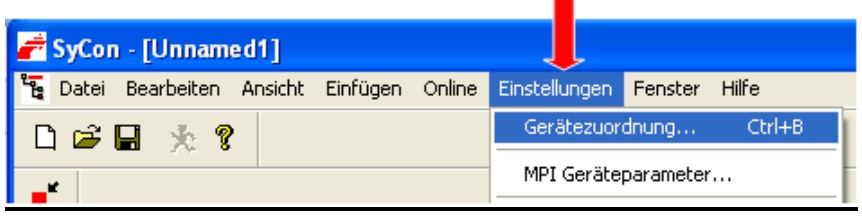

*Abbildung 28: Gerätezuordnung* 

- ¾ Wählen Sie Menü **Einstellungen > Gerätezuordnung**.
- <sup>3</sup> Das Treiber-Auswahlfenster erscheint.

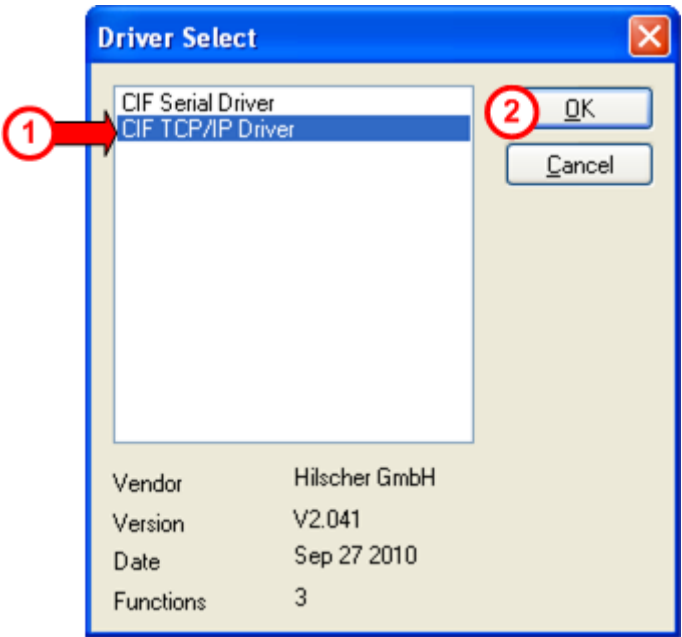

*Abbildung 29: Treiber-Auswahlfenster Driver Select* 

- ¾ Wählen Sie im Treiber-Auswahlfenster **Driver Select** den Treiber **CIF TCP/IP Driver** 1
- $\sqrt[3]{ }$  Klicken Sie **OK** 2
- ° Das Fenster **Gerätezuordnung ODM TCP/IP** erscheint.

<span id="page-40-0"></span>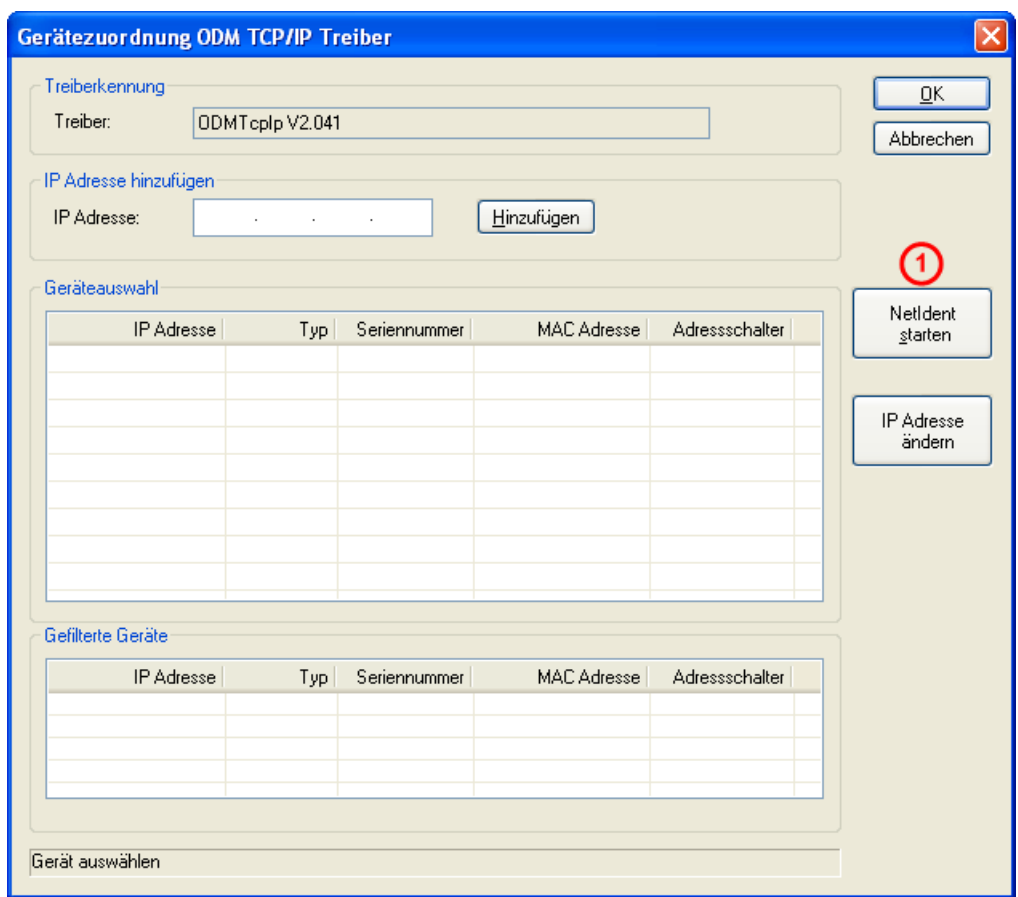

*Abbildung 30: Fenster Gerätezuordnung ODM TCP/IP Treiber* 

#### **Schritt 5B:** MPI-Gerät suchen

- ¾ Klicken Sie im Fenster **Gerätezuordnung ODM TCP/IP** auf **NetIdent**  starten **1**
- ° Das lokale Ethernet-Netzwerk wird nach MPI-Geräten gescannt.
- ° Gefundene Geräte werden unter **Geräteauswahl** angezeigt.

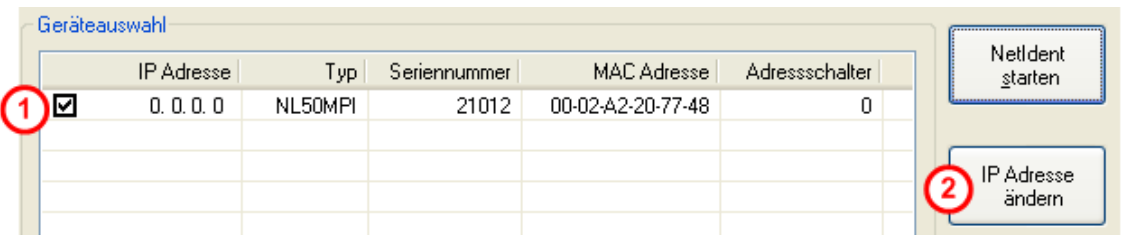

*Abbildung 31: Fenster Gerätezuordnung ODM TCP/IP – gefundenes Gerät wird angezeigt* 

° Werden ein oder mehrere MPI-Geräte gefunden, werden diese in der Liste **Geräteauswahl** mit ihrer MAC-ID angezeigt. Hat das Gerät schon eine IP-Adresse, wird diese in der Spalte **IP Address** angezeigt.

<span id="page-41-0"></span>**Schritt 5C:** Wenn nötig, die IP-Adresse manuell ändern und zuweisen

Ist die angezeigte IP-Adresse 0.0.0.0, dann muss dem MPI-Gerät eine IP-Adresse zugewiesen werden.

- ¾ Haken Sie im Fenster **Gerätezuordnung ODM TCP/IP** in der Liste **Ge**räteauswahl die Checkbox (1) für das MPI-Gerät an.
- **EXADER** Klicken Sie **IP-Adresse ändern** 2
- ° Das Fenster **Konfiguration IP-Adresse** erscheint.

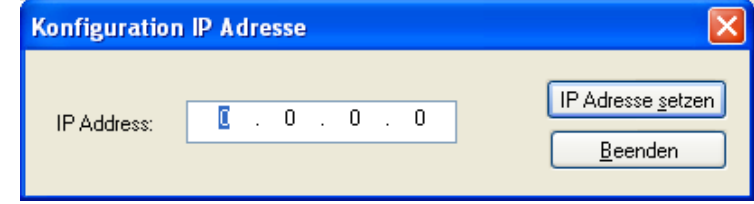

*Abbildung 32: Fenster Konfiguration IP-Adresse* 

¾ Geben Sie eine gültige IP-Adresse ein.

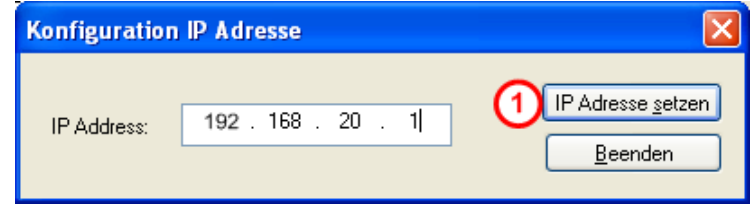

*Abbildung 33: Konfiguration IP-Adresse - IP-Adresse einstellen* 

¾ Klicken Sie **IP-Adresse setzen** .

**Hinweis:** Mit **IP-Adresse setzen** wird nur eine temporäre IP-Adresse im MPI-Gerät gesetzt. Um eine IP-Adresse dauerhaft im MPI-Gerät einzustellen, ist ein Download der Konfiguration durchzuführen.

**Hinweis:** Wenn die IP-Adresse, wie in diesem Schritt 5C eingestellt, und die IP-Adresse, wie in Schritt 4A eingegeben, unterschiedlich sind, dann wird vom MPI-Gerät nach einem Download der Konfiguration und Reset die IP-Adresse, wie in Schritt 4A eingegeben, verwendet.

- ° Die IP-Adresse wird dem MPI-Gerät zugewiesen.
- ° Das Hinweisfenster **Setzen der IP-Adresse erfolgreich!** erscheint.

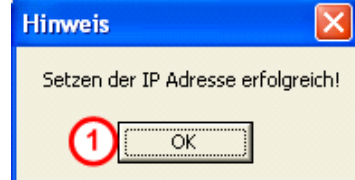

*Abbildung 34: Hinweis – Setzen der IP-Adresse erfolgreich!* 

 $\mathbf{r}$ 

- $\triangleright$  Klicken Sie **OK**  $\bigcirc$
- ¾ Klicken Sie im Fenster **Konfiguration IP-Adresse** auf **Beenden**.
- ° Das Fenster **Konfiguration IP-Adresse** wird geschlossen.

<span id="page-42-0"></span>¾ Haken Sie im Fenster **Gerätezuordnung ODM TCP/IP Treiber** in der Liste Geräteauswahl die Checkbox **1** für das MPI-Gerät an.

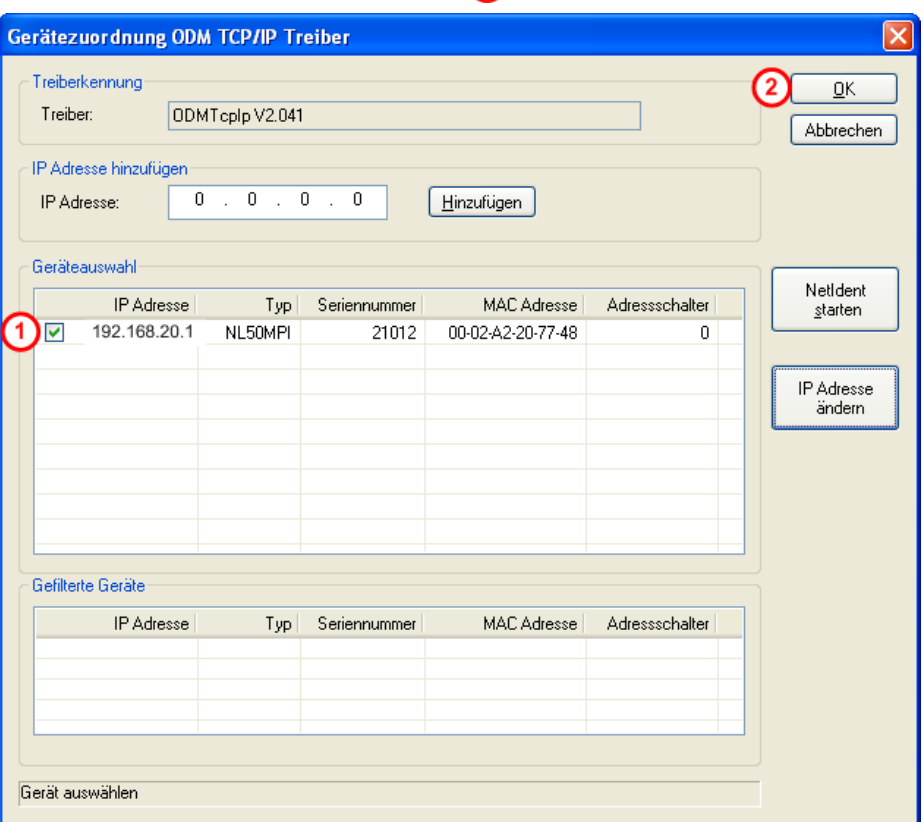

*Abbildung 35: Gerätezuordnung ODM TCP/IP – Eine Verbindung wurde hergestellt* 

- ° Eine Verbindung vom Systemkonfigurator SyConMPI zum MPI-Gerät ist hergestellt.
- ¾ Klicken Sie **OK** .
- ° Das Fenster **Gerätezuordnung ODM TCP/IP** wird geschlossen.

#### <span id="page-43-0"></span>**Schritt 6:** Die Konfiguration in das Gerät laden

¾ Wählen Sie im Systemkonfigurator **SyConMPI** das Menü **Online > Download**.

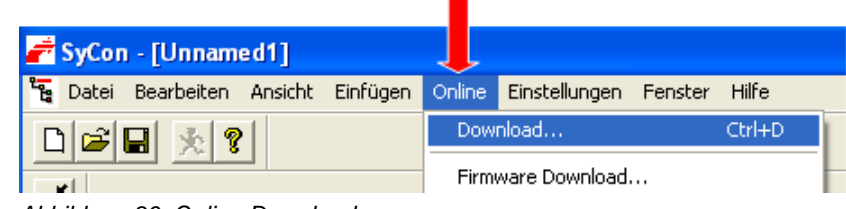

*Abbildung 36: Online Download* 

° Die Sicherheitsabfrage erscheint, ob der Download durchgeführt werden soll.

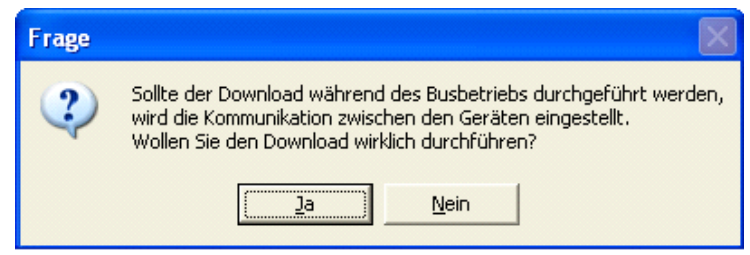

*Abbildung 37: Frage – Wollen Sie den Download wirklich durchführen?* 

Wenn der Download nicht durchgeführt werden soll:

¾ Klicken Sie **Nein**.

° Der Download wird nicht durchgeführt.

Wenn der Download durchgeführt werden soll:

- ¾ Klicken Sie **Ja**.
- ° Der Download wird durchgeführt. Während des Downloads erscheint die Fortschrittsanzeige **Datenbank-Download**.

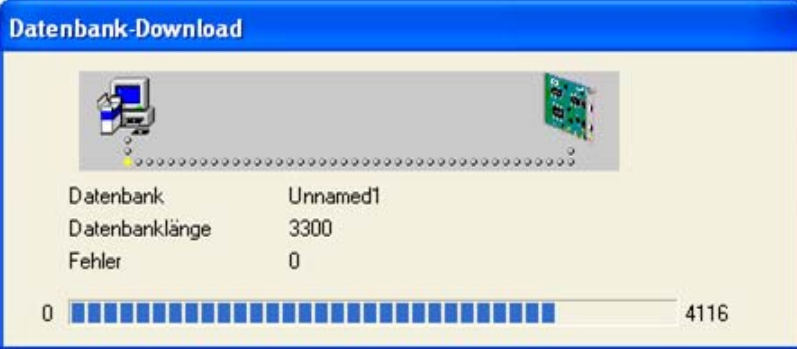

*Abbildung 38: Fortschrittsanzeige Datenbank-Download* 

° Die Konfiguration wird in das Gerät geladen.

- <span id="page-44-0"></span>¾ Wählen Sie im Systemkonfigurator **SyConMPI** das Menü **Online > Firmware/Reset**.
- ° Das Fenster **Firmware/Reset** erscheint.

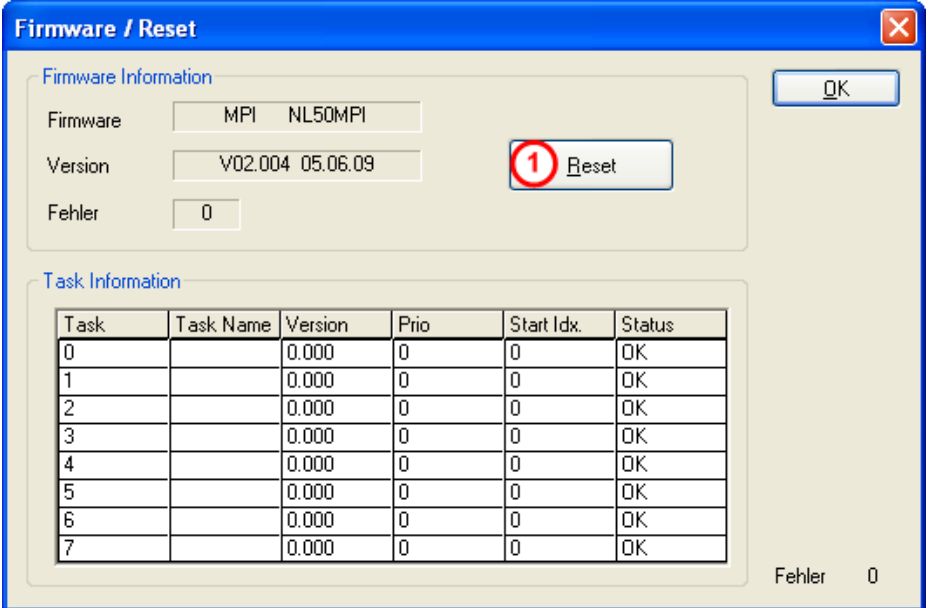

*Abbildung 39: Fenster Firmware/Reset* 

#### $\triangleright$  Klicken Sie **Reset**  $\bigcirc$

° Die Sicherheitsabfrage erscheint, ob der Reset durchgeführt werden soll.

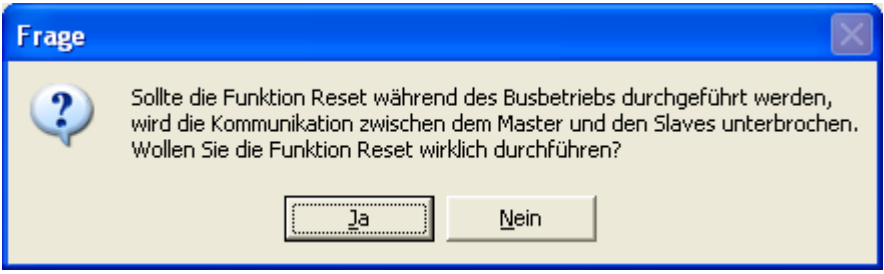

*Abbildung 40: Frage – Wollen Sie die Funktion Reset wirklich durchführen?* 

Wenn der Reset nicht durchgeführt werden soll:

¾ Klicken Sie **Nein**.

° Der Reset wird nicht durchgeführt.

Wenn der Reset durchgeführt werden soll:

- ¾ Klicken Sie **Ja**.
- ° Der Reset wird durchgeführt und damit wird die neue Konfiguration übernommen.

#### **Schritt 8:** Das SyConMPI Projekt speichern

- ¾ Das Menü **Datei > Speichern unter** anwählen.
- ° Das Fenster **Speichern unter** erscheint.
- ¾ Geben Sie den Dateinamen für das Projekt ein.
- ¾ Klicken Sie **OK**.
- <sup>3</sup> Das Projekt wird gespeichert.

# <span id="page-45-0"></span>**7.3 Beschreibung der Geräteparameter**

### **7.3.1 IP-Adresse**

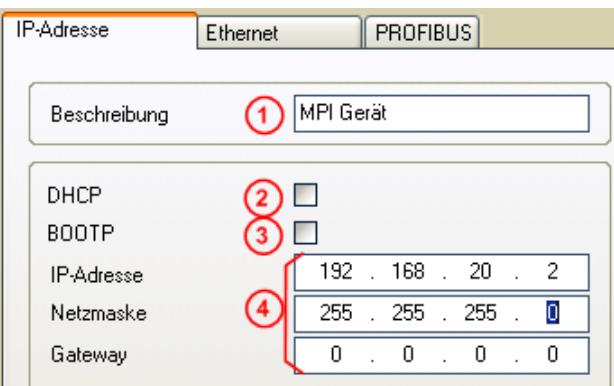

*Abbildung 41: Einstellungen > MPI Geräteparameter > IP Adresse* 

### **Beschreibung 1**

Die Beschreibung des Gerätes wird im SyConMPI als Gerätename angezeigt und ist in diesem Feld änderbar.

Die Übergabe der IP-Parameter (IP-Adresse, Netzmaske, Gateway) kann auf drei verschiedene Wege erfolgen:

### **1. DHCP**  $(2)$

Das Gerät erhält die IP-Parameter von einem DHCP Server.

### **2. BOOTP 3.**

Das Gerät erhält die IP-Parameter von einem BOOTP Server.

#### **3. IP-Adresse, Netzmaske und Gateway 4**

Die IP-Parameter werden in diesen Feldern eingegeben.

Ist mehr als ein Konfigurationsweg aktiviert (z.B. DHCP und manuell eingegebene IP-Parameter), versucht das MPI-Gerät die verschiedenen Konfigurationswege nacheinander abzuarbeiten. Sobald auf einem der Wege eine IP-Parameter erhalten wurde, läuft das MPI-Gerät mit diesen Parametern an.

### <span id="page-46-0"></span>**7.3.2 Ethernet Parameter**

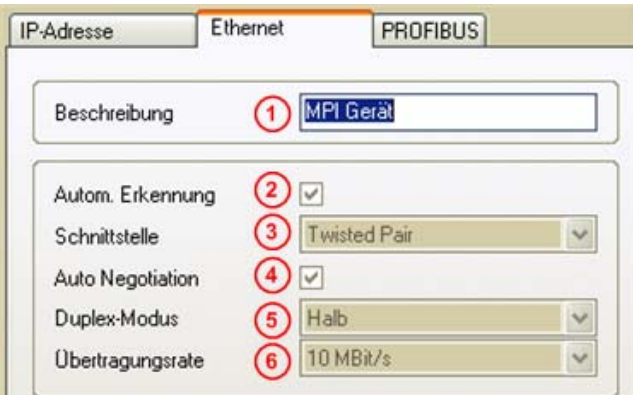

*Abbildung 42: Einstellungen > MPI Parameter > Ethernet* 

### **Beschreibung (1)**

Die Beschreibung des Gerätes wird im SyConMPI als Gerätename angezeigt und ist in diesem Feld änderbar.

#### Autom. Erkennung (2):

Diese Option ist voreingestellt. Das MPI-Gerät erkennt die Einstellungen der Ethernet-Schnittstelle automatisch.

#### **Schnittstelle 3**

Wird automatisch erkannt.

#### Auto Negotation (4)

Auto Negotation bedeutet, dass zwei mit einander verbundene Geräte die Hardware des anderen Gerätes und dessen Leistungsmerkmale (z.B. Halboder Vollduplex, 10 oder 100Mbit usw.) erkennen. Diese Option ist voreingestellt.

### Duplex-Modus<sup>(5)</sup>

Duplex-Modus der Ethernet Schnittstelle. Wird automatisch erkannt.

#### **Übertragungsrate 6**

Übertragungsgeschwindigkeit der Daten in Mbits/s: 10Mbits/s oder 100 Mbits/s. Wird automatisch erkannt.

### <span id="page-47-0"></span>**7.3.3 PROFIBUS Parameter**

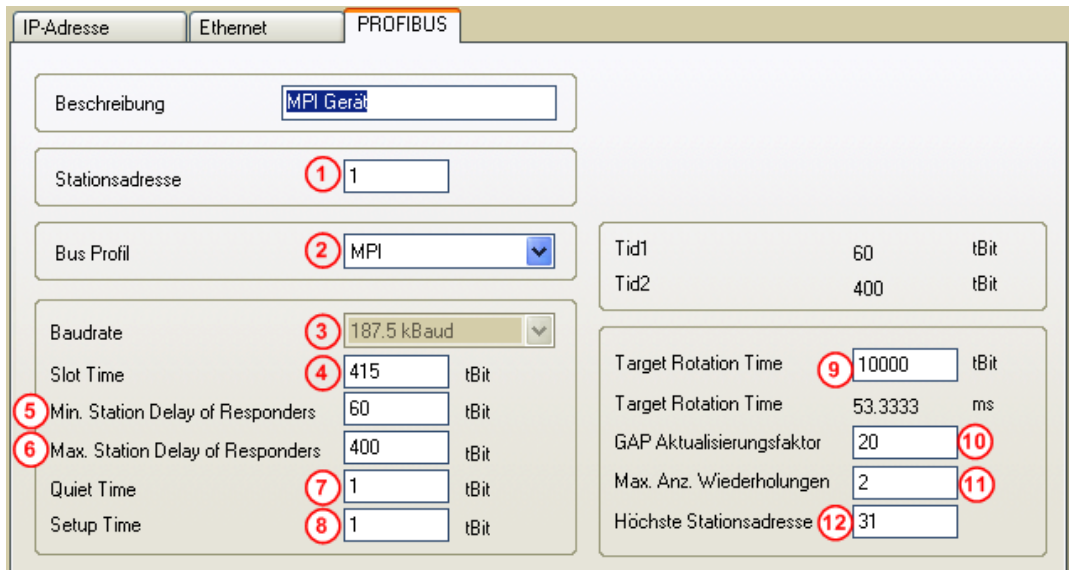

*Abbildung 43: Einstellungen > MPI Geräteparameter > PROFIBUS* 

**Hinweis:** Falsch eingestellte PROFIBUS Parameter können zu Kommunikationsstörungen führen.

Die Busparameter und ihre Bedeutung:

**Stationsadresse**<sup>(1)</sup>

Die Stationsadresse des MPI-Gerätes. Beim netTAP NT 50-MPI Gerät gilt die an den Drehschaltern eingestellte Adresse, solange diese ungleich 99 ist. Siehe auch Abschnitt *[Anschlüsse und LEDs](#page-18-0)* Seite [19](#page-18-0).

• **Bus Profil**

Erlaubt die Auswahl zwischen MPI und PROFIBUS

**Baudrate** (3)

Übertragungsgeschwindigkeit: Anzahl der Bits pro Sekunde.

Ist bei Bus Profil MPI fix 187,5 kBaud. Bei PROFIBUS ist sie entsprechend der folgenden Tabelle einstellbar.

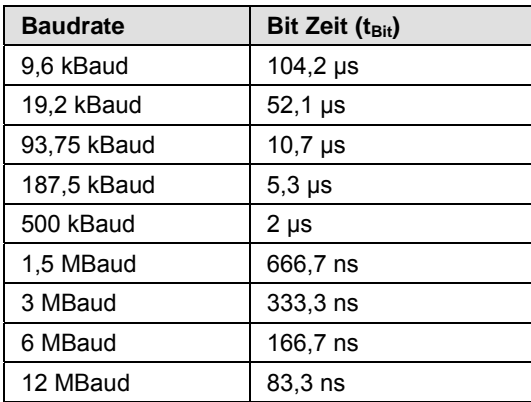

*Tabelle 18: Baudraten und Bitzeiten* 

**Slot Time**  $(T_{\text{SI}})$   $\left(4\right)$ 

'Warte auf Empfang' - Überwachungszeit des Senders (Requestor) eines Telegramms auf die Quittung des Empfängers (Responder). Nach Ablauf erfolgt eine Wiederholung gemäß des Wertes von 'Max. Anzahl Telegrammwiederholungen'.

Wertebereich: 52 ... 65535

**Minimum Station Delay of Responders** (min T<sub>SDR</sub>) (5)

Nach dieser Zeit darf ein entfernter Empfänger (Responder) frühestens eine Quittung auf ein empfangenes Aufruftelegramm senden. Kleinste Zeitspanne zwischen Empfang des letzten Bits eines Telegramms bis zum Senden des ersten Bits eines folgenden Telegramms.

Wertebereich: 1 ... 65535

• Maximum Station Delay of Responders (max T<sub>SDR</sub>) **6** 

Nach dieser Zeit darf ein Sender (Requestor) frühestens nach dem Senden ein weiteres Aufruftelegramm senden. Größte Zeitspanne zwischen Empfang des letzten Bits eines Telegramms bis zum Senden des ersten Bits eines folgenden Telegramms.

Der Sender (Requestor, Master) muss mindestens diese Zeit nach dem Versenden eines unbestätigten Telegramms (z.B. Broadcast) abwarten, bevor ein neues Telegramm versendet wird.

Wertebereich: 1 ... 65535

• **Quiet Time**  $(T_{QUI})$   $\odot$ 

Das ist die Zeit, die bei Modulatoren (Modulator-Ausklingzeit) und Repeatern (Repeater-Umschaltzeit) vor der Umstellung vom Senden zum Empfangen verstreicht.

Wertebereich: 0 ... 255

#### **Setup Time**  $(T_{\text{SET}})$   $\boldsymbol{8}$

Mindestabstand 'Reaktionszeit' zwischen dem Empfang einer Quittung bis zum Senden eines neuen Aufruftelegramms (Reaktion) durch den Sender (Requestor).

Wertebereich: 1 ... 255

#### **Target Rotation Time** (T<sub>TR</sub>) (9)

Voreingestellte Soll-Token-Umlaufzeit innerhalb der die Sendeberechtigung (Token) den logischen Ring durchlaufen soll. Von der Differenz zur tatsächlichen Token-Umlaufzeit ist es abhängig, wie viel Zeit dem Master für das Senden von Datentelegrammen an die Slaves übrig bleibt.

Wertebereich: 1 ... 16.777.215

#### • **GAP Update Factor** (G)

Faktor zur Festlegung nach wie viel Tokenumläufen ein hinzugekommener Teilnehmer in den Tokenring aufgenommen wird. Nach Ablauf der Zeitspanne  $G^*T_{TR}$  von der Station durchsucht, ob ein weiterer Teilnehmer in den logischen Ring aufgenommen werden möchte.

Wertebereich: 1 ... 100

- <span id="page-49-0"></span>**Max Anzahl Telegrammwiederholungen** (Max\_Retry\_Limit) (1) Maximale Anzahl von Wiederholungen, um eine Station zu erreichen. Wertebereich: 1 ... 8
- **Höchste Stationsadresse** (HSA) Stationsadresse der höchsten aktiven (Master) Station. Wertebereich: 2 ... 126

Die MPI-Geräte NL 50-MPI und NT 50-MPI unterstützen die automatische Baudratenerkennung am PROFIBUS.

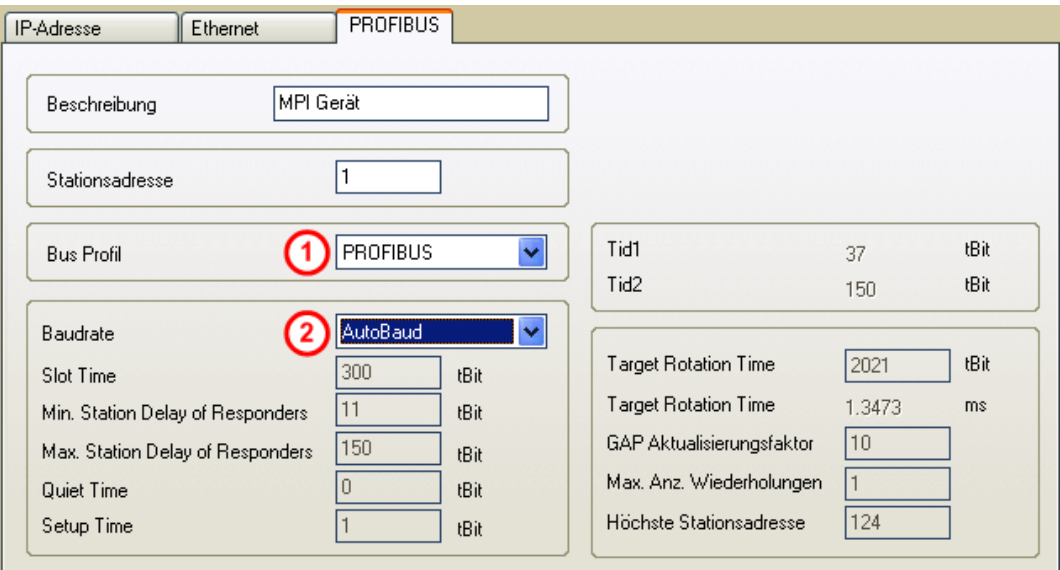

*Abbildung 44: Einstellungen > MPI Geräteparameter > PROFIBUS > Autobaud* 

Um die automatische Baudratenerkennung einzustellen mit der Auswahlliste **Bus Profil** die Einstellung PROFIBUS (1) und dann mit der Auswahlliste **Baudrate** die Einstellung AutoBaud <sup>(2)</sup> wählen.

**Hinweis:** Die Erkennung der PROFIBUS Baudrate kann nur verwendet werden, wenn neben dem netLINK NL 50-MPI bzw. netTAP NT 50-MPI Gerät ein weiterer PROFIBUS Master am PROFIBUS vorhanden ist.

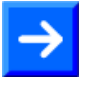

**Hinweis:** Die Erkennung der PROFIBUS Baudrate kann nur verwendet werden, wenn die PROFIBUS-Parameter von der Steuerung per Broadcast-Telegramm versendet werden.

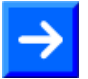

**Hinweis:** Damit die Einstellungen im Gerät wirksam werden, ist ein Download der Konfiguration auszuführen.

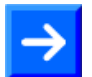

**Hinweis:** Damit nach dem Download die neuen Einstellungen im MPI-Gerät wirksam werden, ist ein Reset des Gerätes auszuführen.

### <span id="page-50-0"></span>**7.4 Firmware aktualisieren – Firmware downloaden**

In diesem Abschnitt ist beschrieben, wie Sie ein Firmware-Update ausführen müssen.

#### **Schritt A:**

¾ Wählen Sie **Start > Programme > SyCon System Configurator > SyConMPI**.

#### **Schritt B:**

¾ Öffnen Sie ein vorhandenes Projekt/vorhandene Konfigurationsdatei mit dem Menü **Datei > Öffnen**. Die Endekennung lautet \*.nd.

oder

¾ Erstellen Sie wie in Abschnitt *[Konfiguration mit dauerhafter IP-Adresse](#page-34-0)* [erstellen und downloaden](#page-34-0) ab Seite *[35](#page-34-0)* in Schritten 2, 3 und 4 beschrieben eine Konfiguration.

#### **Schritt C:**

¾ Stellen Sie mit **Einstellungen > Gerätezuordnung** eine Verbindung zum MPI-Gerät her. Dies ist ausführlich in Abschnitt *[Konfiguration mit](#page-34-0)  dauerhafter IP-Adresse* [erstellen und downloaden](#page-34-0) ab Seite *[35](#page-34-0)* in Schritt 5 beschrieben.

#### **Schritt D:**

- ¾ Wählen Sie Menü **Online > Firmware Download**.
- ° Es erscheint eine Sicherheitsabfrage, ob der Firmware Download durchgeführt werden soll.

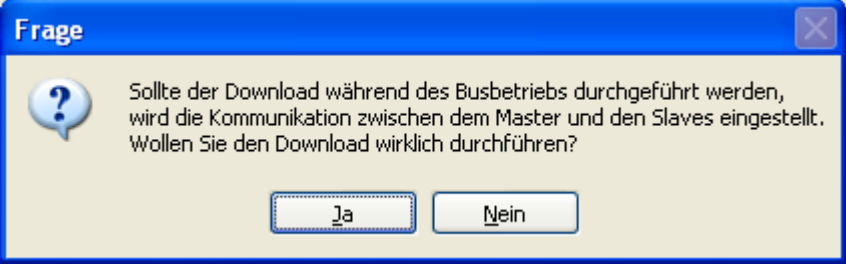

*Abbildung 45: Frage – Wollen Sie den Download wirklich durchführen?* 

Wenn der Download nicht durchgeführt werden soll:

- ¾ Klicken Sie **Nein**.
- ° Der Download wird nicht durchgeführt.
- Wenn der Download durchgeführt werden soll:
- ¾ Klicken Sie **Ja**.
- ° Es erscheint das Fenster **Firmware kopieren/Download**.

<span id="page-51-0"></span>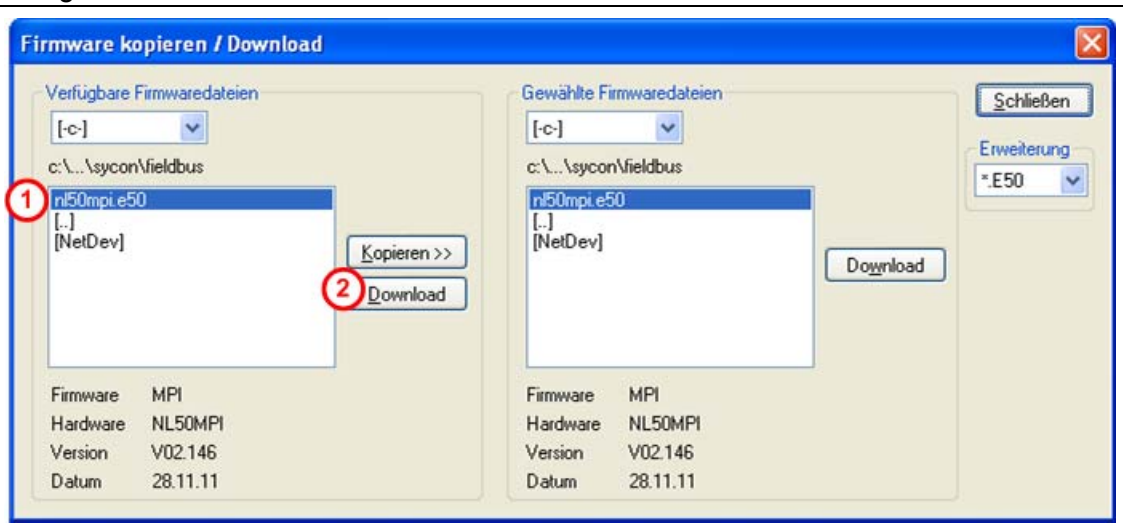

*Abbildung 46: Fenster Firmware kopieren/Download* 

- ¾ Wählen Sie unter **Verfügbare Firmwaredateien** das Verzeichnis im dem die Firmware vorhanden ist z. B. auf der DVD. Der Dateiname lautet nl50mpi.e50  $\bigcirc$  für das netLINK NL 50-MPI und für das netTAP NT 50-MPI Gerät.
- ¾ Drücken Sie unter **Verfügbare Firmwaredateien** die Schaltfläche Download <sup>(2)</sup>
- ° Es erscheint eine Sicherheitsabfrage, ob der Firmware Download durchgeführt werden soll.

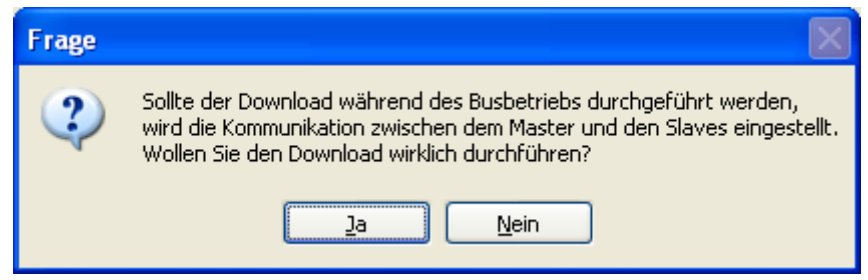

*Abbildung 47: Frage – Wollen Sie den Download wirklich durchführen?* 

Wenn der Download nicht durchgeführt werden soll:

- ¾ Klicken Sie **Nein**.
- <sup>3</sup> Der Download wird nicht durchgeführt.

<span id="page-52-0"></span>Wenn der Download durchgeführt werden soll:

- ¾ Klicken Sie **Ja**.
- ¾ Der Download wird durchgeführt. Während des Downloads erscheint die Fortschrittsanzeige **Datenbank-Download**.

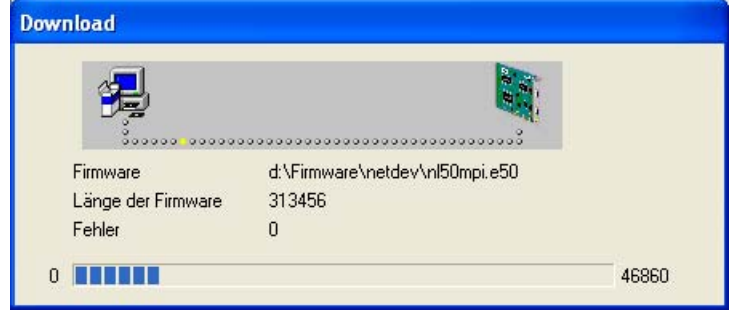

*Abbildung 48: Fortschrittsanzeige Datenbank-Download* 

¾ Klicken Sie, nachdem der Firmware Download beendet wurde, im Fenster **Firmware kopieren/Download** auf **Schließen**.

#### **Schritt E:**

¾ Laden Sie mit **Online > Download** die Konfiguration in das MPI-Gerät. Dies ist in Abschnitt *[Konfiguration mit dauerhafter IP-Adresse](#page-34-0)* erstellen [und downloaden](#page-34-0) ab Seite *[35](#page-34-0)* in Schritt 6 beschrieben.

#### **Schritt F:**

¾ Zur Übernahme der Firmware sowie der Konfiguration ist ein Reset des MPI-Gerätes notwendig. Dies ist in Abschnitt *[Konfiguration mit dauer](#page-34-0)hafter IP-Adresse* [erstellen und downloade](#page-34-0)n ab Seite *[35](#page-34-0)* in Schritt 7 beschrieben.

# <span id="page-53-0"></span>**8 Fehlersuche**

## **8.1 Hinweise zur Fehlersuche**

#### **Allgemein**

- ¾ Prüfen Sie, ob die Voraussetzungen für den Betrieb erfüllt sind:
- Es muss eine geeignete Versorgungsspannung vorhanden sein (intern von der S7 SPS oder extern über 24-V-Combicon-Steckverbindung).
- Die Konfiguration des Geräts mit Hilfe des Systemkonfigurators Sy-ConMPI muss erfolgt sein.

Weitere Angaben hierzu finden Sie im Abschnitt *[Voraussetzungen für den](#page-16-0)  [Betrieb der MPI-Geräte](#page-16-0)* auf Seite [17.](#page-16-0)

#### **LINK-LED**

¾ Mit der Ethernet Link Status-LED (LINK) des MPI-Gerätes kann überprüft werden, ob eine Verbindung zum Ethernet besteht. Ist diese aus, besteht keine Verbindung. Leuchtet die LED, hat das Gerät eine Verbindung zum Ethernet.

#### **ACT-LED**

¾ Mit der Status-LED ACT des MPI-Gerätes kann überprüft werden, ob Kommunikation zum Ethernet stattfindet.

#### **Kabel**

¾ Prüfen Sie, ob das Kabel auf der Ethernet-Seite am Hub/Switch richtig festgesteckt ist und ob die PROFIBUS-Schnittstelle an die SPS angeschlossen ist.

#### **Konfiguration**

¾ Prüfen Sie, ob das MPI-Gerät so konfiguriert ist, wie im Kapitel *[Gerät](#page-30-0)  [mit Hilscher IP-Treiber konfigurieren](#page-30-0)* auf Seite [31.](#page-30-0)

#### **Diagnose mit dem Systemkonfigurator SyConMPI**

¾ Lesen Sie die Daten aus mit dem Menü **Online > Message Monitor**.

Genauere Informationen über den Message Monitor und dessen Funktionen finden Sie im Bedienermanual SyConMPI.

#### **Ethernet-TCP/IP-Schnittstelle**

- ¾ Überprüfen Sie die Netzwerkeinstellungen Ihres PCs.
- $\triangleright$  Mit dem Ping-Befehl in der Eingabeaufforderung Ihres Betriebssystems können Sie leicht prüfen, ob eine Verbindung über TCP/IP zu dem MPI-Gerät möglich ist. Öffnen Sie dazu eine Eingabeaufforderung Ihres Betriebssystems, tippen Sie *ping 192.168.10.190* ein, dabei muss die IP-Adresse muss der eingestellten Adresse des MPI-Gerätes entsprechen, und drücken Sie die Return-Taste. Besteht eine Verbindung, wird dies durch den Text Antwort von *192.168.10.190* ... bestätigt. Ansonsten wird eine Zeitüberschreitung angezeigt.

## <span id="page-54-0"></span>**8.2 Ethernet Fehlverhalten bei 10-MBit/s-Halb-Duplex-Modus und Abhilfe**

Hiervon **nicht** betroffen sind die Geräte netTAP NT 50-MPI und net-LINK NL 50-MPI mit einer Seriennummer größer als 27927. Das heißt, Geräte die **nach Dezember 2010** gefertigt wurden sind hiervon **nicht** betroffen.

#### **Betroffene Hardware**

Hardware mit dem Kommunikations-Controller netX 50, netX100 oder netX 500; netX/interne PHYs.

#### **Wann kann dieser Fehler auftreten?**

Beim Einsatz von Standard-Ethernet-Kommunikation mit 10 MBit/s im Halb-Duplex-Modus bleiben die internen PHYs stehen, wenn Kollisionen auf dem Netzwerk auftreten. Eine weitere Netzwerk-Kommunikation ist dann nicht möglich. Nur nach Ausschalten und erneutem Einschalten der Gerätespannung kann die Ethernet-Kommunikation wieder aufgenommen werden.

Dieses Problem betrifft ausschließlich Ethernet TCP/UDP-IP-, EtherNet/IPoder Modbus TCP-Protokolle bei 10 MBit/s, wenn Hubs verwendet werden. Das beschriebene Verhalten trifft nicht auf Protokolle zu, die mit 100 MBit/s bzw. im Voll-Duplex-Modus betrieben werden.

#### **Lösung / Abhilfe**

Verwenden Sie keine 10 MBit/s-Hubs. Verwenden Sie entweder Switches oder 10/100 MBit/s Dual-Speed-Hubs und stellen Sie sicher, dass Ihr Netzwerk mit 100 MBit/s bzw. im Voll-Duplex-Modus betrieben wird.

Das Fehlverhalten wurde bereits behoben. Bei netX-Chips mit der Kennzeichnung 'Y' an der 5. Stelle des Chargen-Codes (nnnnYnnnn) besteht dieses Problem nicht mehr.

#### **Referenz**

"Summary of 10BT problem on EthernetPHY", Renesas Electronics Europe, April 27, 2010

# <span id="page-55-0"></span>**9 LED**

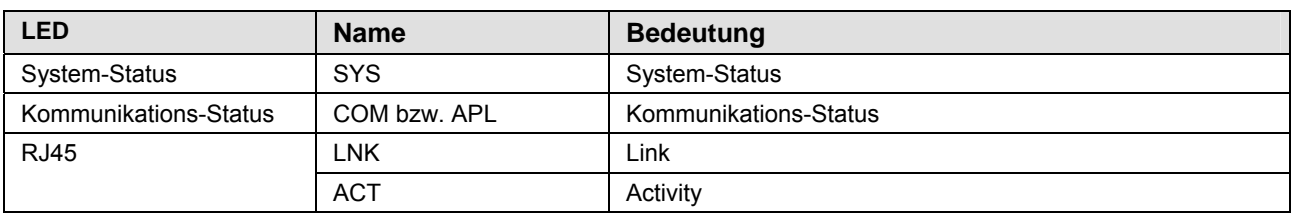

*Tabelle 19: Bedeutung LED-Bezeichnungen* 

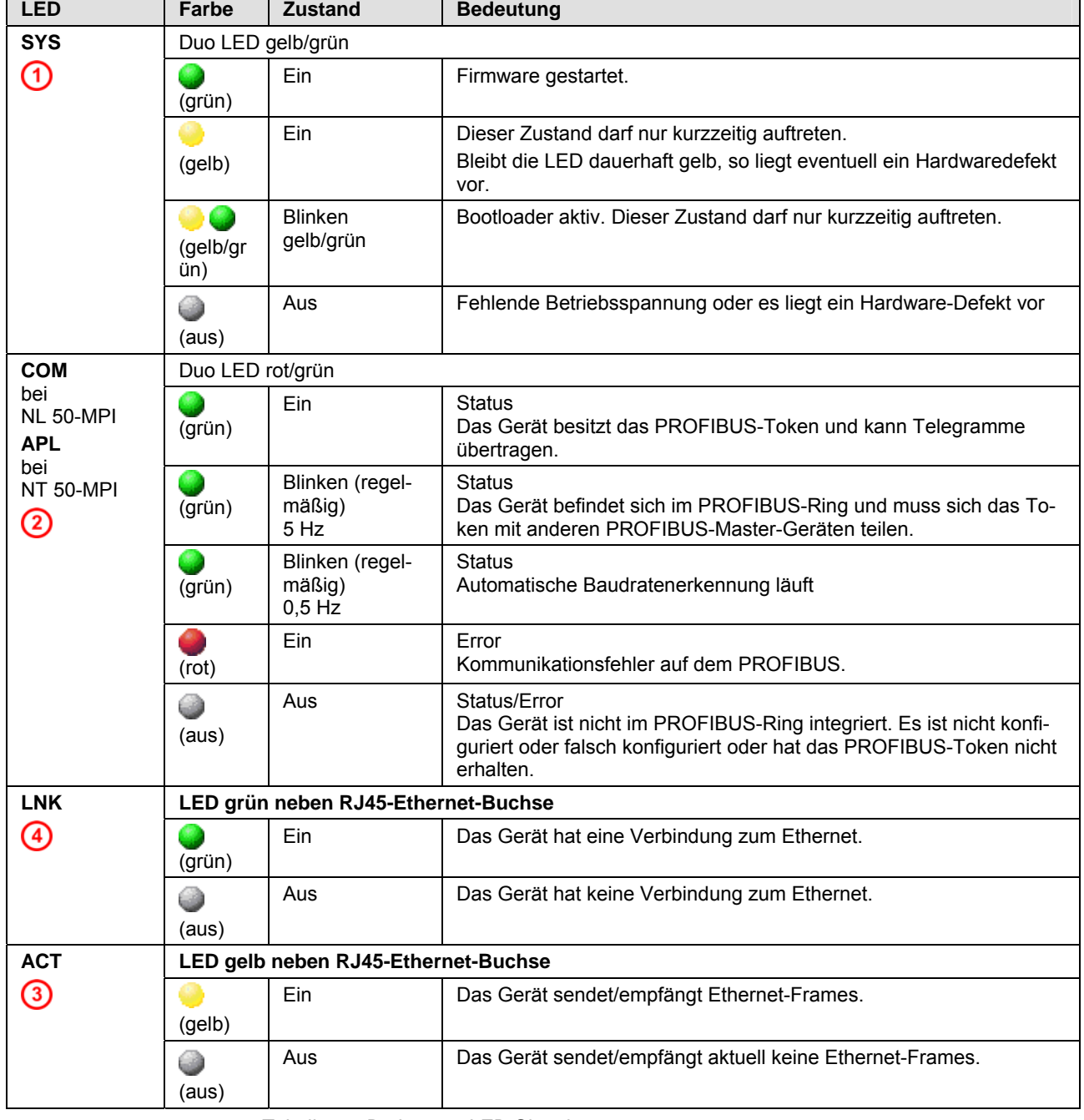

*Tabelle 20: Bedeutung LED-Signale* 

Die Nummern **1. 4** beziehen sich auf [Abbildung 2](#page-18-0) auf Seit[e19.](#page-18-0)

#### <span id="page-56-0"></span>**LED-Anzeigestatus**

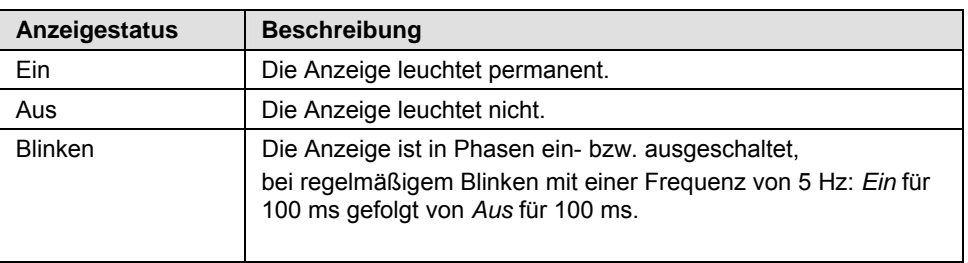

*Tabelle 21: Anzeigestatus NL 50-MPI* 

# <span id="page-57-0"></span>**10 Technische Daten**

# **10.1 Technische Daten des NL 50-MPI**

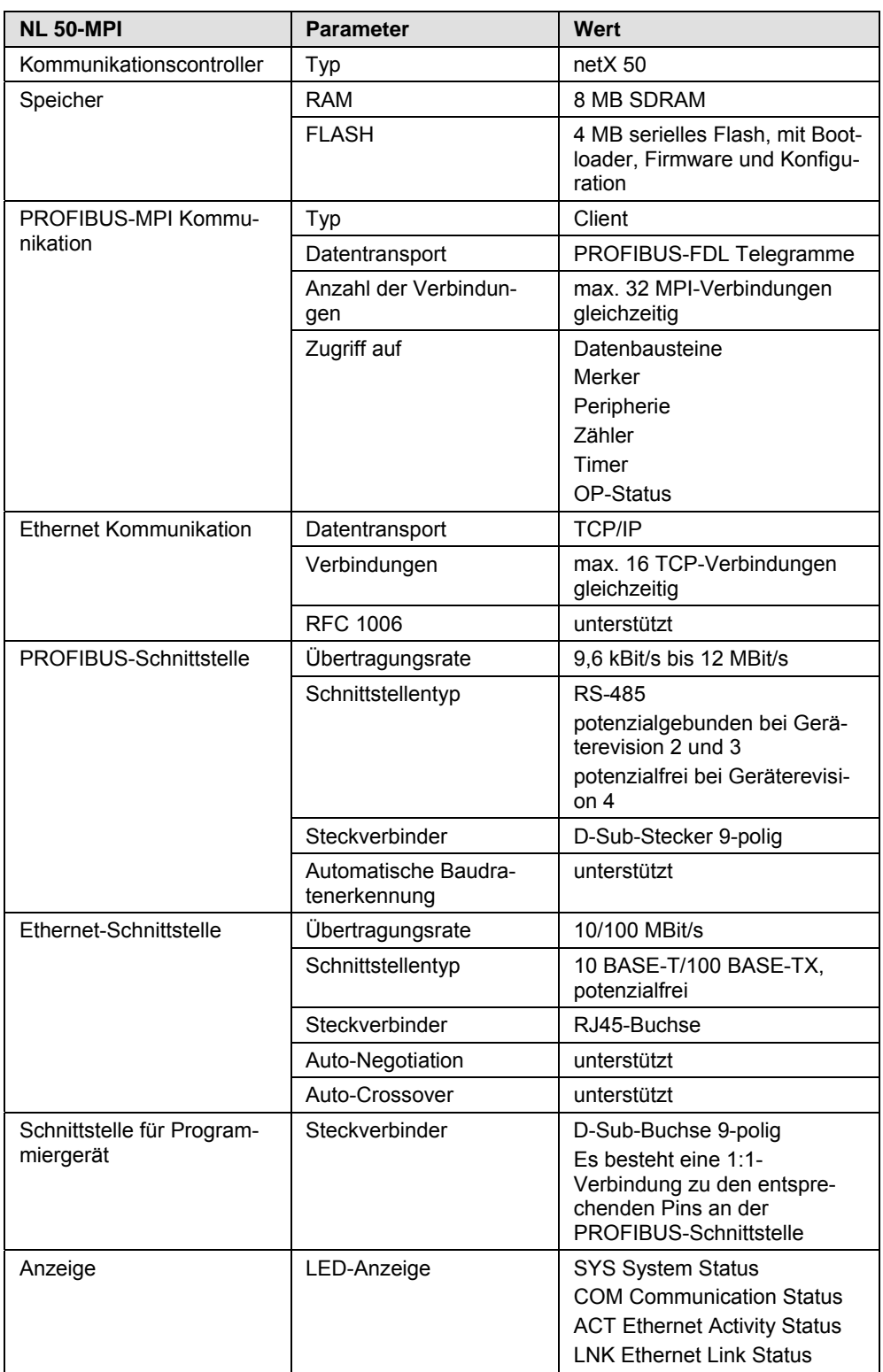

*Tabelle 22: Technische Daten NL 50-MPI (Teil 1)* 

<span id="page-58-0"></span>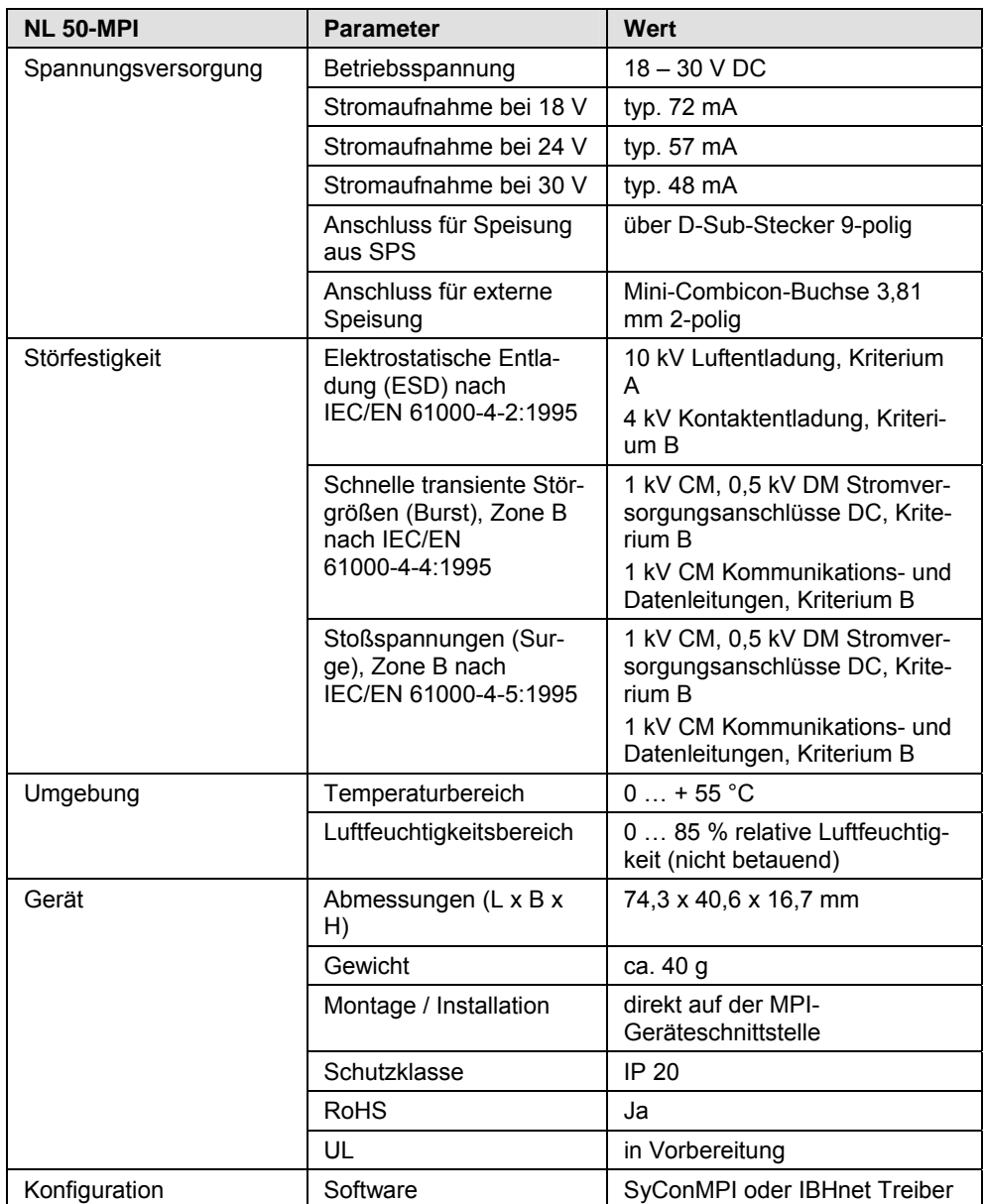

*Tabelle 23: Technische Daten NL 50-MPI (Teil 2)* 

# <span id="page-59-0"></span>**10.2 Technische Daten des netTAP NT 50-MPI**

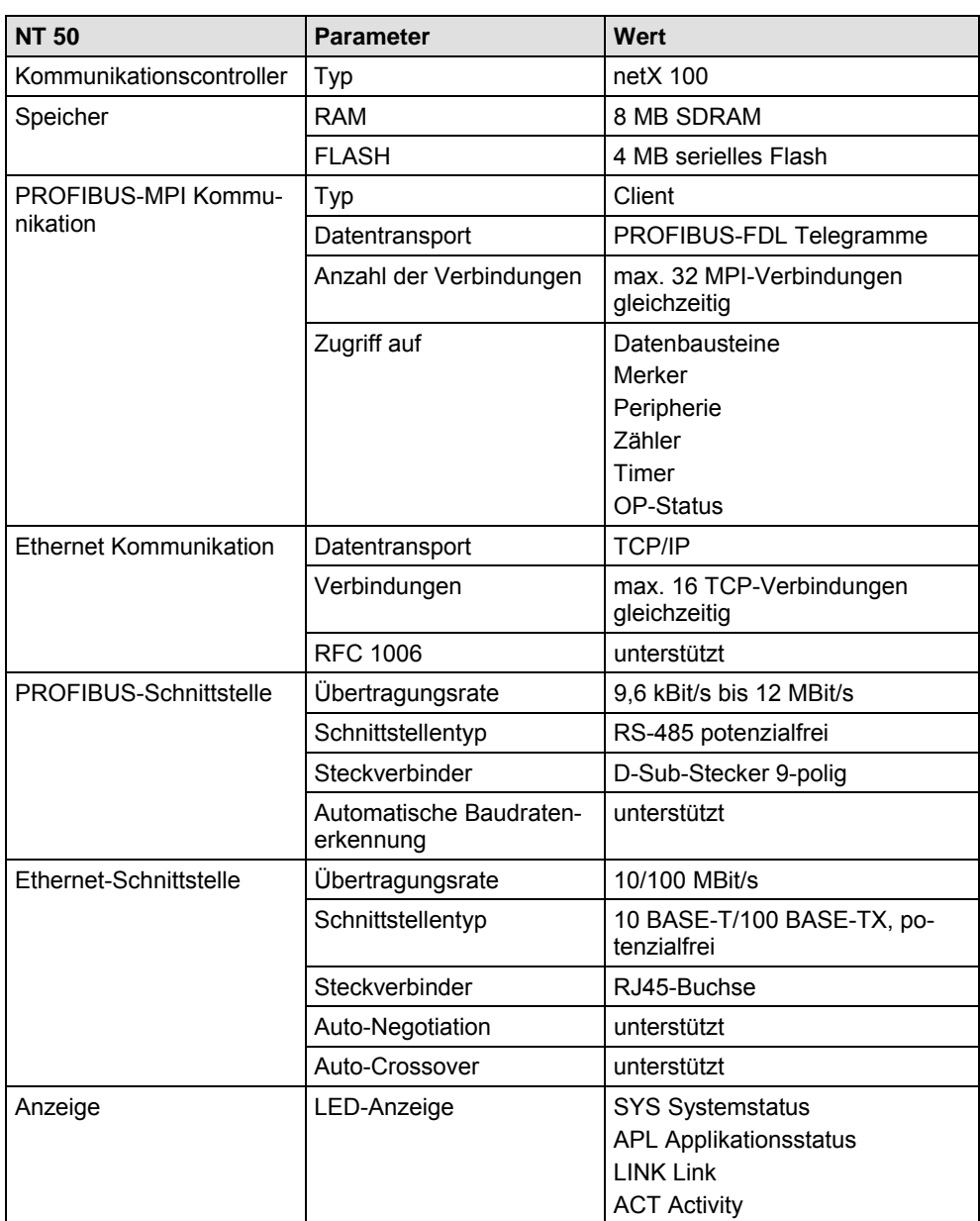

*Tabelle 24: Technische Daten NT 50-MPI (Teil 1)* 

<span id="page-60-0"></span>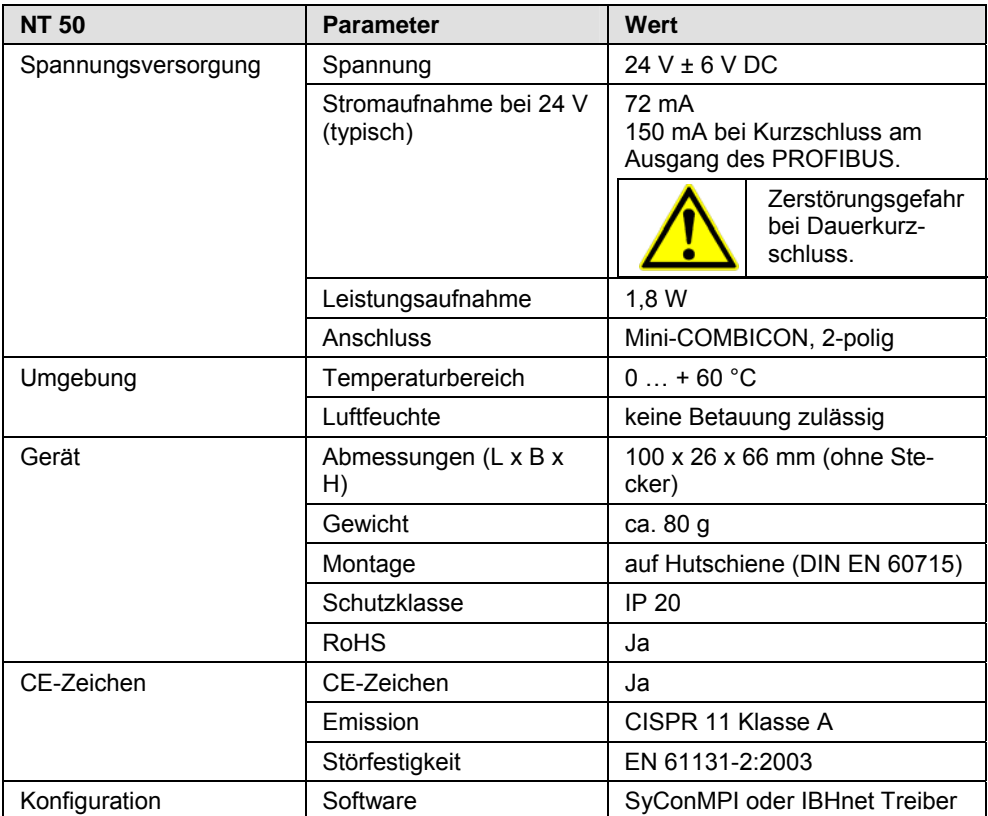

*Tabelle 25: Technische Daten NT 50-MPI (Teil 2)* 

# <span id="page-61-0"></span>**11 RFC 1006**

RFC 1006 ist ein standardisiertes Verfahren zur Kommunikation über TCP/IP, das vom MPI-Gerät unterstützt wird. Mittels RFC 1006 wird das S7 Kommunikationsprotokoll übertragen. Das S7 Kommunikationsprotokoll ist für den netLINK transparent.

Anwendung:

PC Visualisierungssysteme können damit über den netLINK an eine S7 angebunden werden, um Daten zu lesen und zu schreiben.

RFC 1006 ist eine Punkt-zu-Punkt-Verbindung vom PC zum AG.

Das RFC 1006 verwendet zur Adressierung die Angabe einer Rack- und Slot-Nummer. Diese wird direkt auf die MPI-Adresse umgesetzt.

Um die S7 mit MPI-Adresse 2 zu erreichen, ist für Rack die Nummer 0 und für Slot die Nummer 2 auf Seiten von RFC 1006 zu verwenden, für die genaue Zuordnung siehe die Tabelle unten. Bei einigen Visualisierungssystemen wird die Angabe eines TSAP benötigt. Die Zuordnung ist in der Tabelle angegeben.

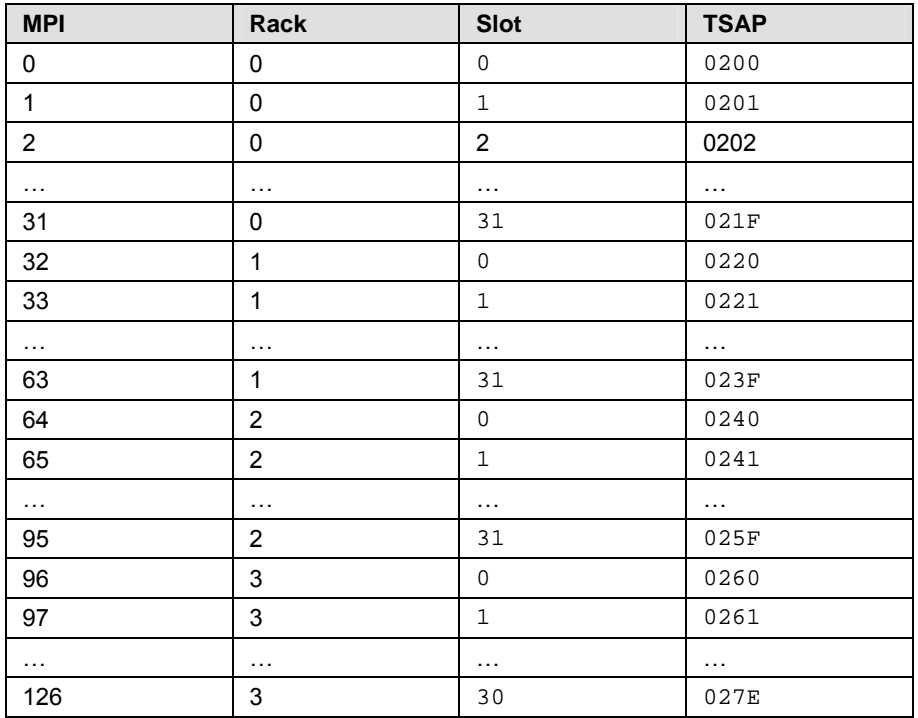

*Tabelle 26: Zusammenhang der MPI Adresse zu Rack und Slotnummer und TSAP* 

# <span id="page-62-0"></span>**12 Fehlercodes 12.1 TCP/IP Fehlercodes**

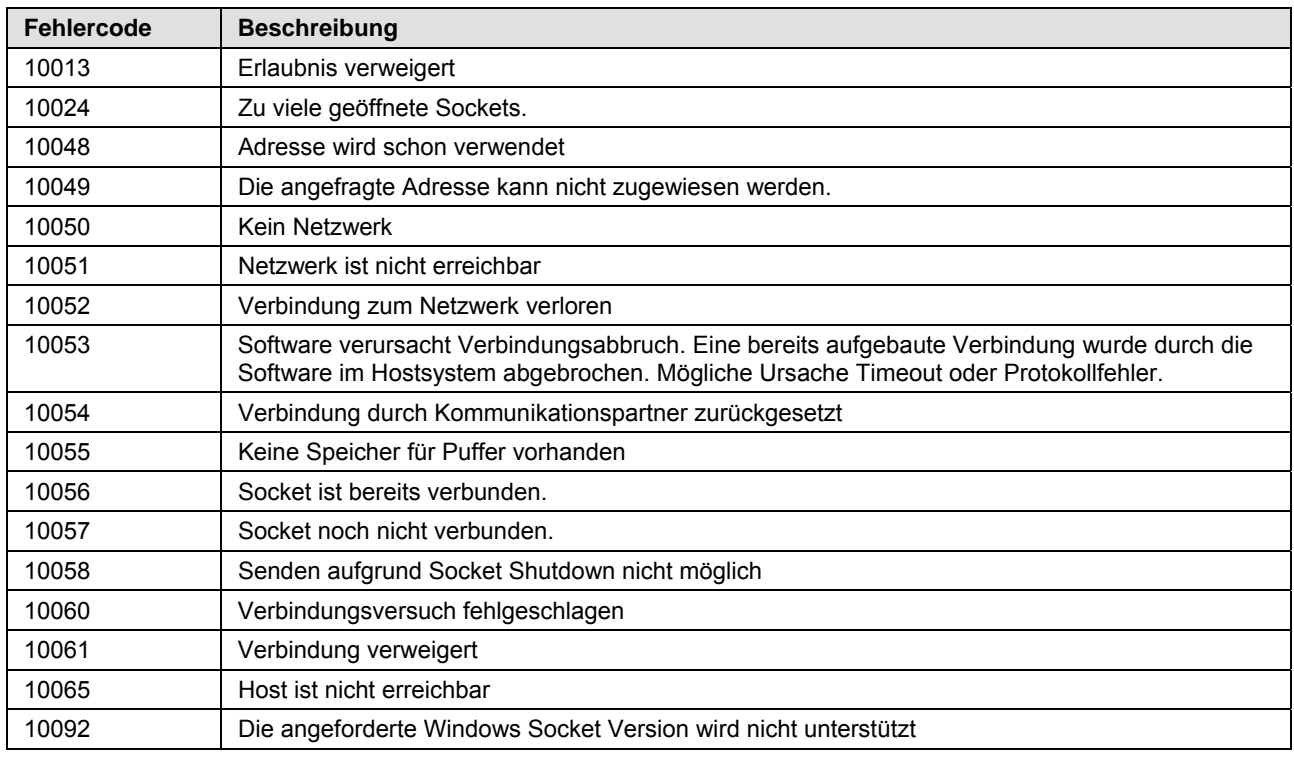

*Tabelle 27: TCP/IP Fehlercodes – Standard Win32 Socket API Fehlercodes* 

# **12.2 NetIdent Fehlercodes**

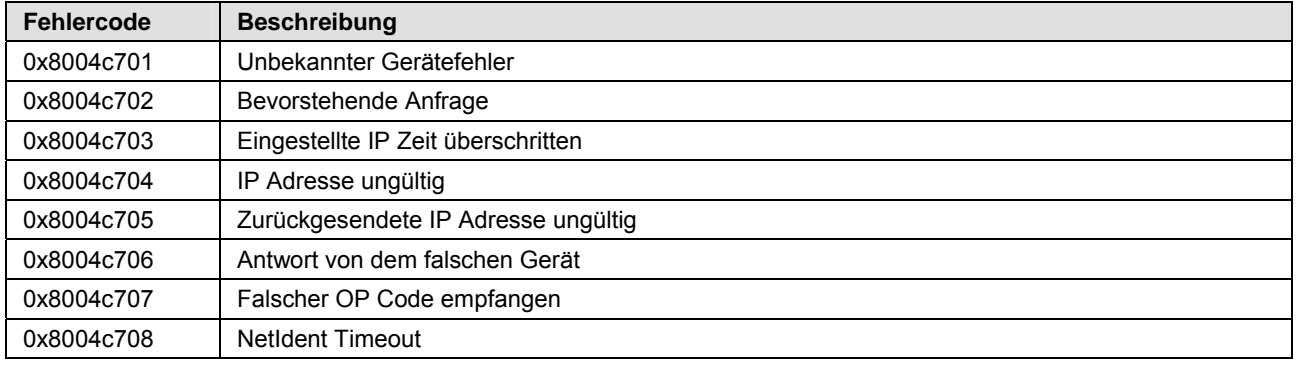

*Tabelle 28: NetIdent Fehlercodes* 

# <span id="page-63-0"></span>**12.3 PROFIBUS-FDL Fehlercodes**

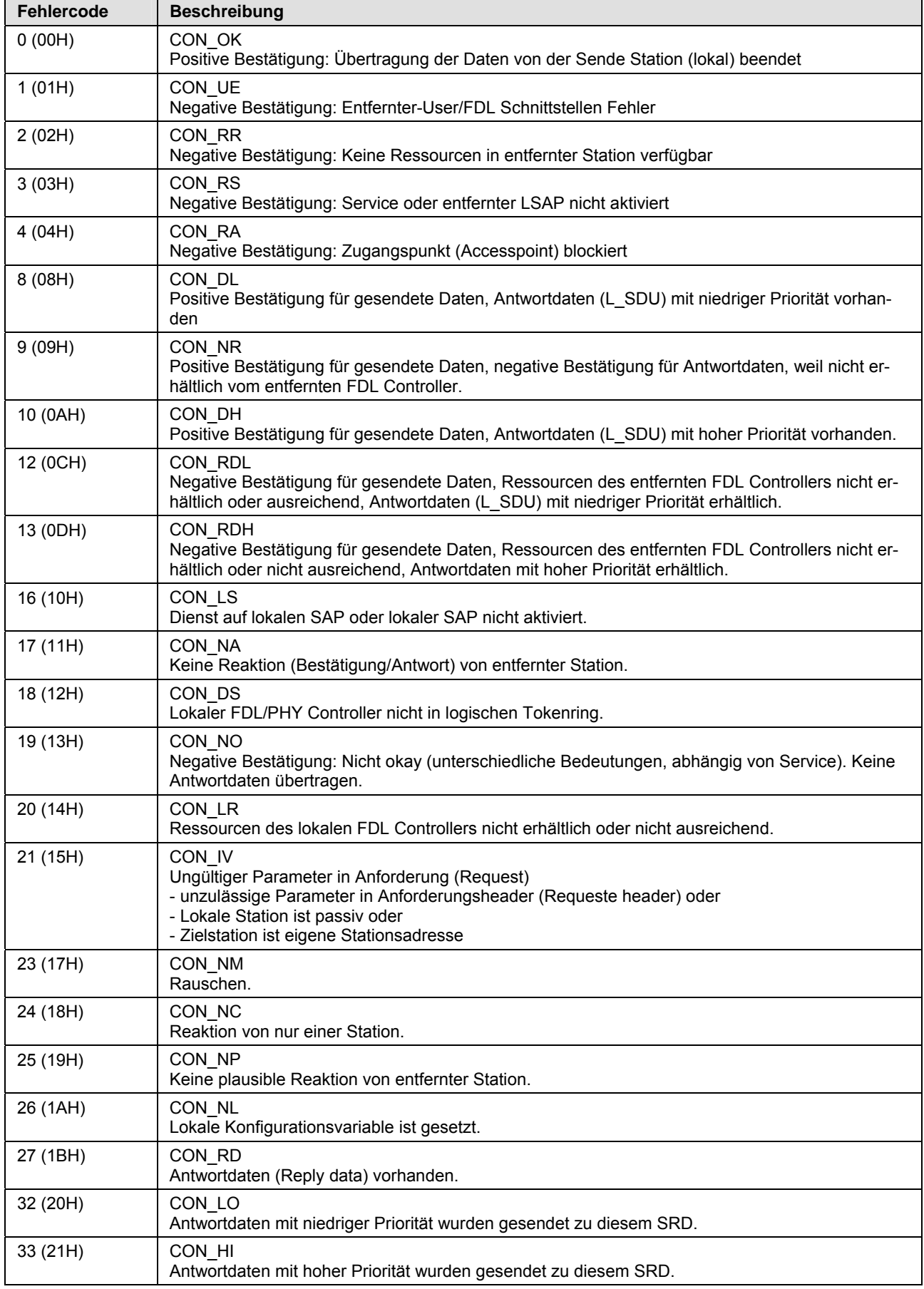

<span id="page-64-0"></span>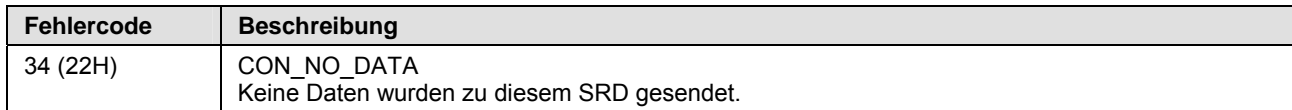

*Tabelle 29: PROFIBUS-FDL Fehlercodes* 

## **12.4 PROFIBUS-MPI Fehlercodes**

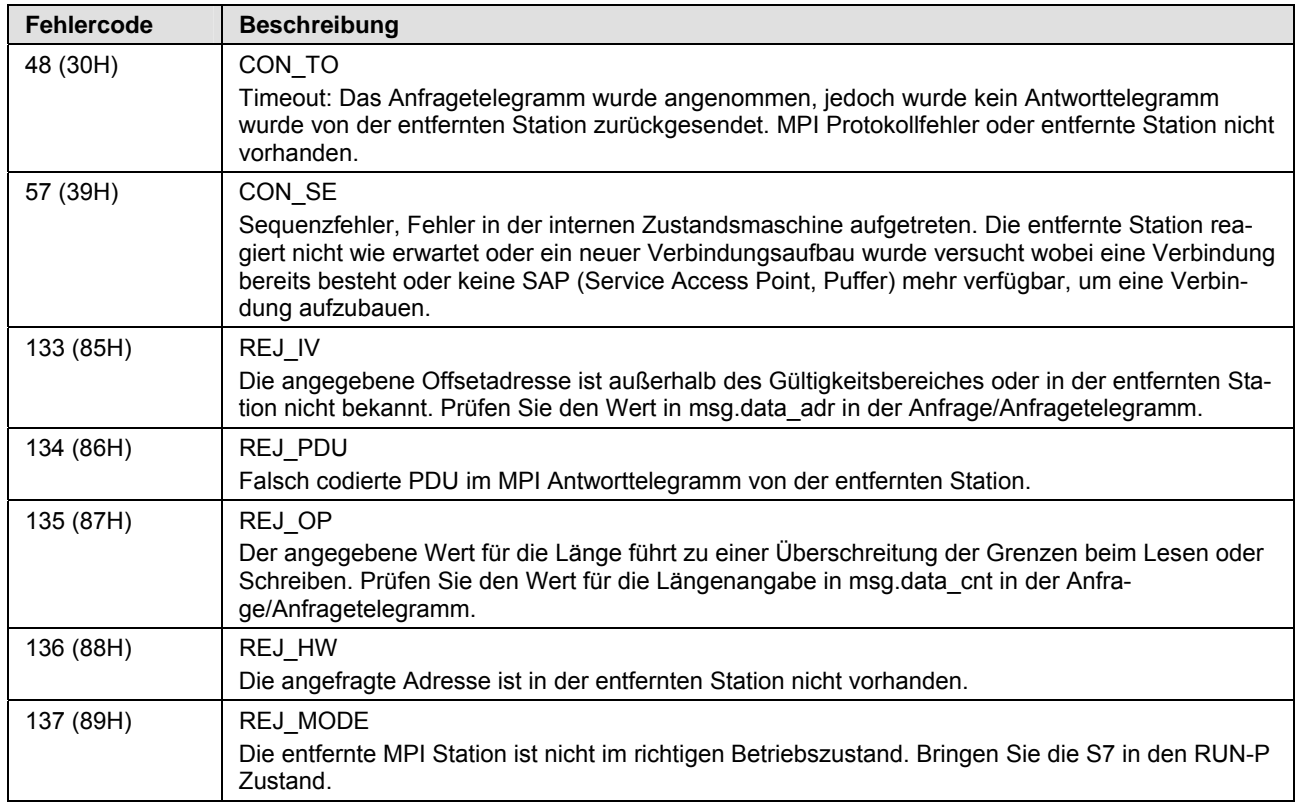

*Tabelle 30: PROFIBUS-MPI Fehlercodes* 

# <span id="page-65-0"></span>**13 Anhang 13.1 Typschild 13.1.1 NT 50-MPI**

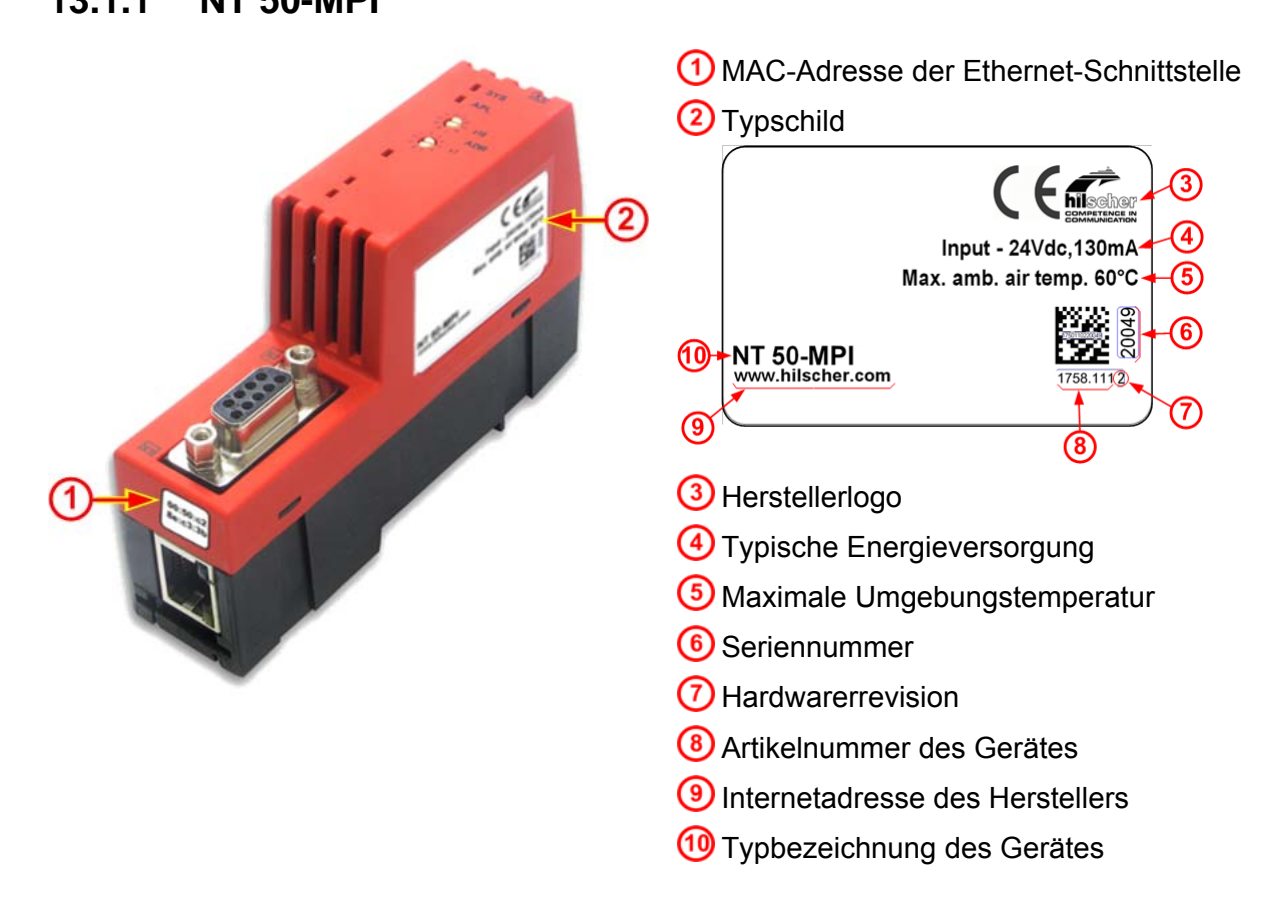

## **13.1.2 NL 50-MPI**

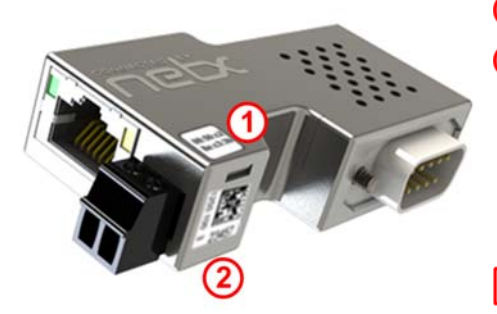

**1** MAC-Adresse der Ethernet-Schnittstelle 2 Matrix-Label mit Fertigungsinformationen

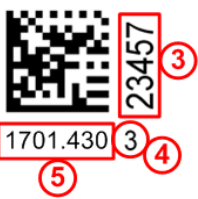

3 Seriennummer 4) Hardwarerevision **5** Artikelnummer des NL 50-MPI

# <span id="page-66-0"></span>**13.2 Elektronik-Altgeräte entsorgen**

Wichtige Hinweise aus der EU-Richtlinie 2002/96/EG Elektro- und Elektronik-Altgeräte (WEEE, Waste Electrical and Electronic Equipment):

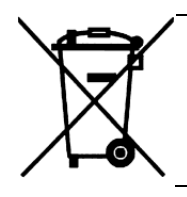

#### **Elektronik-Altgeräte**

- Dieses Produkt darf nicht über den Hausmüll entsorgt werden.
- Entsorgen Sie das Gerät bei einer Sammelstelle für Elektronik-Altgeräte.

Elektronik-Altgeräte dürfen nicht über den Hausmüll entsorgt werden. Als Endverbraucher sind Sie gesetzlich verpflichtet, alle Elektronik-Altgeräte fachgerecht zu entsorgen, z.B. bei den öffentlichen Sammelstellen.

# <span id="page-67-0"></span>**14 Verzeichnisse**

# **14.1 Abbildungsverzeichnis**

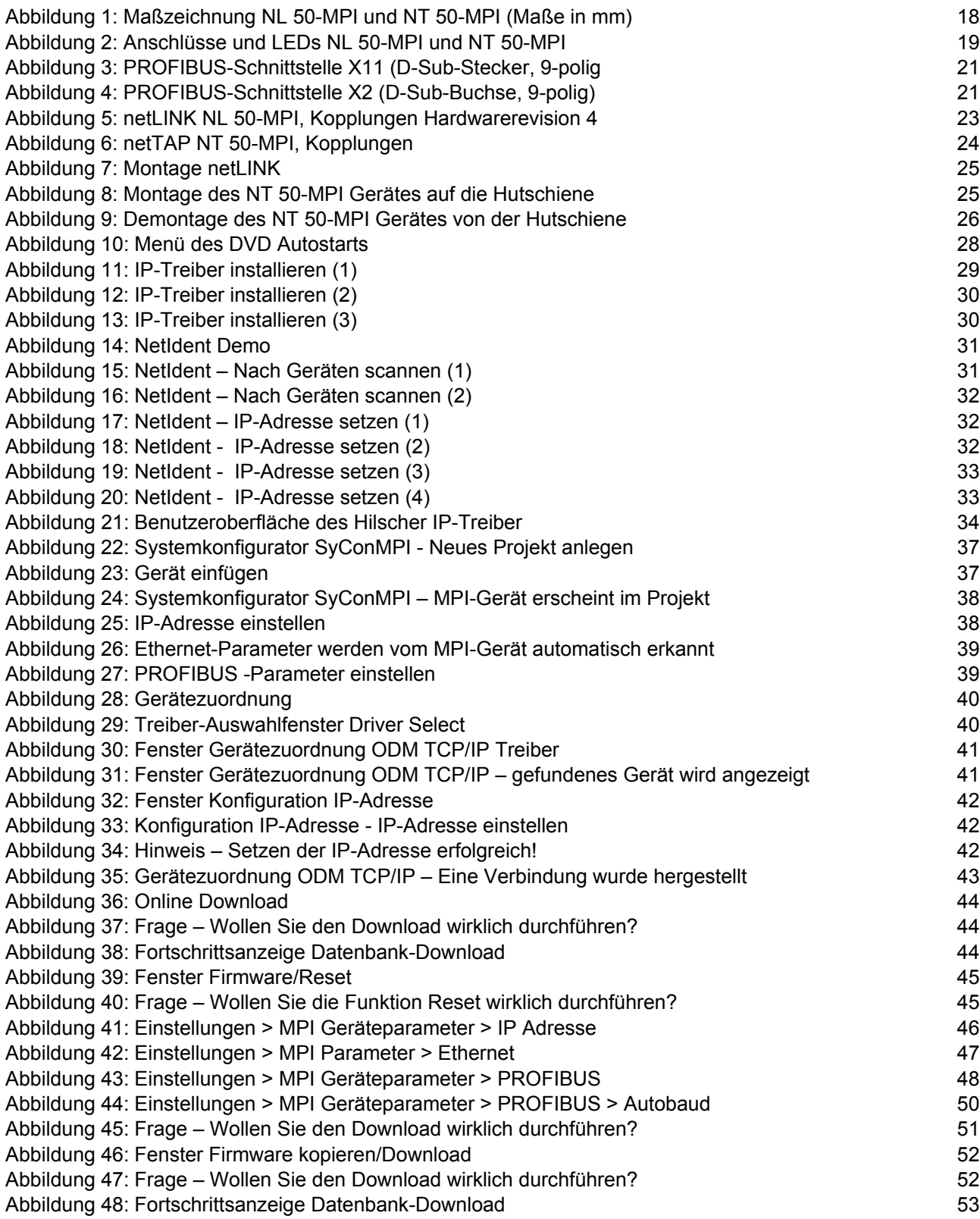

# <span id="page-68-0"></span>**14.2 Tabellenverzeichnis**

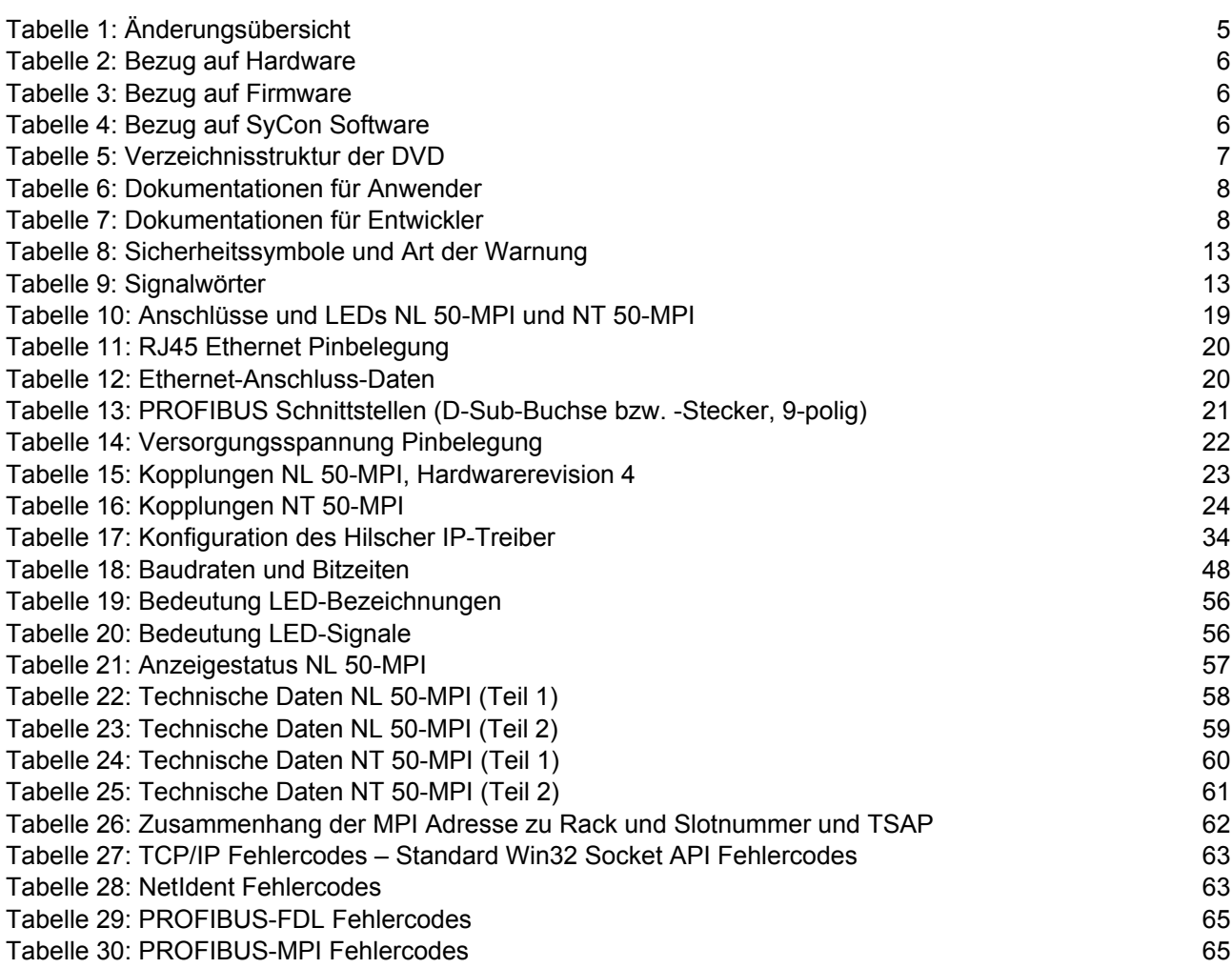

# <span id="page-69-0"></span>**15 Kontakte**

#### **Hauptsitz**

#### **Deutschland**

Hilscher Gesellschaft für Systemautomation mbH Rheinstrasse 15 65795 Hattersheim Telefon: +49 (0) 6190 9907-0 Fax: +49 (0) 6190 9907-50 E-Mail: [info@hilscher.com](mailto:info@hilscher.com)

**Support**  Telefon: +49 (0) 6190 9907-99 E-Mail: [de.support@hilscher.com](mailto:de.support@hilscher.com)

#### **Niederlassungen**

#### **China**

Hilscher Systemautomation (Shanghai) Co. Ltd. 200010 Shanghai Telefon: +86 (0) 21-6355-5161 E-Mail: [info@hilscher.cn](mailto:info@hilscher.cn)

**Support**  Telefon: +86 (0) 21-6355-5161 E-Mail: [cn.support@hilscher.com](mailto:cn.support@hilscher.com)

#### **Frankreich**

Hilscher France S.a.r.l. 69500 Bron Telefon: +33 (0) 4 72 37 98 40 E-Mail: [info@hilscher.fr](mailto:info@hilscher.fr)

**Support**  Telefon: +33 (0) 4 72 37 98 40 E-Mail: [fr.support@hilscher.com](mailto:fr.support@hilscher.com)

#### **Indien**

Hilscher India Pvt. Ltd. New Delhi - 110 025 Telefon: +91 11 40515640 E-Mail: [info@hilscher.in](mailto:info@hilscher.in)

**Italien**  Hilscher Italia srl 20090 Vimodrone (MI) Telefon: +39 02 25007068 E-Mail: [info@hilscher.it](mailto:info@hilscher.it)

**Support**  Telefon: +39 02 25007068 E-Mail: [it.support@hilscher.com](mailto:it.support@hilscher.com)

#### **Japan**

Hilscher Japan KK Tokyo, 160-0022 Telefon: +81 (0) 3-5362-0521 E-Mail: [info@hilscher.jp](mailto:info@hilscher.jp)

**Support**  Telefon: +81 (0) 3-5362-0521 E-Mail: [jp.support@hilscher.com](mailto:jp.support@hilscher.com)

#### **Korea**

Hilscher Korea Inc. Suwon, 443-734 Telefon: +82 (0) 31-695-5515 E-Mail: [info@hilscher.kr](mailto:info@hilscher.kr)

#### **Schweiz**

Hilscher Swiss GmbH 4500 Solothurn Telefon: +41 (0) 32 623 6633 E-Mail: [info@hilscher.ch](mailto:info@hilscher.ch)

**Support**  Telefon: +49 (0) 6190 9907-99 E-Mail: [ch.support@hilscher.com](mailto:ch.support@hilscher.com)

#### **USA**

Hilscher North America, Inc. Lisle, IL 60532 Telefon: +1 630-505-5301 E-Mail: [info@hilscher.us](mailto:info@hilscher.us)

**Support**  Telefon: +1 630-505-5301 E-Mail: [us.support@hilscher.com](mailto:us.support@hilscher.com)